# HP Operations Smart Plug-in for Microsoft<sup>®</sup> Exchange Server

for the HP Operations Manager for UNIX®

Software Version: 13.00

# Installation and Configuration Guide

Document Release Date: December 2009 Software Release Date: December 2009

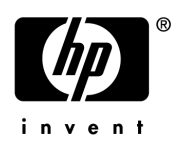

## Legal Notices

#### **Warranty**

The only warranties for HP products and services are set forth in the express warranty statements accompanying such products and services. Nothing herein should be construed as constituting an additional warranty. HP shall not be liable for technical or editorial errors or omissions contained herein.

The information contained herein is subject to change without notice.

#### Restricted Rights Legend

Confidential computer software. Valid license from HP required for possession, use or copying. Consistent with FAR 12.211 and 12.212, Commercial Computer Software, Computer Software Documentation, and Technical Data for Commercial Items are licensed to the U.S. Government under vendor's standard commercial license.

#### Copyright Notices

© Copyright 2003 - 2009 Hewlett-Packard Development Company, L.P.

#### Trademark Notices

Microsoft® and Windows® are U.S. registered trademarks of Microsoft Corporation.

UNIX® is a registered trademark of The Open Group.

## Documentation Updates

The title page of this document contains the following identifying information:

- Software Version number, which indicates the software version.
- Document Release Date, which changes each time the document is updated.
- Software Release Date, which indicates the release date of this version of the software.

To check for recent updates or to verify that you are using the most recent edition of a document, go to:

#### **http://h20230.www2.hp.com/selfsolve/manuals**

This site requires that you register for an HP Passport and sign in. To register for an HP Passport ID, go to:

#### **http://h20229.www2.hp.com/passport-registration.html**

Or click the **New users - please register** link on the HP Passport login page.

You will also receive updated or new editions if you subscribe to the appropriate product support service. Contact your HP sales representative for details.

## Support

Visit the HP Software Support Online web site at:

#### **www.hp.com/go/hpsoftwaresupport**

This web site provides contact information and details about the products, services, and support that HP Software offers.

HP Software online support provides customer self-solve capabilities. It provides a fast and efficient way to access interactive technical support tools needed to manage your business. As a valued support customer, you can benefit by using the support web site to:

- Search for knowledge documents of interest
- Submit and track support cases and enhancement requests
- Download software patches
- Manage support contracts
- Look up HP support contacts
- Review information about available services
- Enter into discussions with other software customers
- Research and register for software training

Most of the support areas require that you register as an HP Passport user and sign in. Many also require a support contract. To register for an HP Passport ID, go to:

#### **http://h20229.www2.hp.com/passport-registration.html**

To find more information about access levels, go to:

#### **http://h20230.www2.hp.com/new\_access\_levels.jsp**

# **Contents**

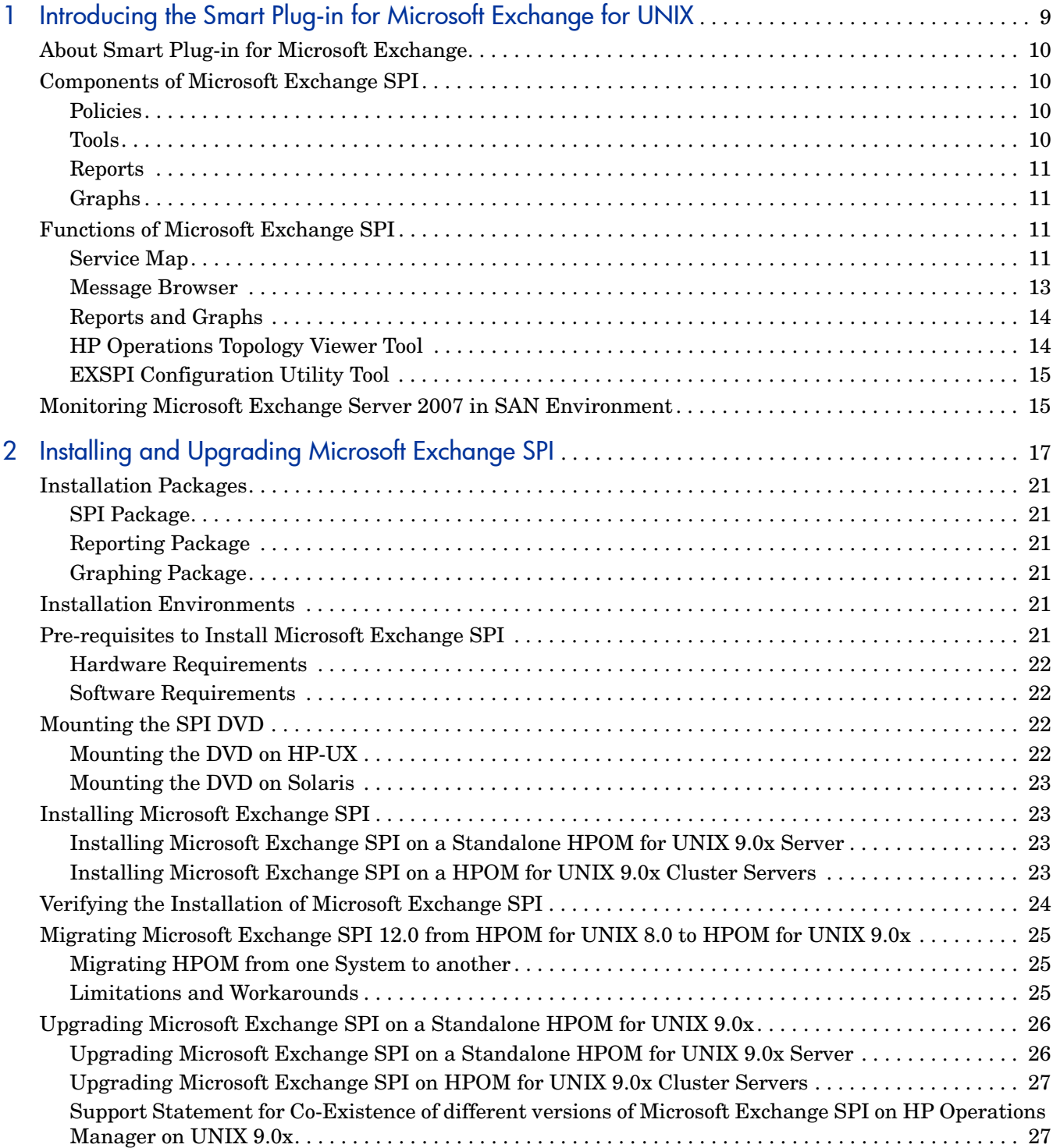

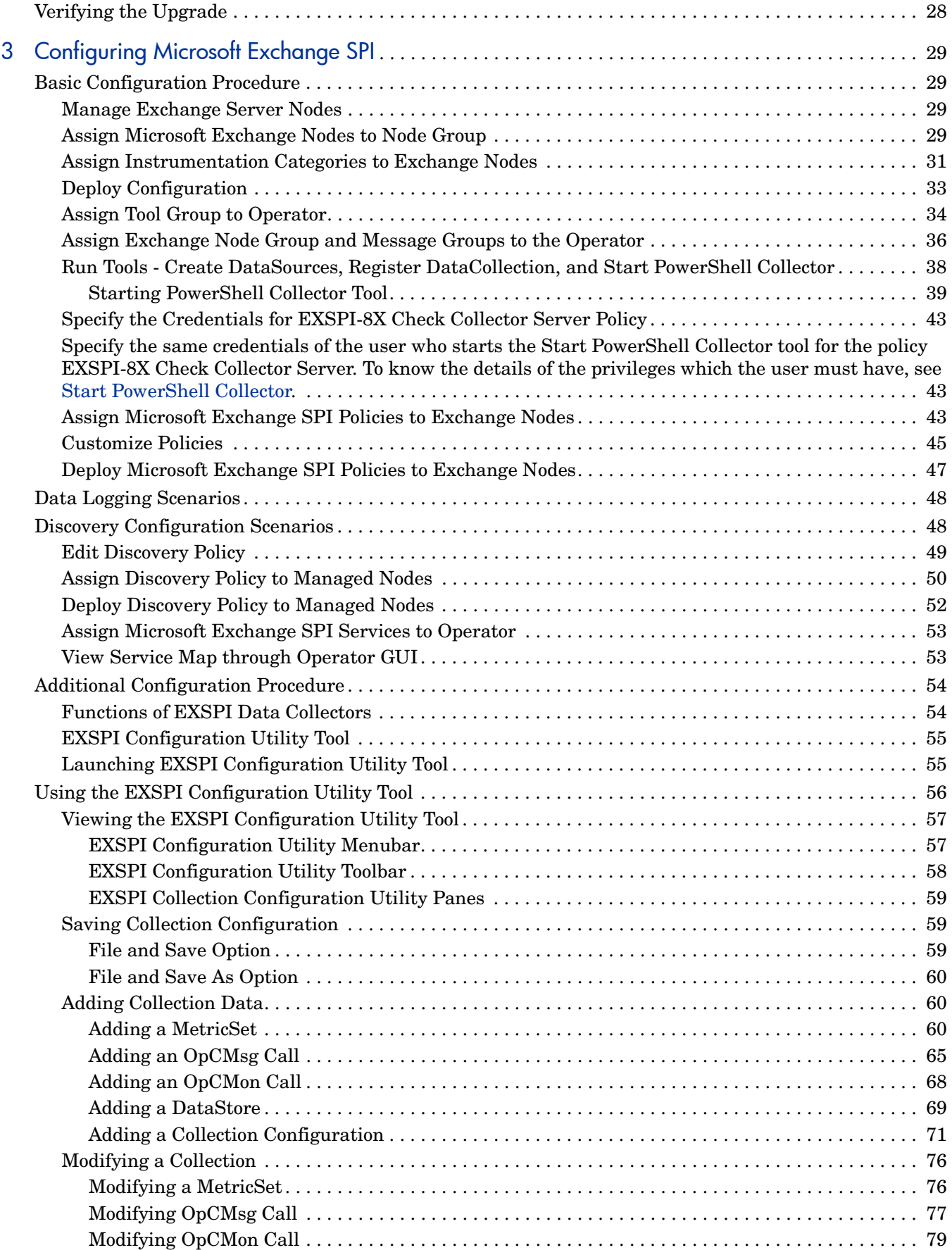

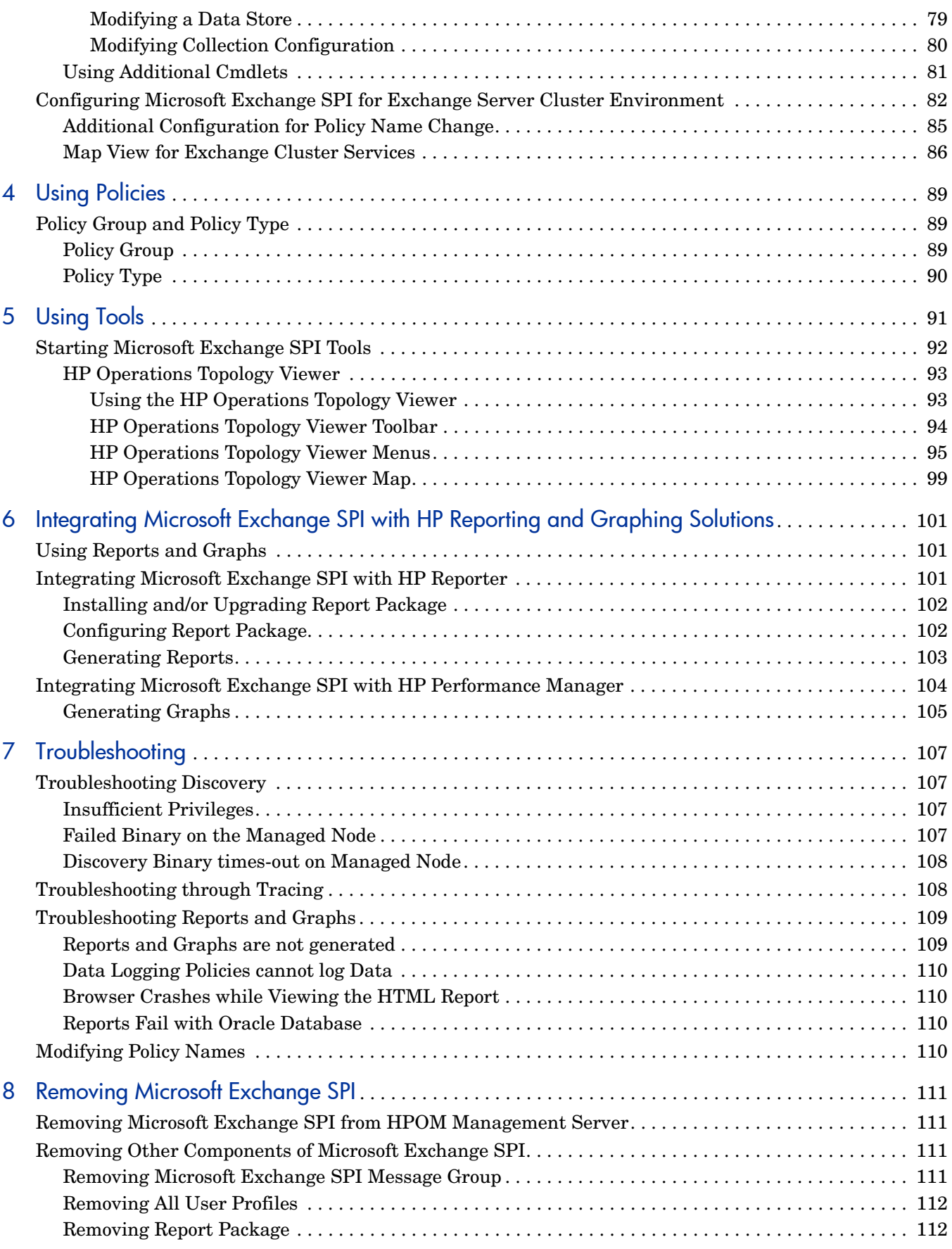

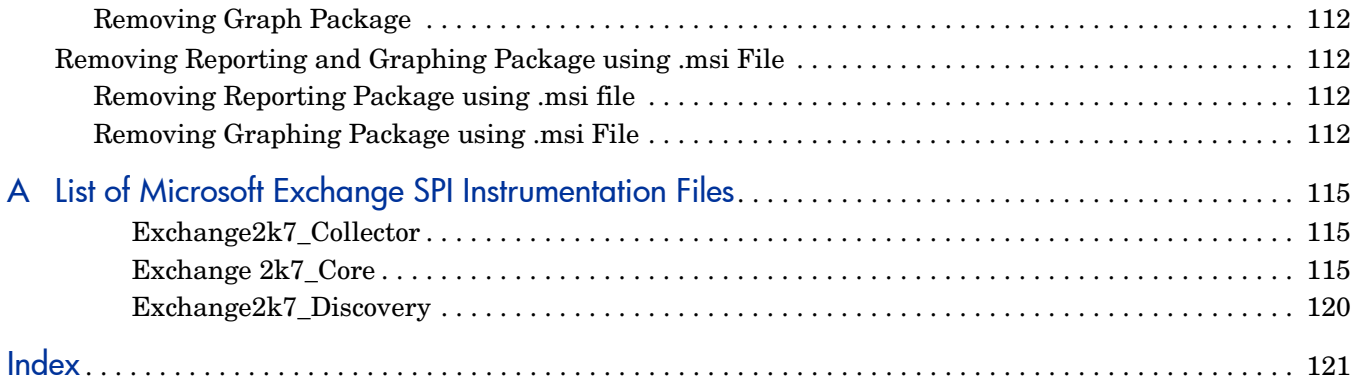

# <span id="page-8-0"></span>1 Introducing the Smart Plug-in for Microsoft Exchange for UNIX

Smart Plug-in (SPI) is plug-in or add-in software for HP Operations Manager (HPOM). It functions as a modular component of HPOM and further improves its monitoring capabilities in managing your IT resources. SPIs help you to simplify the tasks of your environment by:

- Monitoring availability and health
- Detecting performance lapse
- Detecting, preventing, and solving problems
- Documenting problem solutions
- Generating reports

#### **Figure 1 HPOM Client-Server Architecture**

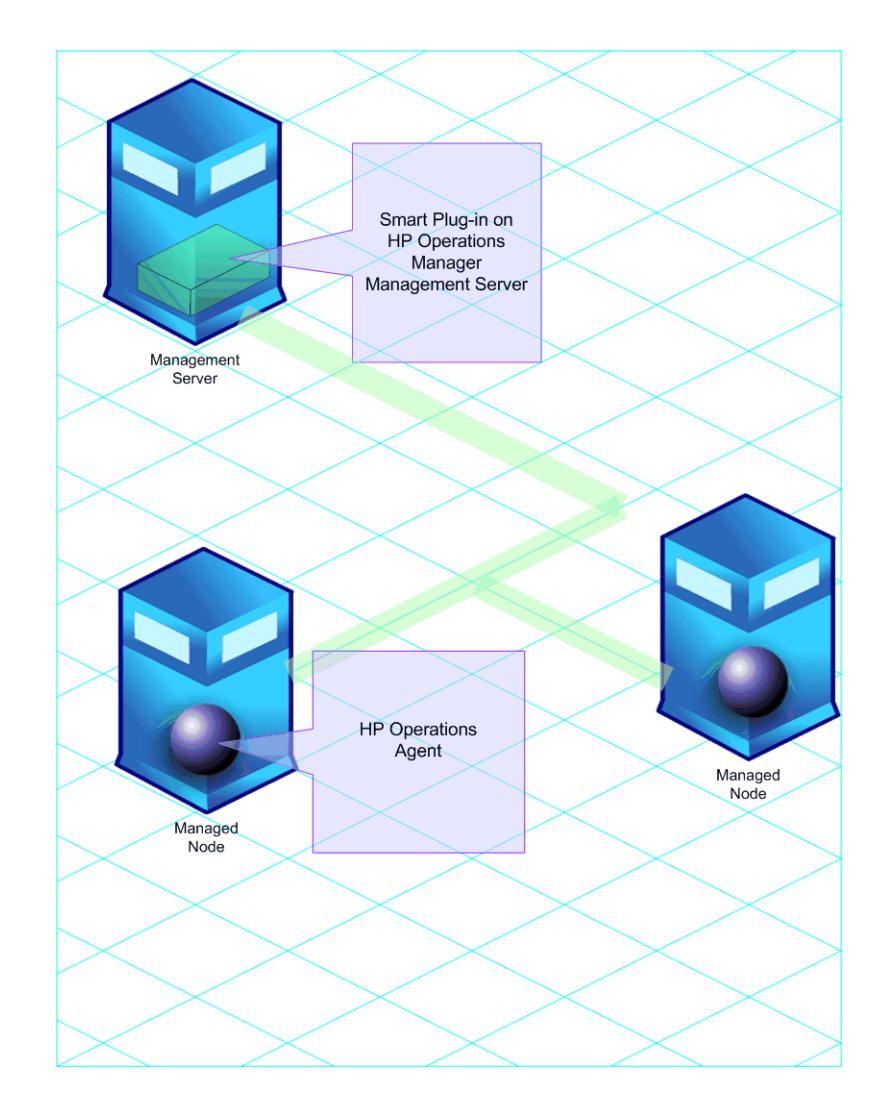

# <span id="page-9-0"></span>About Smart Plug-in for Microsoft Exchange

The Smart Plug-in for Microsoft Exchange Server (Microsoft Exchange SPI) helps you to manage the Microsoft Exchange Server 2007 in your environment. The Microsoft Exchange SPI keeps you informed about the conditions related to the Microsoft Exchange 2007 and updates you with the following:

- Availability of Microsoft Exchange Server and its roles.
- Monitoring events that occur on Microsoft Exchange Servers.
- Monitoring functions of different Microsoft Exchange Servers.
- Monitoring and reporting important metrics like Mail Flow Latency, Transport Agent Queue Lengths, Information Store DB Cache Size, and SPAM Statistics among others
- Providing ExBPA Integration

The Microsoft Exchange SPI enables you to oversee your distributed Microsoft Exchange environment from a central, easy-to-use console. You can apply the performance and problem management processes that you use for networks and systems to monitor Microsoft Exchange Server 2007. The Microsoft Exchange SPI:

- Increases Microsoft Exchange availability and performance.
- Reduces support costs associated with the Microsoft Exchange services.
- Improves capacity management and planning for Microsoft Exchange.

## <span id="page-9-1"></span>Components of Microsoft Exchange SPI

The components of the Microsoft Exchange SPI are policies, tools, reports, and graphs. Each of these components contributes to enhance the monitoring capability of the Microsoft Exchange SPI.

#### <span id="page-9-2"></span>Policies

Policies are pre-defined thresholds to keep a constant vigilance over the Microsoft Exchange Server 2007 environment and improve monitoring schedules in the form of service map alerts and messages. Service map alerts are shown in service map while messages are available in message browser. The Microsoft Exchange SPI provides a range of polices. For more information on policies, see [Chapter 4, Using Policies](#page-88-3).

#### <span id="page-9-3"></span>**Tools**

Tools are the utilities to gather more Microsoft Exchange Server 2007 related information. The Microsoft Exchange SPI tools enable you to perform certain tasks on managed nodes to simplify monitoring the Microsoft Exchange Server 2007. You can also use tools to configure the Microsoft Exchange SPI. For more information on tools, see [Chapter 5, Using Tools](#page-90-1).

#### <span id="page-10-0"></span>**Reports**

Reports represent a summarized data generated by policies. Data collected by policies are used to generate reports. For more information on reports see [Chapter 6, Integrating](#page-100-3)  [Microsoft Exchange SPI with HP Reporting and Graphing Solutions](#page-100-3).

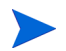

Microsoft Exchange SPI reports come in a separate package, EXSPI-Reporter.msi which is found in the HP Operations Manager for UNIX Application DVD-ROM. Use HP Reporter to generate and view Microsoft Exchange SPI reports.

### <span id="page-10-1"></span>**Graphs**

Graphs are the pictorial representation of various metrics of the Microsoft Exchange Server 2007. Graphs contain the data that are collected by policies. For more information on graphs, see [Chapter 6, Integrating Microsoft Exchange SPI with HP Reporting and Graphing](#page-100-3)  [Solutions](#page-100-3).

See *HP Operations Microsoft Exchange SPI Reference Guide* for a complete list of policies, tools, reports, and graphs.

# <span id="page-10-2"></span>Functions of Microsoft Exchange SPI

After you configure the Microsoft Exchange SPI, you can view critical information about your Microsoft Exchange Server 2007 environment through the HPOM console in the form of:

- Service map
- Message alerts
- Reports and graphs
- Topology viewer tool

#### <span id="page-10-3"></span>Service Map

The map view of HPOM presents a graphical and structural view of the Microsoft Exchange Server 2007 in your environment. The Microsoft Exchange SPI discovers the Microsoft Exchange Server 2007 nodes and Microsoft Exchange Server 2007 services and displays them in the map view. The map view displays the real-time status of your Microsoft Exchange Server 2007 environment. The map view indicates severity levels problems in the Microsoft Exchange organization through colors (red, yellow, blue, and green).

Service map shows the newly added Microsoft Exchange nodes and the discovered Microsoft Exchange Server 2007 services. To view the services, log into the operational GUI (for operator):

1 Click **Services**. The service map appears. (See Figure 2).

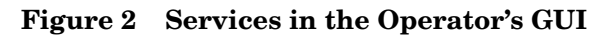

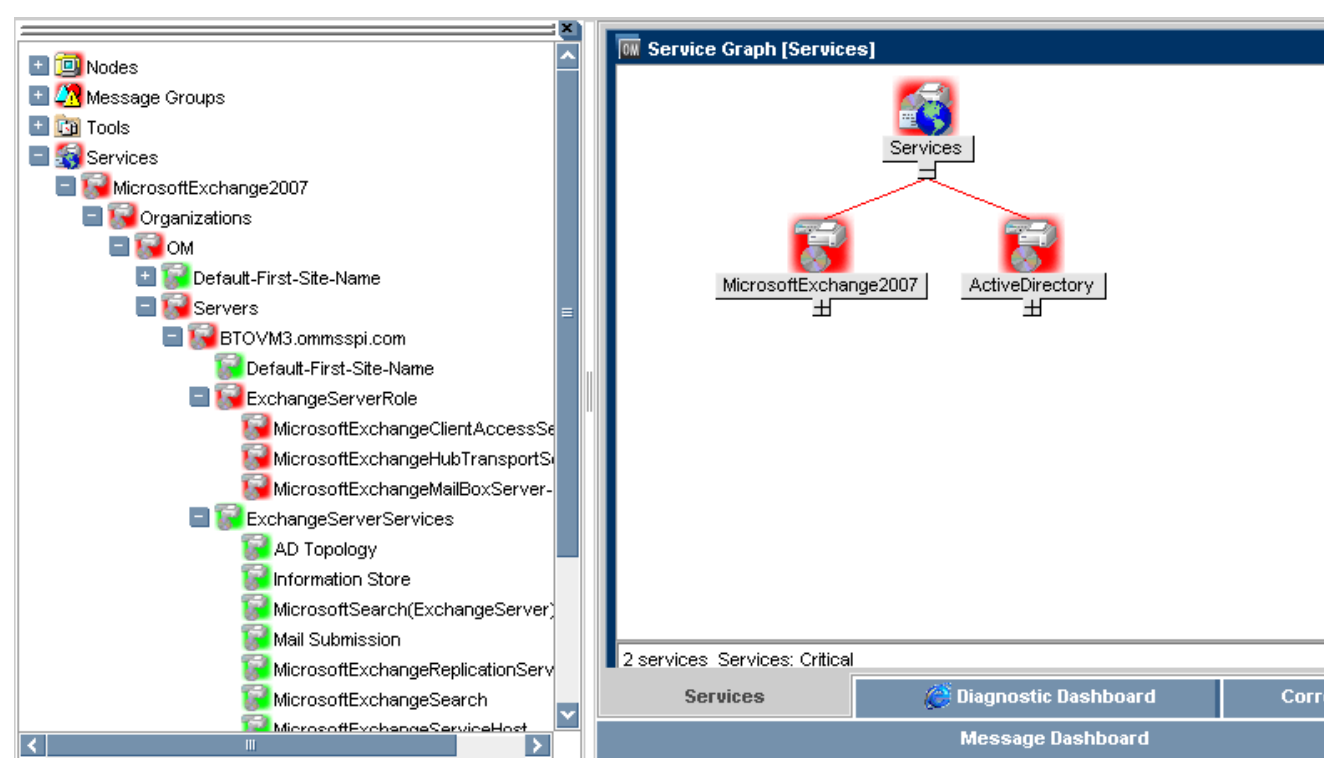

2 Expand the hierarchy to view the specific servers of the Microsoft Exchange 2007. Further expansion of each server displays its components. See Figure 3.

**Figure 3 Service Map**

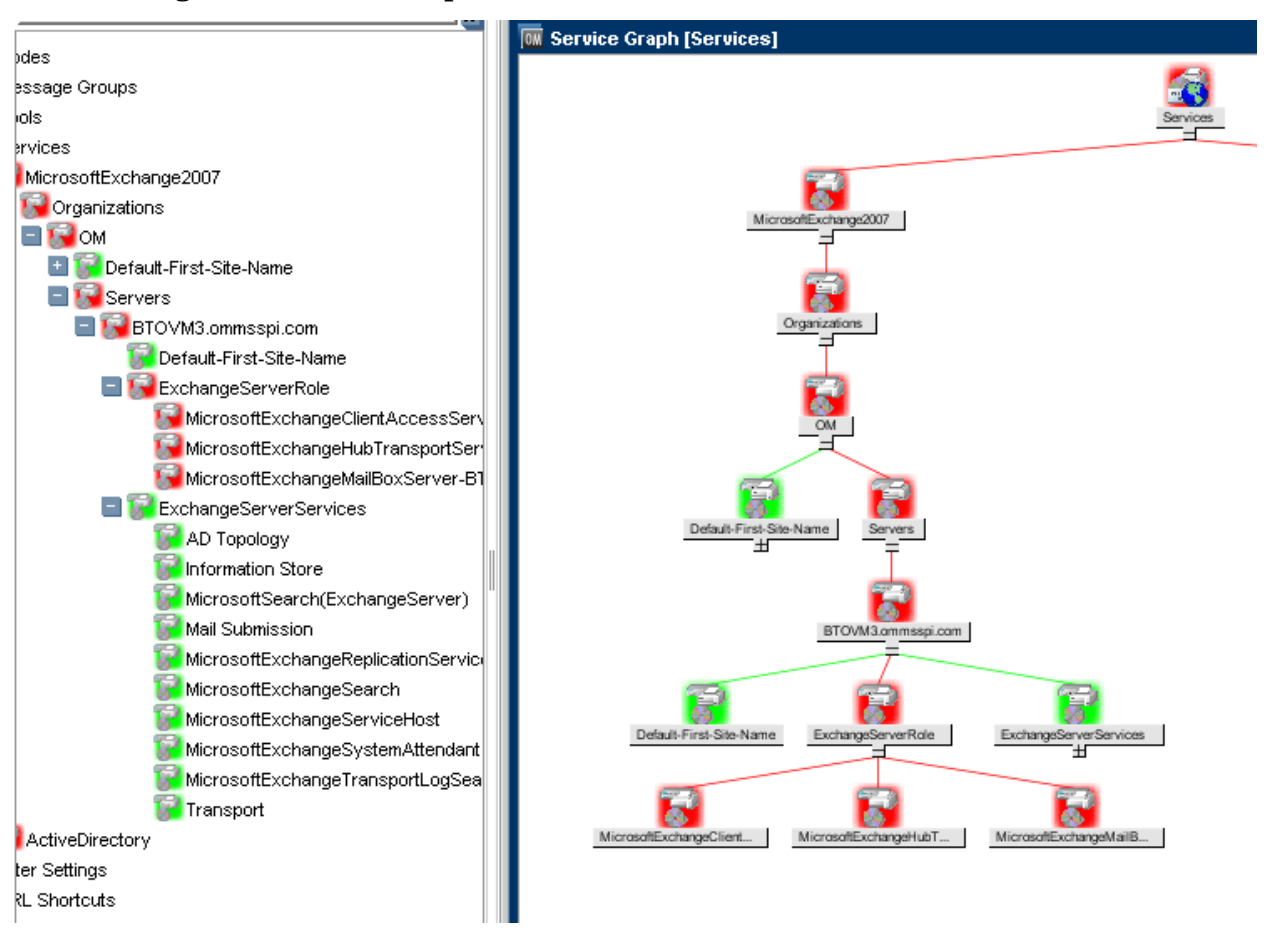

### <span id="page-12-0"></span>Message Browser

The Microsoft Exchange SPI monitors events and services on the managed nodes (servers on which the Microsoft Exchange Server 2007 is installed and the HP Operations agent is deployed) and generates messages, which are displayed on the message browser of HPOM console. Figure 4 displays the Message Alerts in the message browser.

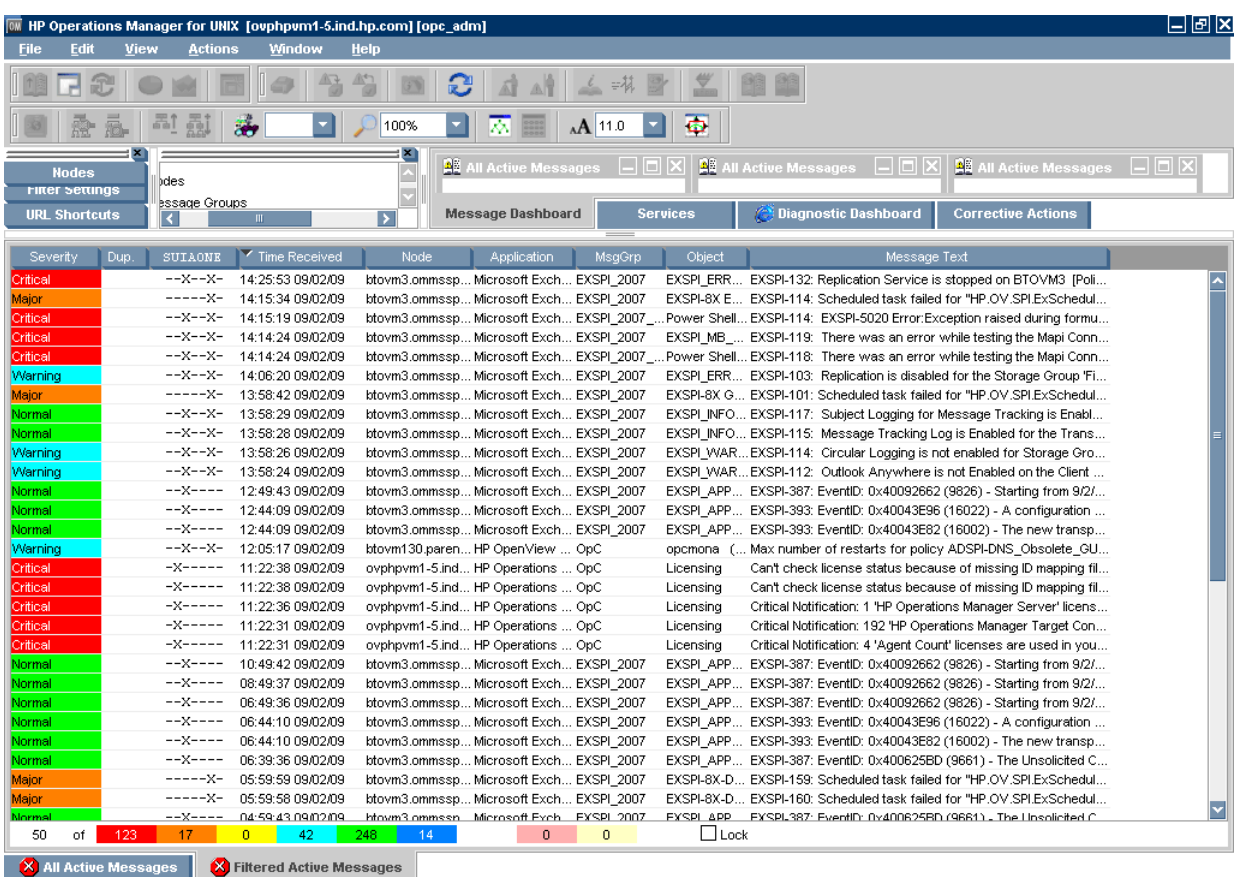

#### **Figure 4 Message Alerts**

#### <span id="page-13-0"></span>Reports and Graphs

You can integrate the Microsoft Exchange SPI with HP Reporter and HP Performance Manager (HP PM) to generate reports and graphs based on collected metric data. HP Reporter captures and formats data collected at nodes and generates web-based reports. HP PM generates graphs from near real-time data gathered from the managed nodes. You can access these graphs from the HPOM console if you install HP PM on HPOM management server.

### <span id="page-13-1"></span>HP Operations Topology Viewer Tool

The Microsoft Exchange SPI enables you to view a Microsoft Exchange organization graphically with the help of three-dimensional maps of routing groups and server connections. From the topology view you can quickly view routing groups, Exchange servers, and the roles they play within your Microsoft Exchange organization. Figure 4 displays the Topology view. For more information on the HP Operations Topology Viewer tool, see [HP Operations](#page-92-2)  [Topology Viewer on page 93](#page-92-2).

## <span id="page-14-0"></span>EXSPI Configuration Utility Tool

The EXSPI Configuration Utility tool enables you to edit the collection configuration data for Microsoft Exchange SPI. You can also create new collections and metrics and can modify them, if required. For more information on the EXSPI Configuration Utility tool, see [Additional Configuration Procedure on page 54.](#page-53-2)

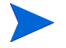

To start the HP Topology Viewer and EXSPI Configuration Utility tools, you must install them on a Windows node (For HP Operations Topology Viewer, install on a 32-bits Windows system). These tools are not listed in the **Tool Bank**.

# <span id="page-14-1"></span>Monitoring Microsoft Exchange Server 2007 in SAN Environment

The Microsoft Exchange SPI can monitor the Microsoft Exchange Server 2007 configured to use SAN.

SAN ensures storage consolidation, movement towards centralized management of messaging systems, and realtime mirroring of data. The Microsoft Exchange SPI monitors the Microsoft Exchange database (Information Store) configured on external SAN storage.

# <span id="page-16-0"></span>2 Installing and Upgrading Microsoft Exchange SPI

Perform the tasks mentioned in the following sections to install the Microsoft Exchange Server SPI on UNIX.

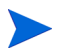

If you are upgrading the Microsoft Exchange SPI from the previous version to 13.00, perform the steps in [Upgrading Microsoft Exchange SPI on a Standalone HPOM for UNIX 9.0x,](#page-25-0) and then install the Microsoft Exchange SPI.

The following flowchart shows an overview of installing and configuring the Microsoft Exchange SPI. See Table 1 for the references of the legends.

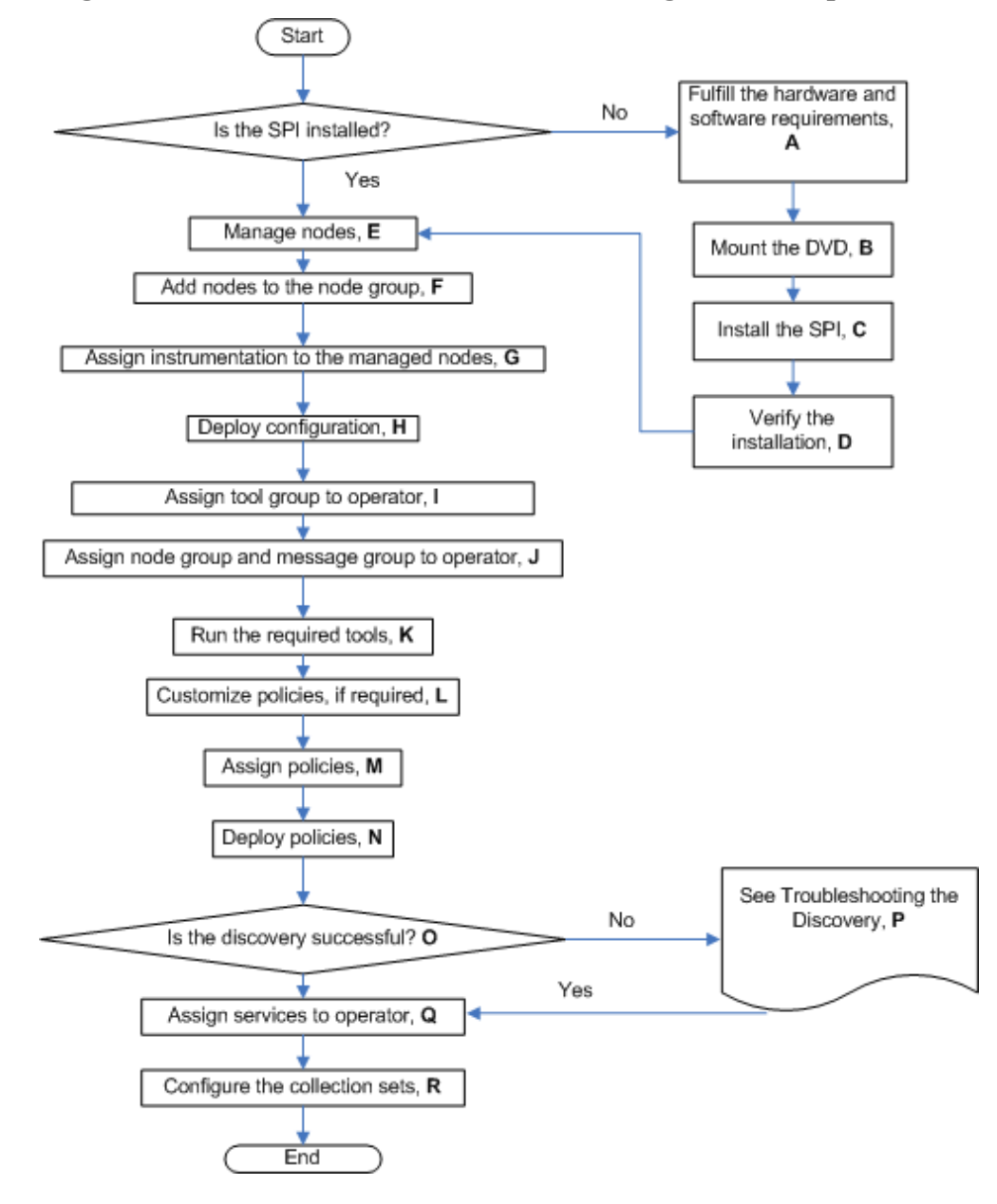

**Figure 5 Flowchart on Installation and Configuration Steps**

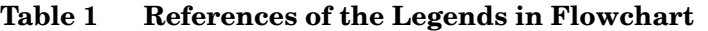

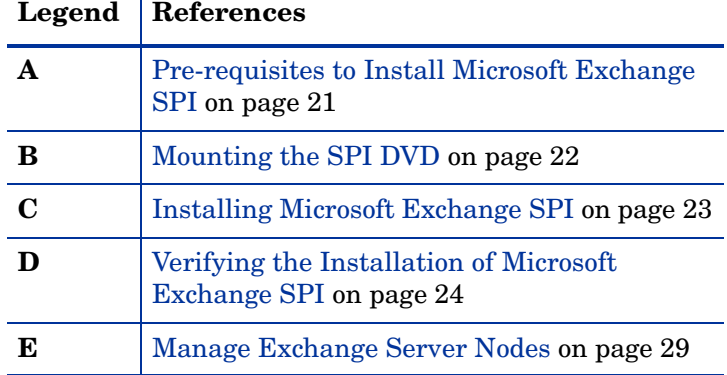

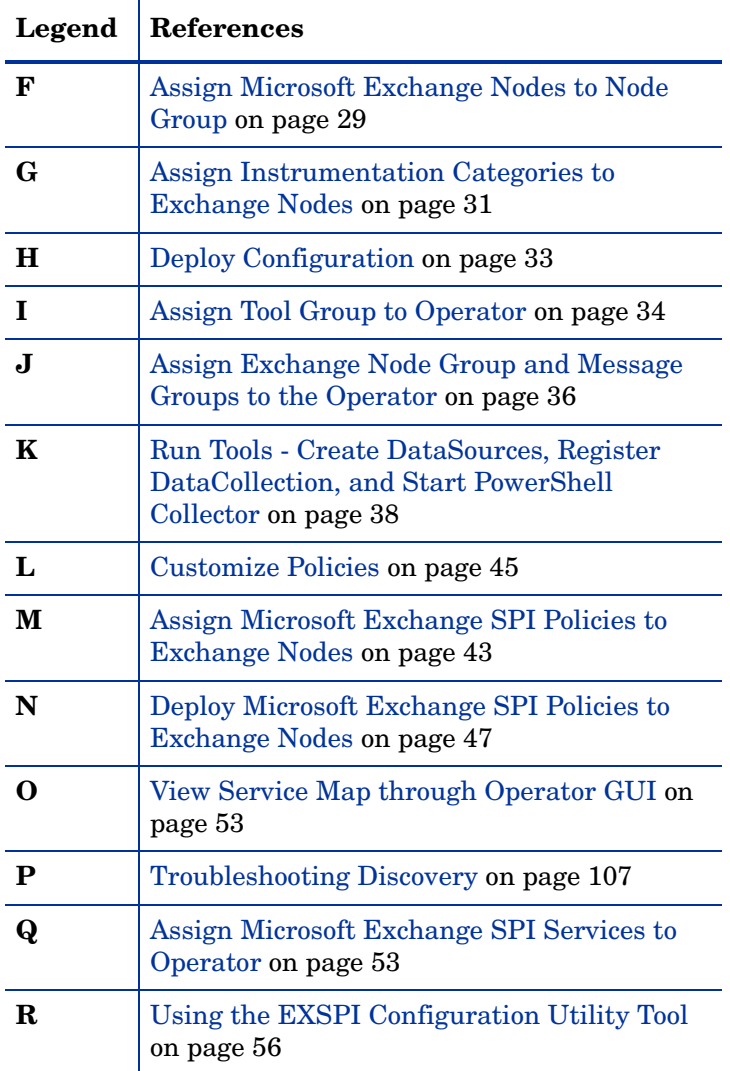

The following flowchart shows an overview of upgrading the Microsoft Exchange SPI. See Table 2 for references of the legends.

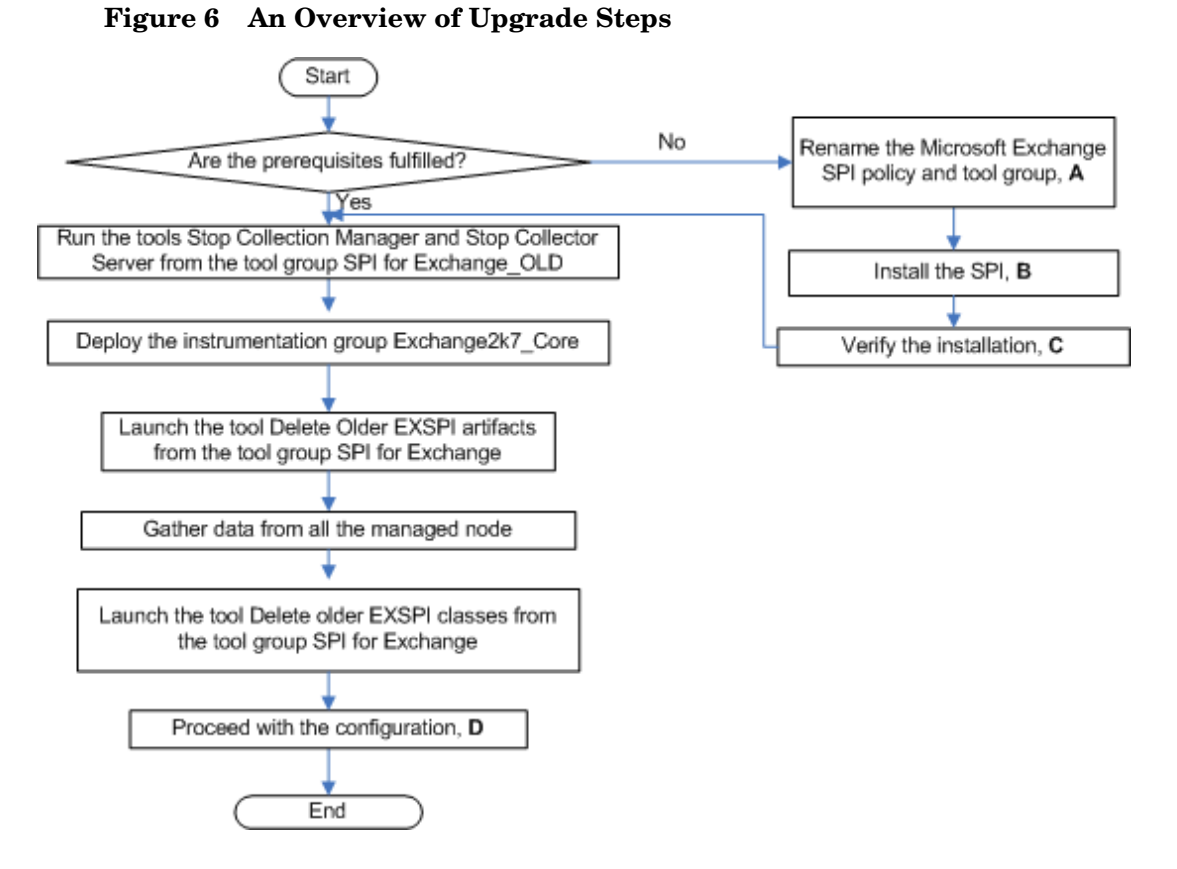

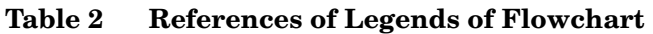

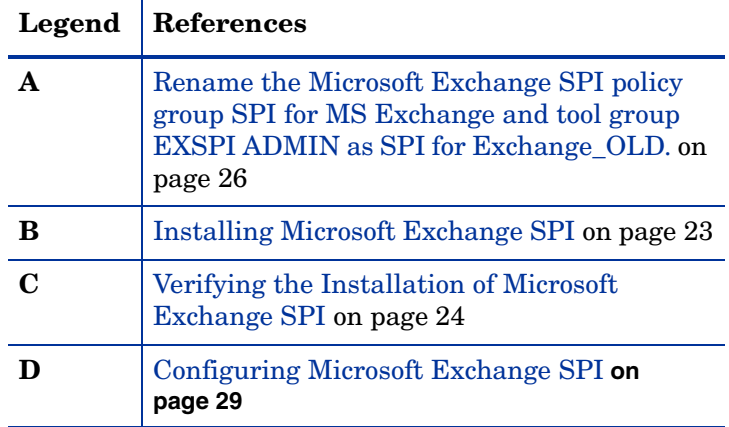

## <span id="page-20-0"></span>Installation Packages

The Microsoft Exchange SPI installation packages include SPI, reporting, graphing, and console packages.

#### <span id="page-20-1"></span>SPI Package

The SPI package is the core.depot (HP-UX) and.sparc (Solaris) package, which contains all the functionality of the SPI. It must be installed on a HPOM server. You can find the Microsoft Exchange SPI in the following location:

For HP-UX: <SPI DVD>\HPUX\HP Operations Smart Plug-ins HPUX.depot For Solaris: <SPI DVD>\SOLARIS\HP\_Operations\_Smart\_Plug-ins\_SOLARIS.sparc

#### <span id="page-20-2"></span>Reporting Package

The Reporter package contains the reports provided by the SPI. The HP Reporter gathers the data from the nodes managed by the SPI through the HPOM, stores the data in its local database, and creates .html reports based on the default SPI report policies. You can find the reporting package in the following location:

<SPI DVD>\SPIs\Exchange SPI Reporter Package\EXSPI-Reporter.msi

#### <span id="page-20-3"></span>Graphing Package

The Graphing package contains the graphs provided by the SPI. Graphs are drawn from metrics that are collected in the datasources created by the SPI. You can find the graphing package in the following location:

<SPI DVD>\SPIs\EX SPI OVPM ConfigurationPackage\HPOvSpiExGc.msi

## <span id="page-20-4"></span>Installation Environments

You can install the Microsoft Exchange SPI in the following environments:

- Standard installation of SPI components on an HPOM 9.0x Server.
- Standalone HP Reporter and HP Performance Manager.

## <span id="page-20-5"></span>Pre-requisites to Install Microsoft Exchange SPI

Fulfill the hardware and software requirements before installing the SPI. Also, ensure that you install the HP Operations Manager (HPOM) management server before installing the Microsoft Exchange SPI. It is not necessary to stop HPOM sessions before beginning the Microsoft Exchange SPI installation.

### <span id="page-21-0"></span>Hardware Requirements

Ensure that there is atleast 200 MB Free Hard-Disk space. See the *HP Operations Manager for UNIX Installation Guide* for information on hardware requirements.

#### <span id="page-21-1"></span>Software Requirements

Ensure the following software requirements are fulfilled:

On the management server:

- HP Operations Manager for UNIX:  $9.0x$
- HP Reporter 3.80 for EXSPI-Reporter
- HP Performance Manager 8.20 for EXSPI-Graphs
- HP Operations SPI Data Collector (DSI2DDF): 2.40
- HP SPI Self-Healing Services. (SPI-SHS-OVO, automatically installed while installing the SPI using SPIDVD): 3.00
- Software Upgrade Tool Kit 2.0

You can install these products from the HPOM Smart Plug-ins DVD.

- A 32-bit Windows system for OVTV and a Windows system with .Net Framework 3.x and above for EXSPI Configuration Utility tool.
- Service Navigator to view the Microsoft Exchange Server 2007 Service Map.

On the managed node, HP Performance Agent: 5.00 (required if you want to use HP Performance Agent for data logging):

## <span id="page-21-2"></span>Mounting the SPI DVD

The HP Operations Smart Plug-ins DVD contains the Microsoft Exchange SPI.

#### <span id="page-21-3"></span>Mounting the DVD on HP-UX

To mount the SPI DVD on HP-UX:

- 1 Log on as user root.
- 2 Set the user root's umask by entering:

**umask 027**

3 Create a directory to mount the DVD:

**mkdir /<mount\_point>**

For example: **mkdir /dvdrom**

4 Insert the DVD into the disk drive and mount it as user root by entering: **mount /dev/<dvdrom\_drive\_name> /<mount\_point>** For example, for a local DVD, you might enter:

#### **mount /dev/dsk/c0t2d0 /dvdrom**

You can also run SAM and mount the DVD to a specific path in the Disks and File Systems window.

#### <span id="page-22-0"></span>Mounting the DVD on Solaris

Insert the DVD into the DVD drive. The DVD is automatically mounted (and unmounted) on Sun Solaris systems.

## <span id="page-22-1"></span>Installing Microsoft Exchange SPI

You can install the Microsoft Exchange SPI on a standalone HPOM for UNIX 9.0x server or on a HPOM for UNIX 9.0x cluster servers or both.

### <span id="page-22-2"></span>Installing Microsoft Exchange SPI on a Standalone HPOM for UNIX 9.0x Server

To install the Microsoft Exchange SPI on the HPOM management server from the command line interface, perform the following steps:

- 1 Insert the SPI DVD into the DVD-ROM drive of the management server.
- 2 Run the following commands:
	- a For an HP-UX 11.x management server:

**swinstall -s /cdrom/HPUX/HP\_Operations\_Smart\_Plug-ins\_HPUX.depot EXSPI**

b For a Solaris management server:

**pkgadd -s /cdrom/SOLARIS/ HP\_Operations\_Smart\_Plug-ins\_SOLARIS.sparc ADSPI**

The installer installs Microsoft Exchange SPI on the management server.

#### <span id="page-22-3"></span>Installing Microsoft Exchange SPI on a HPOM for UNIX 9.0x Cluster Servers

Before installing the Microsoft Exchange SPI in a cluster environment, ensure that HPOM for Unix 9.0x is installed on each system of the cluster.

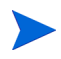

The HPOM console does not function properly until you install the Microsoft Exchange SPI on all the nodes in the HPOM cluster.

To install the Microsoft Exchange SPI on cluster servers, perform the following tasks:

Task 1: At the first cluster-aware management server, select and install Smart Plug-ins.

Complete the steps described in [Installing Microsoft Exchange SPI on a Standalone HPOM](#page-22-2)  [for UNIX 9.0x Server on page 23](#page-22-2) before proceeding to the next management server.

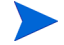

Before starting, ensure that sufficient disk space is available on each management server for the Microsoft Exchange SPI. Cancelling the installation process before the completion leads to partial installations and require manual removal of the partially installed components.

#### Task 2: At the next cluster-aware management server, install pre-selected Smart Plug-ins.

Repeat the steps described in [Installing Microsoft Exchange SPI on a Standalone HPOM for](#page-22-2)  [UNIX 9.0x Server on page 23](#page-22-2) on each management server in the cluster and continue to every management server until you have finished.

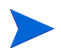

The HPOM console will not function properly until you complete all the installations on all the nodes in the cluster.

# <span id="page-23-0"></span>Verifying the Installation of Microsoft Exchange SPI

To verify the Microsoft Exchange SPI has been installed properly, perform one of the following steps:

1 Check the Policy Bank which contains SPI for Exchange policy group. For this, click **Policy Bank** → **SPI for Exchange**. The SPI for Exchange policy group is displayed. See Figure 3.

**Figure 7 Verifying SPI for Exchange**

| Operations<br>Manager<br>l<br>$\circledcirc$<br>靊<br>$\varphi$<br>n<br>Home<br>OMU<br>Server<br>Help<br>Admin<br>Administration UI                         | $\odot$<br>User:admin<br>Server: xxyy_server (OMU 09.00.160) |
|----------------------------------------------------------------------------------------------------|--------------------------------------------------------------|
| Server Configuration *<br>Deployment -<br>Edit $\pm$<br>Browse -<br>Find $\star$<br>Analyse -<br>Tasks $\star$<br>Integrations $\star$<br>Servers +        |                                                              |
| Elements in Policy Group "SPI for Exchange/Exchange 2007" a - o -<br>/ Policy Bank / SPI for Exchange / Exchange 2007                                      | $\begin{matrix} \bullet \\ \bullet \end{matrix}$<br>Help     |
| Exchange 2007 GROUP                                                                                                    |                                                              |
| Details Exchange 2007 $\blacktriangledown$ Filter $\blacktriangledown$<br>Found 1 Elements                                                                 |                                                              |
| $\uparrow$ Assigned<br>$\blacksquare$ Type<br>Latest<br>Mode<br><b>Name</b><br><b>Smart Plug-in</b><br>Categories<br>Contents<br><b>Description</b>        |                                                              |
| Manual Deploy Groups GROUP<br>Manual Deploy Groups<br>$\overline{u}$ + $\overline{0}$ +<br>10/0<br>Q.<br>$\blacksquare$ $\blacksquare$<br>Choose an action |                                                              |
| Found 1 Elements                                                                                                    |                                                              |
|                                                                                                    |                                                              |
| Version: 9.0.0                                                                                                    |                                                              |
|                                                                                                    |                                                              |
|                                                                                                    |                                                              |
|                                                                                                    |                                                              |
|                                                                                                    |                                                              |
|                                                                                                    |                                                              |
|                                                                                                    |                                                              |
|                                                                                                    |                                                              |
| <b>Done</b>                                                                                                    | $\overline{z}$<br>Trusted sites<br>h.<br>-                   |

2 From the command prompt of HPOM 9.0x server, browse to **<OVO\_DATADIR>/share/ databases/OpC/mgd\_node/instrumentation** location. You can see the Instrumentation groups **Exchange2k7\_\_Core**, **Exchange2k7\_Discovery** and **Exchange2k7\_Collector**. All EXSPI instrumentation files are in these directories.

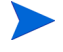

To get the value of <OVO\_DATADIR>, run the command **opcagt -type -verbose** on HPOM on UNIX 9.0x Server.

# <span id="page-24-0"></span>Migrating Microsoft Exchange SPI 12.0 from HPOM for UNIX 8.0 to HPOM for UNIX 9.0x

The instrumentation files and other SPI specific data are migrated while migrating or upgrading HPOM for UNIX 8.x server (where Microsoft Exchange SPI 12.00 is installed) to HPOM for UNIX 9.0x. Some SPI specific data, however, must be migrated manually.

You can migrate HPOM from one system to another.

#### <span id="page-24-1"></span>Migrating HPOM from one System to another

Install HPOM for UNIX 9.0x on a new system. To perform the migration from one system to another, follow these steps:

- 1 After completing migrating HPOM for UNIX 8.x to HPOM for UNIX 9.0x, create the following directories on the target HPOM for UNIX 9.0x server for Microsoft Exchange SPI:
	- /opt/OV/EXSPI
	- /opt/OV/www/htdocs/ito\_op/images
- 2 Copy the files present in  $\sqrt{\text{opt}/\text{OV}/\text{EXSPI}}$  and files with signature exspi<sup>\*</sup> from  $\sqrt{\text{opt}/\text{OV}/\text{OV}}$ www/htdocs/ito\_op/images on HPOM for UNIX 8.x system into the respective folders that you have created in HPOM for UNIX 9.0x server.

#### <span id="page-24-2"></span>Limitations and Workarounds

These are the following limitations and workarounds for Microsoft Exchange SPI 12.00 support on HPOM for UNIX 9.0x:

- Microsoft Exchange SPI 12.00 is not supported on HPOM for UNIX 9.0x, when HPOM for UNIX 8.x on Solaris is migrated to HPOM for UNIX 9.0x on HP-UX IA.
- SPI discovery does not work since Service Discovery Framework (SDF) is not supported on HPOM for UNIX 9.0x.
- After you complete the migration, to invoke the GUIs related to SPI, you must install X-Windows client software on the machine from which you will launch the HPOM for UNIX 9.0x server operator GUI.
- If you are planning to install any patches that are available, you should install the latest patch available for Microsoft Exchange SPI 12.00 on the HPOM for UNIX 8.x server before starting the migration. Installing patches for Microsoft Exchange SPI 12.00 on HPOM for UNIX 9.0x is not supported after migration.
- Installing patches that would be released in the future for Microsoft Exchange SPI 12.00 is not supported on HPOM for UNIX 9.0x after migration. However, patch can be installed on the HPOM for UNIX 8.x server and migrated to HPOM for UNIX 9.0x environment.
- Graphs cannot be launched through an "automatic action" or "Operator initiated action" of alerts on a HPOM for UNIX 9.0x machine after the migration.

# <span id="page-25-0"></span>Upgrading Microsoft Exchange SPI on a Standalone HPOM for UNIX 9.0x

You can upgrade the Microsoft Exchange SPI on a standalone HPOM for UNIX 9.0x server or on a HPOM for UNIX 9.0x cluster servers or both.

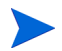

Delete service discovery policy EXSPI\_Discover\_2K7 from the management server before upgrading from Microsoft Exchange SPI 12.00 to EXSPI 13.00

## <span id="page-25-1"></span>Upgrading Microsoft Exchange SPI on a Standalone HPOM for UNIX 9.0x Server

To upgrade the Microsoft Exchange SPI on a standalone HPOM for UNIX 9.0x Server:

- <span id="page-25-2"></span>1 Rename the Microsoft Exchange SPI policy group **SPI for MS Exchange** and tool group **EXSPI ADMIN** as **SPI for Exchange\_OLD**.
- <span id="page-25-3"></span>2 Install the Microsoft Exchange SPI 13.00. See [Installing Microsoft Exchange SPI](#page-22-1).
- 3 Run the tools Stop Collection Manager and Stop PowerShell Collector Server from the tool group **SPI for Exchange\_OLD** on all the managed Microsoft Exchange servers. This stops collection manager and collector server on the nodes.
- 4 Deploy the instrumentation group **Exchange2k7\_Core** to all the managed Microsoft Exchange server nodes. To deploy the instrumentation category see [Assign](#page-30-1)  [Instrumentation Categories to Exchange Nodes on page 31](#page-30-1) and [Deploy Configuration on](#page-32-1)  [page 33.](#page-32-1)
- 5 Launch the tool **Delete Older EXSPI artifacts** from the tool group **SPI for Exchange** on all the managed Microsoft Exchange server nodes to remove the previous version of the Microsoft Exchange SPI policies and instrumentation categories deployed on the nodes.
- 6 Gather data from all the managed node and perform the following steps on HP Reporter Server:

Ensure to perform the following steps before upgrading the Microsoft Exchange SPI reporter package to 13.00 on the HP Reporter Server.

- a Ensure to install the .NET Framework 2.x (or higher) on the HP Reporter server. Insert the HP Operations Smart Plug-ins DVD on the HP Reporter server.
- b Run the discovery command to discover all the managed nodes on the HP Reporter server. Check the %OvDataDir%\trace.discover file to ensure that all the Microsoft Exchange managed nodes are discovered.
- c Open a command prompt and browse to the following path:

<SPIDVD>/Windows/OV\_REPORTER/EXCHANGE\_SPI/

d Ensure that all the Microsoft Exchange managed nodes are discovered by the HP Reporter, and then run the following command:

**EXSPI\_run\_gatherCODA.exe** <reporter\_system\_dsn> <reporter\_db\_username> <reporter\_db\_password>

In this instance, <reporter\_system\_dsn> is the system DSN for the HP Reporter database; <reporter\_db\_username> and <reporter\_db\_password> are the user name and password to access the HP Reporter database.

- e Check the %OvDataDir%\trace.gather file for any errors. Ensure that the data is collected for all the metric lists from all the managed Microsoft Exchange nodes.
- 7 Launch the tool **Delete older EXSPI classes** from the tool group **SPI for Exchange** on all the managed Microsoft Exchange server nodes to delete the previous version of the Microsoft Exchange SPI data store on the managed nodes.
- <span id="page-26-2"></span>8 Proceed to configure the Microsoft Exchange SPI. See [Configuring Microsoft Exchange](#page-28-6)  [SPI](#page-28-6).

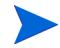

 $\blacktriangleright$ 

After ensuring that all the managed nodes are being monitored by Microsoft Exchange SPI 13.00, launch the tool Cleanup older EXSPI artifacts from server from the tool group SPI for Exchange on the management server node to delete the previous version of the Microsoft Exchange SPI instrumentation files from the management server.

## <span id="page-26-0"></span>Upgrading Microsoft Exchange SPI on HPOM for UNIX 9.0x Cluster Servers

To upgrade the Microsoft Exchange SPI on cluster servers, perform the following tasks:

Task 1: At the first cluster-aware management server, select and install Smart Plug-ins.

Complete the steps in [Upgrading Microsoft Exchange SPI on a Standalone HPOM for UNIX](#page-25-1)  [9.0x Server on page 26](#page-25-1) before proceeding to the next management server.

Before starting, ensure that sufficient disk space is available on each management server for the Microsoft Exchange SPI. Cancelling the installation process before the completion leads to partial installations and require manual removal of the partially installed components.

Task 2: At the next cluster-aware management server, install pre-selected Smart Plug-ins.

Repeat [step 1,](#page-25-2) [step 2,](#page-25-3) and [step 8](#page-26-2) of [Upgrading Microsoft Exchange SPI on a Standalone](#page-25-1)  [HPOM for UNIX 9.0x Server on page 26](#page-25-1) on each management server in the cluster. Complete the upgrade on every management server until you have finished.

## <span id="page-26-1"></span>Support Statement for Co-Existence of different versions of Microsoft Exchange SPI on HP Operations Manager on UNIX 9.0x

Be aware of the following limitations when you plan to install the Microsoft Exchange SPI 13.00 (from SPI DVD 2009) on a HPOM 9.0x, which has the Microsoft Exchange SPI 12.00 installed from SPI DVD 2008.

- You must complete the migration process from HPOM 8.xx to HPOM 9.0x before upgrading the Microsoft Exchange SPI to version 13.00. After the Microsoft Exchange SPI 13.00 is installed, migrating from HPOM 8.xx is not supported.
- Having the Microsoft Exchange SPI version 12.00(migrated from HPOM 8.xx) and Microsoft Exchange SPI version 13.00 (newly installed from SPI DVD 2009) on HPOM 9.0x is an intermediate mode and you must move all the managed nodes to the Microsoft Exchange SPI version 13.00 as soon as possible.
- If you have multiple SPIs deployed on a managed node, the node can be monitored either by SPI DVD 2008 SPIs or SPI DVD 2009 SPIs. Monitoring a node by combination of SPIs from SPI DVD 2008 and SPI DVD 2009 is not supported.
- If you have the Microsoft Exchange SPI 13.00 installed on HPOM 9.0x systems, which also has the Microsoft Exchange SPI 12.00, the following points are valid:
- The newly added managed nodes should be configured using the Microsoft Exchange SPI 13.00.
- No configuration is possible on the existing or old managed nodes monitored by the Microsoft Exchange SPI 12.00.

This is because the Microsoft Exchange SPI 12.00 configuration tools are overwritten by the Microsoft Exchange SPI 13.00 tools and these tools (previous version) are incompatible.

- Patches for the Microsoft Exchange SPI version 12.00 must be installed before you start the HPOM migration process. After the Microsoft Exchange SPI version 13.00 is installed, no patches or hot-fixes pertaining to the Microsoft Exchange SPI version 12.00 could be installed on the HPOM server.
- To invoke the GUIs related to the Microsoft Exchange SPI 13.00, you must install X-windows client software on the machine from which you will launch the HPOM for UNIX 9.0x server Operator GUI.
- After migration from HPOM 8.xx to HPOM 9.0x, when you run license reporting tool from HPOM 9.0x, the following errors would be reported. This is an expected behavior. You can ignore this error.

# <span id="page-27-0"></span>Verifying the Upgrade

To verify the upgrade of the Microsoft Exchange SPI, see [Verifying the Installation of](#page-23-0)  [Microsoft Exchange SPI.](#page-23-0)

# <span id="page-28-6"></span><span id="page-28-0"></span>3 Configuring Microsoft Exchange SPI

The SPI monitors the Microsoft Exchange Server by discovering the existing components of the Microsoft Exchange Server 2007 in your environment and maintaining the thresholds set up by the policies. After you install the Microsoft Exchange SPI, you must configure it to monitor the Microsoft Exchange Server 2007 nodes in your organization.

## <span id="page-28-1"></span>Basic Configuration Procedure

Configure the Microsoft Exchange SPI by performing the tasks in the Administration UI.

#### <span id="page-28-4"></span><span id="page-28-2"></span>Manage Exchange Server Nodes

To manage the Exchange Server (EXSPI) nodes, see section *Organizing Managed Nodes* in chapter 3 (*Configuring and Maintaining*) HPOM in the *HP Operations Manager for UNIX Concepts Guide*.

#### <span id="page-28-5"></span><span id="page-28-3"></span>Assign Microsoft Exchange Nodes to Node Group

Assign the Exchange nodes to the Exchange Server 2007 node group. To assign nodes:

- 1 Click **Browse** → **All Node Groups** and select the **Exchange\_Server\_2007** node group check box.
- 2 Select **Assign Nodes...** from the drop-down list, and click **Submit** . A Selector window appears.

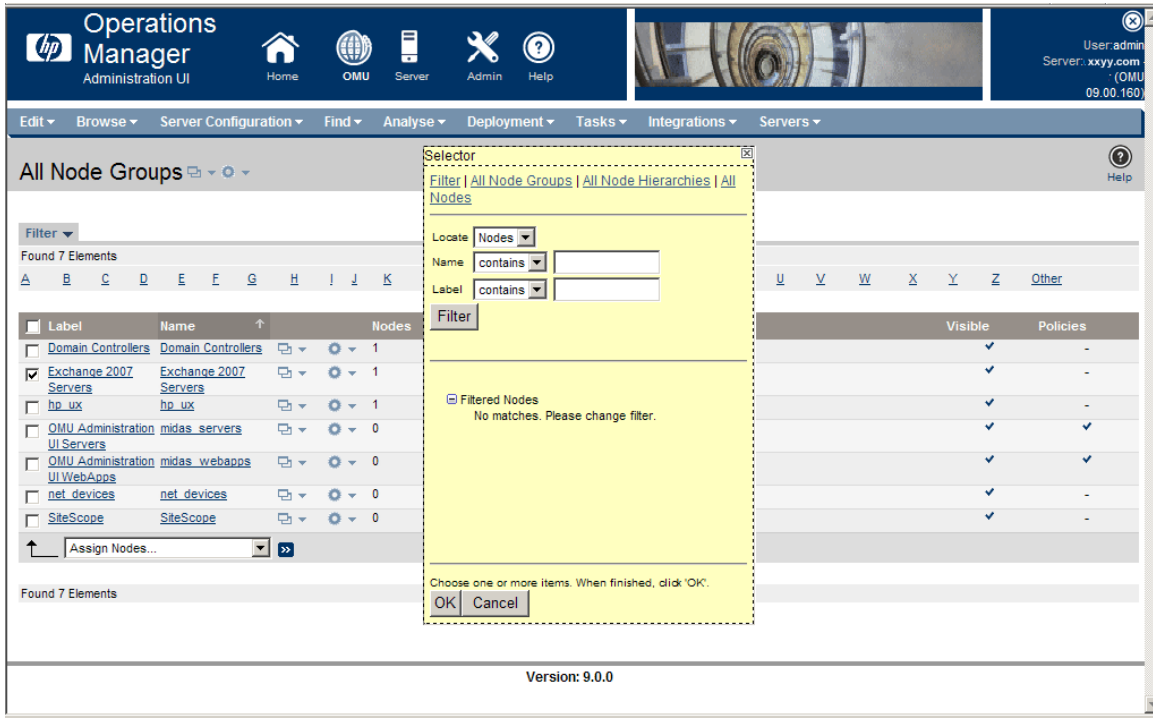

3 Select the Microsoft Exchange nodes to be added in the Exchange\_Server\_ 2007 node group and click **OK**.

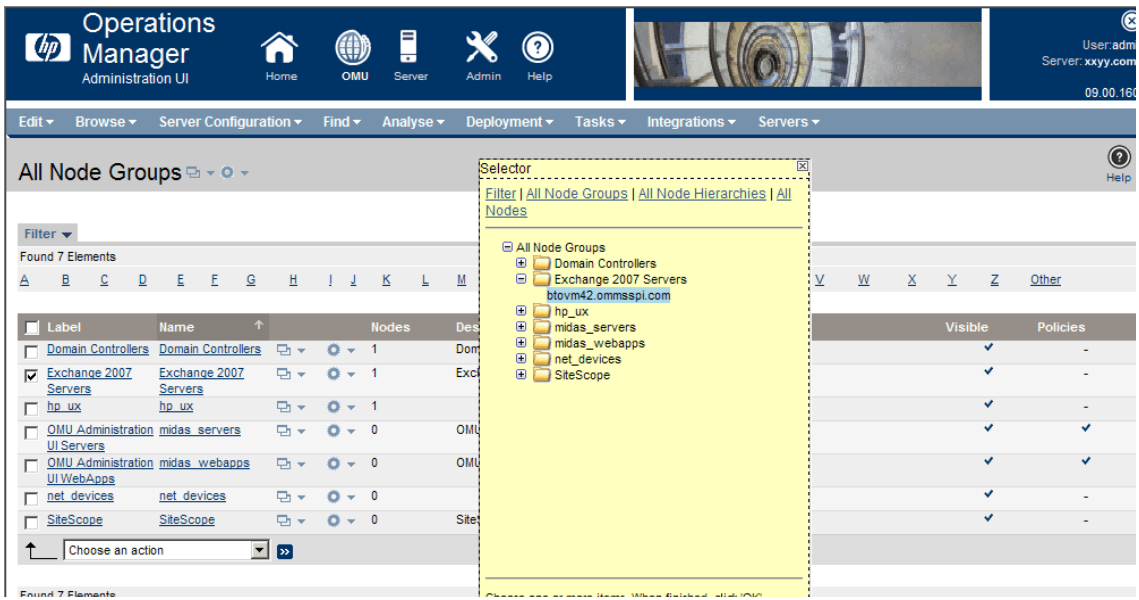

A message displays successful assignment of the nodes to the Exchange\_Server\_2007 node group.

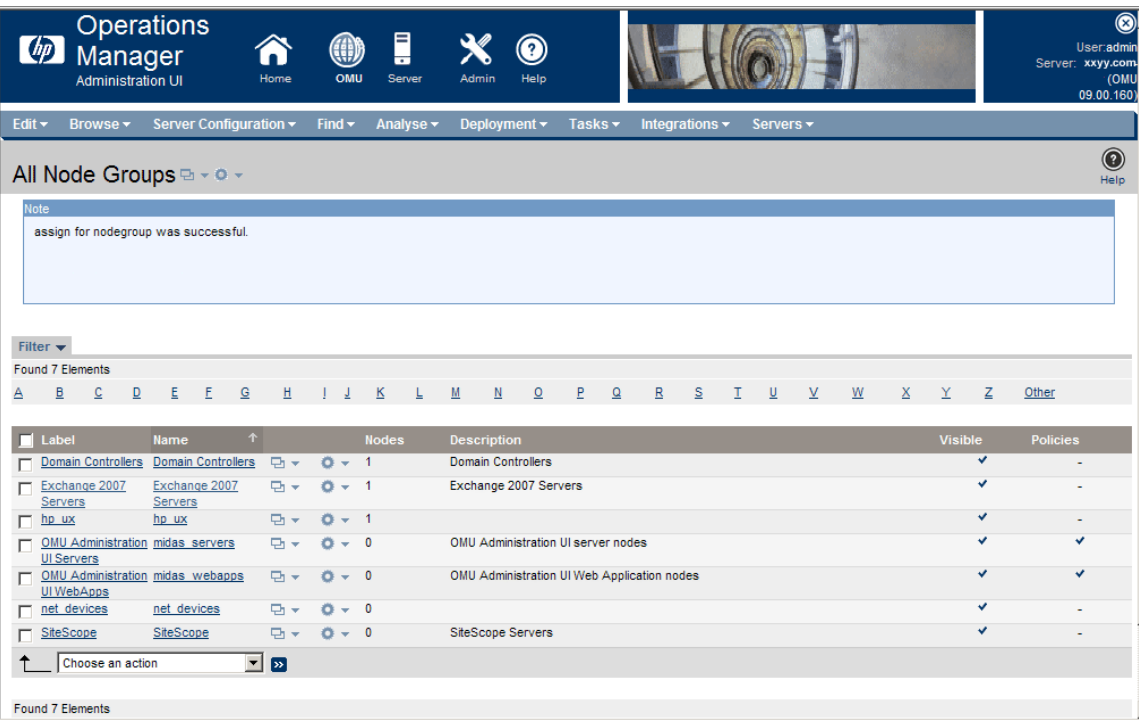

#### <span id="page-30-1"></span><span id="page-30-0"></span>Assign Instrumentation Categories to Exchange Nodes

Assign the following instrumentation categories to the Microsoft Exchange nodes:

- Exchange2k7\_Core
- Exchange2k7\_Discovery
- Exchange2k7\_Collector
- SPI Data Collector

To assign instrumentation to the Microsoft Exchange nodes:

- 1 Click **Browse** → **All Node Groups** and click **Exchange\_Server\_ 2007** node group. The Exchange nodes are listed.
- 2 Select the Exchange nodes check boxes to assign the instrumentation categories.
- 3 Click Assign Categories... from the drop down list and click Submit **1998**. The Selector

window opens.

4 Select **Exchange2k7\_Core**, **Exchange2k7\_Discovery**, **Exchange 2k7\_Collector**, and **SPI Data Collector**, and then click **OK**.

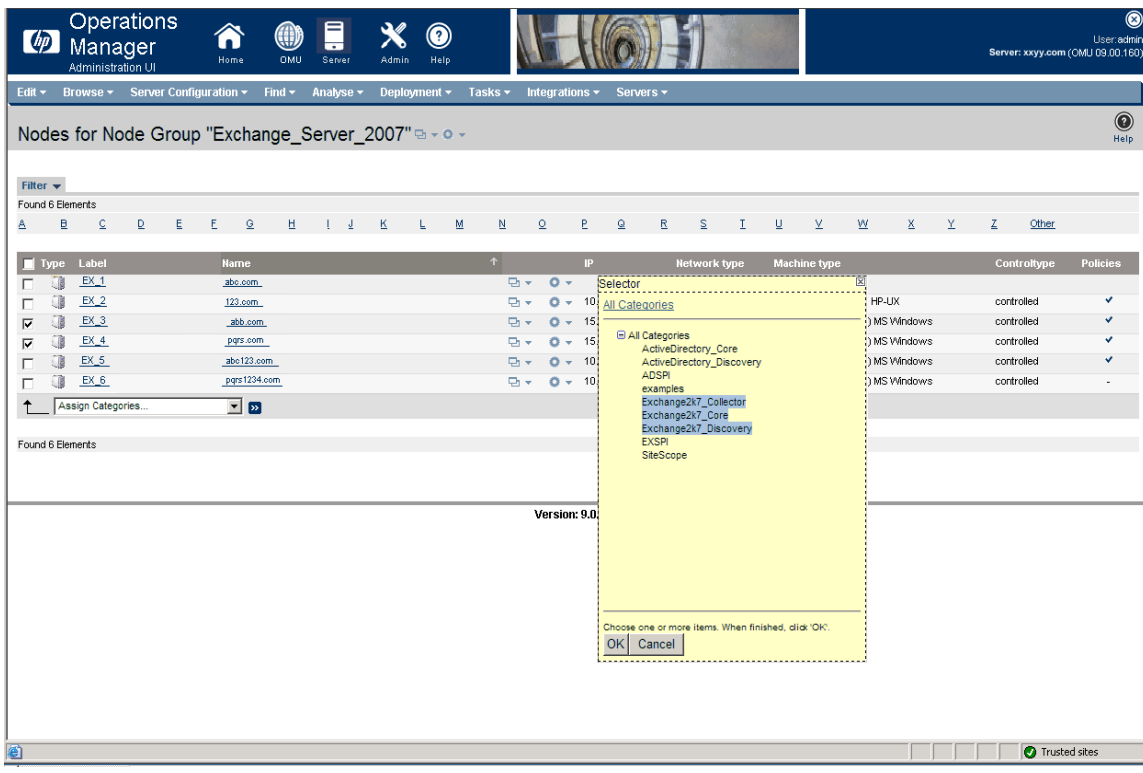

The selected categories are assigned to the Microsoft Exchange nodes.

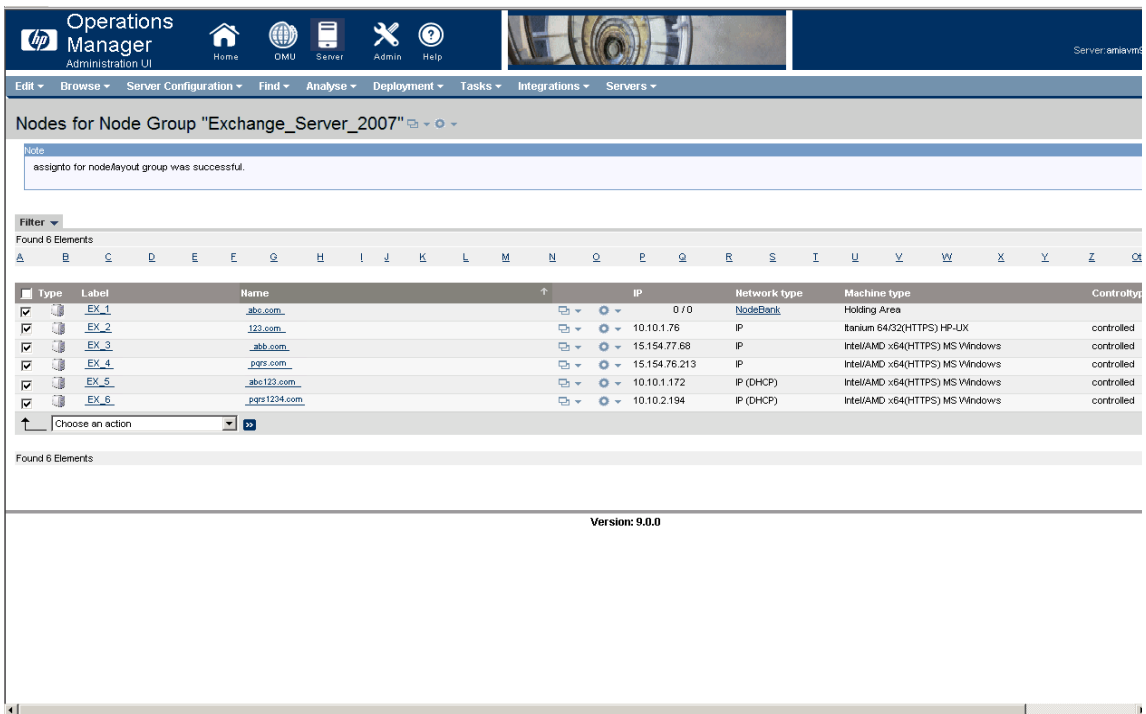

## <span id="page-32-1"></span><span id="page-32-0"></span>Deploy Configuration

Configuration deployment fails, if the PowerShell prompt, with the Microsoft Exchange SPI pssnapin loaded, is kept open on managed node.

Ensure to stop the EXSPI Collector Server, (if it is already running on the managed node) before you deploy the instrumentation category *Exchange2k7\_Collector*. Use the Stop PowerShell Collector tool to stop the collector server. Restart the EXSPI Collector Server after you deploy the instrumentation category. To start the collector server, use the Start PowerShell Collector tool. See [Starting PowerShell Collector Tool](#page-38-0) for more details.

Deploy configuration to one or more Exchange nodes. To deploy configuration:

- 1 Click **Browse** → **All Node Groups** and click **Exchange\_Server\_2007** node group. The Exchange nodes are listed.
- 2 Select the check box of the Exchange nodes to deploy configuration.
- 3 Select **Deploy Configuration...** from the drop down list and click **Submit**
- 4 A box opens which indicates the categories of configuration. Select only **Distribute Instrumentation** check box, and click **OK**.

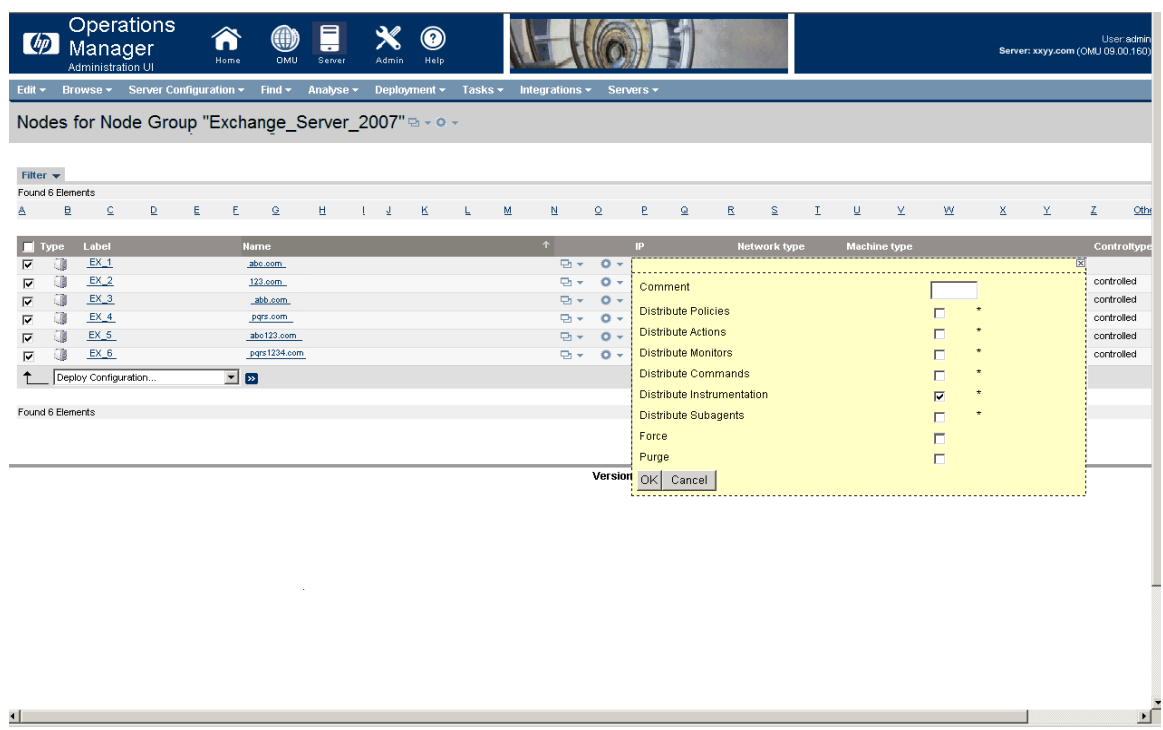

The instrumentation is successfully deployed on the Exchange nodes.

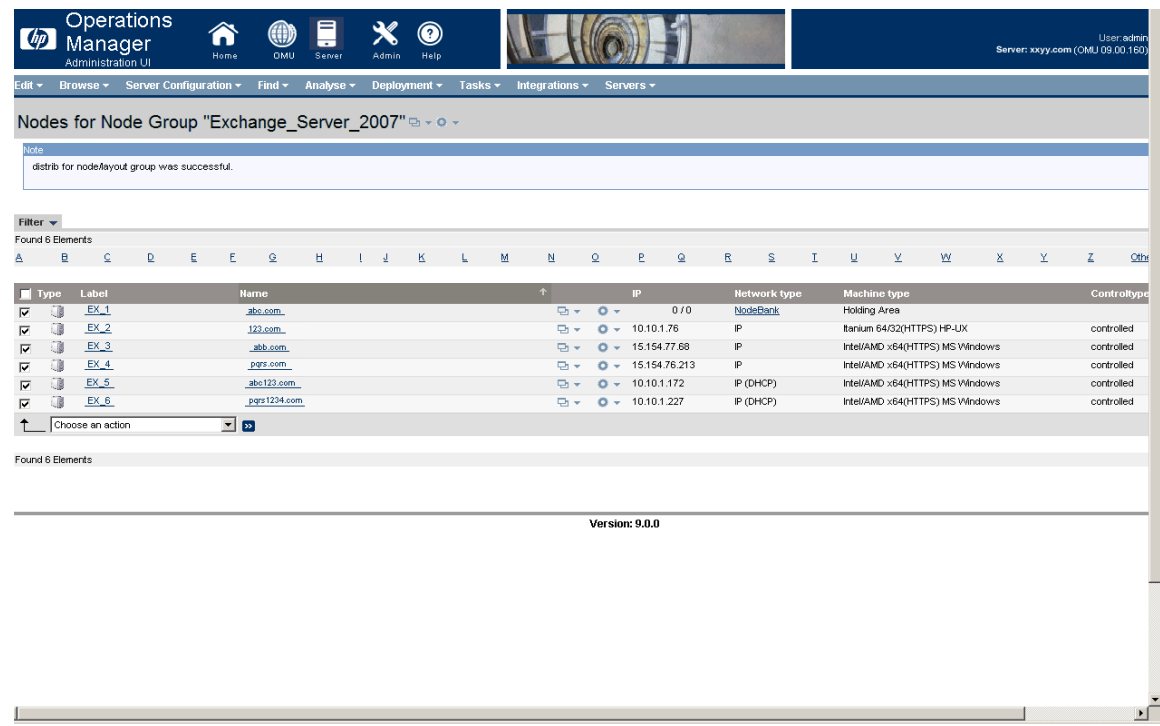

## <span id="page-33-1"></span><span id="page-33-0"></span>Assign Tool Group to Operator

Assign the Microsoft Exchange SPI tool group to the operator opc\_adm (or any desired operator). For this:

- 1 Click **Tool Bank**. The tool group SPI for Exchange is displayed.
- 2 Select the SPI for Exchange check box.
- 3 Select **Assign to User/Profile...** and click **Submit** . The Selector window opens.
- 4 Type **opc\_adm** (or any desired operator) in the **Name** box and click **OK**. The operator which you selected is displayed.
- 5 Select the **opc\_adm** operator (or any desired operator) and click **OK**.

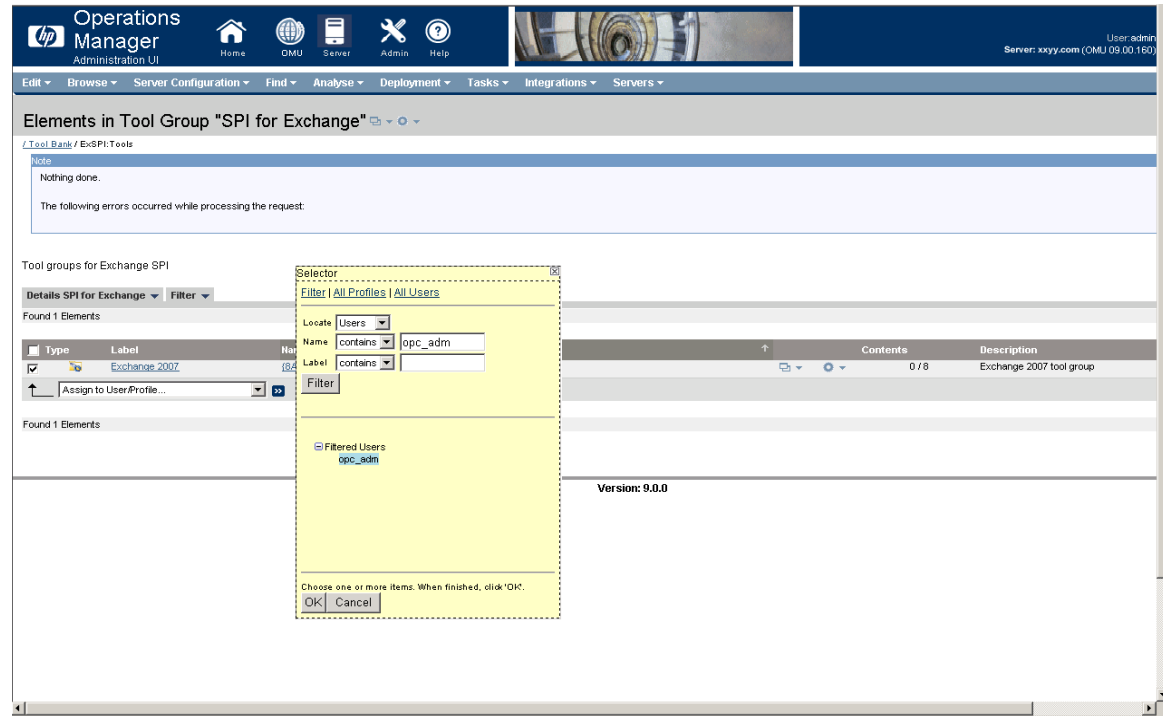

The Exchange 2007 tool group is assigned to the operator opc\_adm.

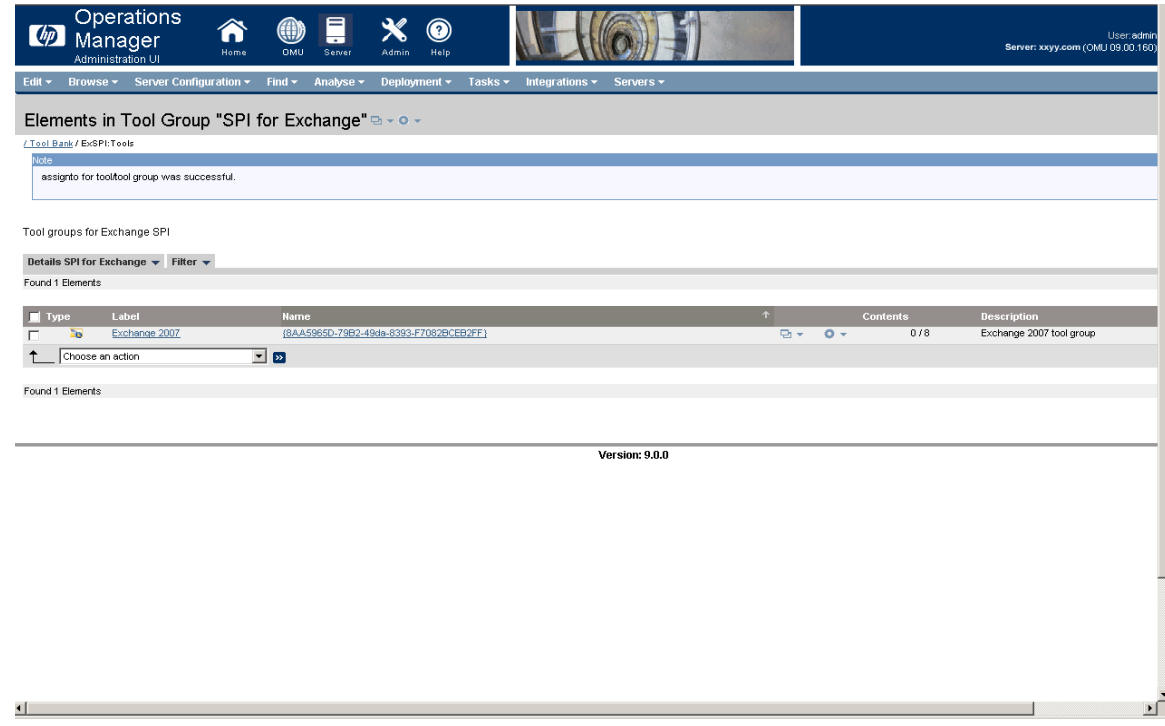

## <span id="page-35-1"></span><span id="page-35-0"></span>Assign Exchange Node Group and Message Groups to the Operator

Assign Exchange\_Server\_2007 node group and EXSPI\_2007 and EXSPI\_2007\_Errors message groups to one or more operators for HP Operations for UNIX. This enables the operator to view messages, alerts, or both which are generated from the EXSPI nodes.

To assign the node group and message groups:

- 1 Click **Browse** → **All Users**. All the users as operators are listed.
- 2 Select one or more operators for EXSPI, for example, **opc\_adm** check box and click **Edit**

**Responsibilities...** from the Edit option  $\bullet$ .

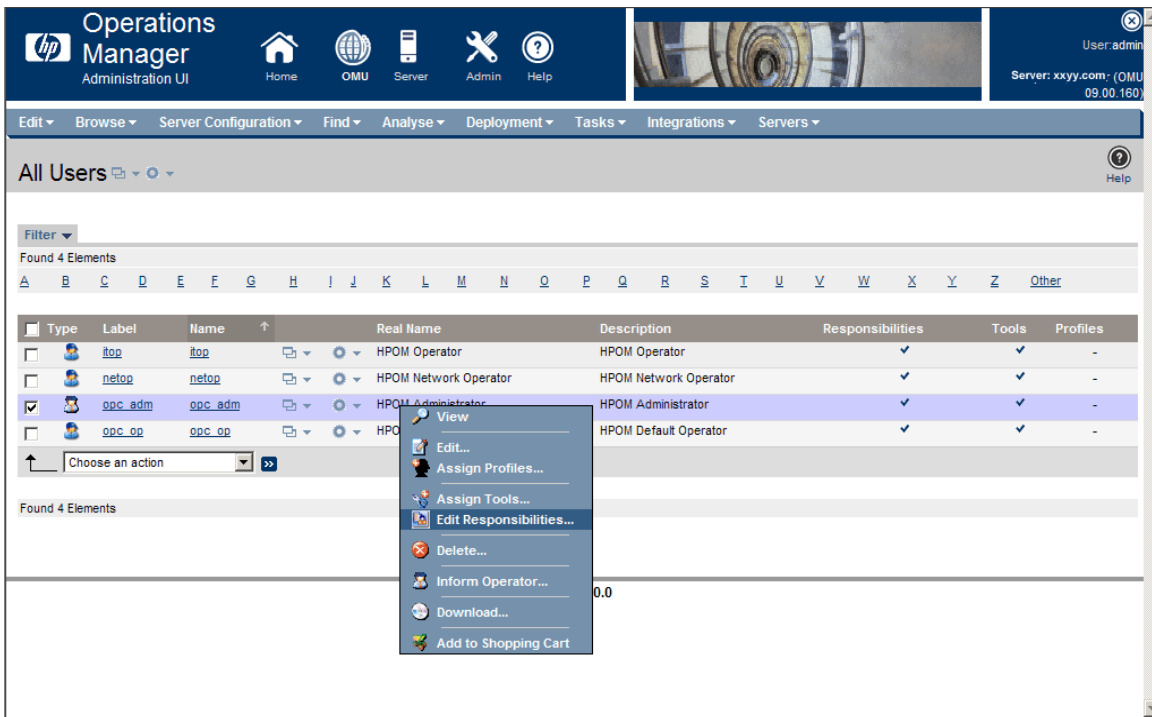

3 All the available nodes groups and message groups are displayed in the Edit Matrix View window.
4 Click **Edit View** and select **Exchange\_Server\_2007** node group and **EXSPI\_2007** and **EXSPI\_2007\_Errors** message groups by shifting them from the available node groups and available message groups to visible node groups and visible message groups by clicking

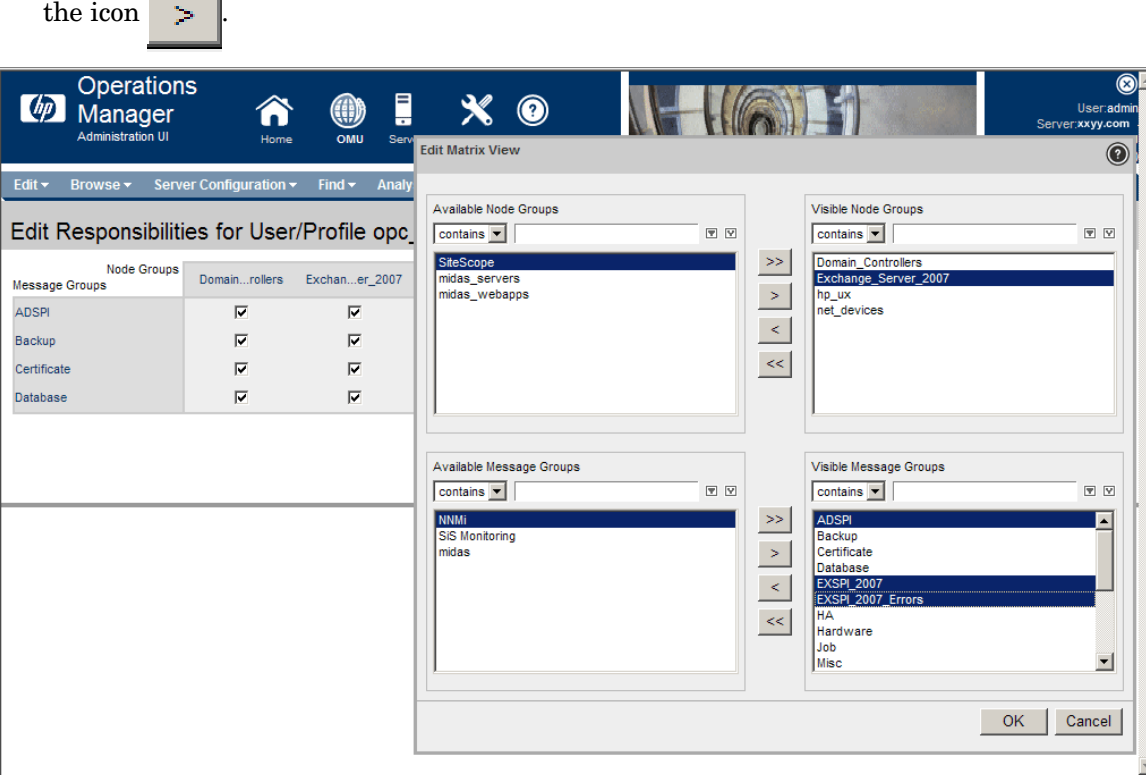

5 The **Exchange\_Server\_2007** node group and the **EXSPI\_2007** and **EXSPI\_2007\_Errors** message groups are added to the list.

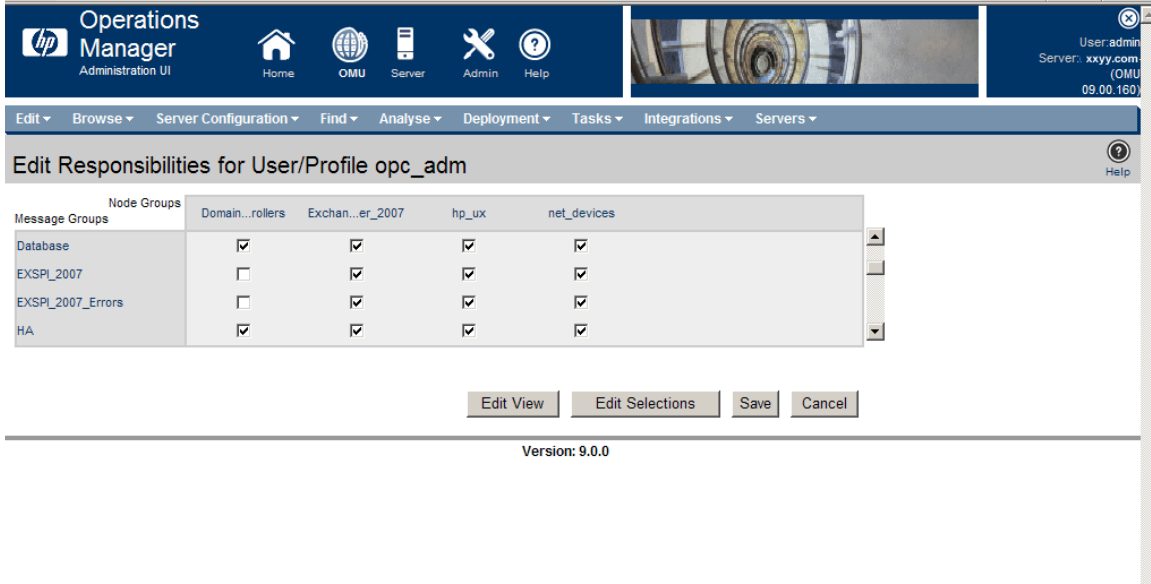

6 Select the **Exchange\_Server\_2007** node group and the **EXSPI\_2007** and **EXSPI\_2007\_Errors** message groups check boxes to which now enables the opc\_adm operator to use the message browser and to view the alert. Click **Save**.

## <span id="page-37-1"></span>Run Tools - Create DataSources, Register DataCollection, and Start PowerShell **Collector**

Run the following Exchange SPI tools in each Microsoft Exchange node in the given order:

• *Create Data Sources:* The Create Data Sources tool creates databases either into the HP Operations agent's data store (embedded performance component-also known as CODA), or into the HP Performance Agent.

If you do not have the HP Performance Agent (HP PA) installed in your environment, the tool creates databases into the data store (CODA). The data store can store the data collected by individual collectors.

For more details on data logging, see [Data Logging Scenarios.](#page-47-0)

If the managed node has both HP PA and CODA installed, then to create the data source in *CODA*, create an empty nocoda.opt file, and then customize the Create DataSources tool cmdline by adding -CODA option before you start the tool.

This tool checks for any existing EXSPI datasource. If no datasource exists, it displays an error message. This error message, however, can be ignored as the Create Data Sources tool continues to create a new EXSPI datasource.

- *Register DalaCollector:* The Register DataCollector tool registers necessary COM components on the nodes. Run this tool before you start monitoring the nodes.
- <span id="page-37-0"></span>• *Start PowerShell Collector*

The Start PowerShell Collector tool starts the EXSPI Collector on the Exchange node. Start this tool as a user who has the following privileges of an:

- Exchange View-Only Administrator
- Exchange Server Administrator of all mailbox servers
- Local Administrator of all mailbox servers and
- READ+WRITE access to Microsoft Exchange System Object (MESO) of all mailbox servers

To grant READ+WRITE access to MESO to the user:

- a Open Active Directory Users & Computers snap-in on the DC of the domain to which the Microsoft Exchange Server is a member of.
- b Ensure that **View** → **Advanced Features** is selected.
- c Browse to Microsoft Exchange Systems Objects container, right-click, and select **Properties.**
- d Click **Security** tab, and then click **Advanced**.
- e Select **Add** button, type the name of user account to be delegated, and then click **OK**.
- f In the Apply to Drop down list, select **msExchSystemMailbox objects**.
- g Select the **READ PROPERTY & WRITE PROPERTY** check box.
- h Click the consequent **OK** buttons to close all the property sheets.

i Wait for or force the AD replication.

### Starting PowerShell Collector Tool

Run the Edit XPL Configuration File tool on the managed node before starting the Start PowerShell Collector tool. This tool enables the PowerShell Collector tool to run as non-agent user.

To start the Start PowerShell Collector tool, log into the operator's GUI:

- a From the Administration UI, click **Integrations** → **HPOM for Unix Operational UI**. The login window appears.
- b Type the user name and password to log in.
- c Right-click the node where the tool needs to be started and click **Start Customized...**.

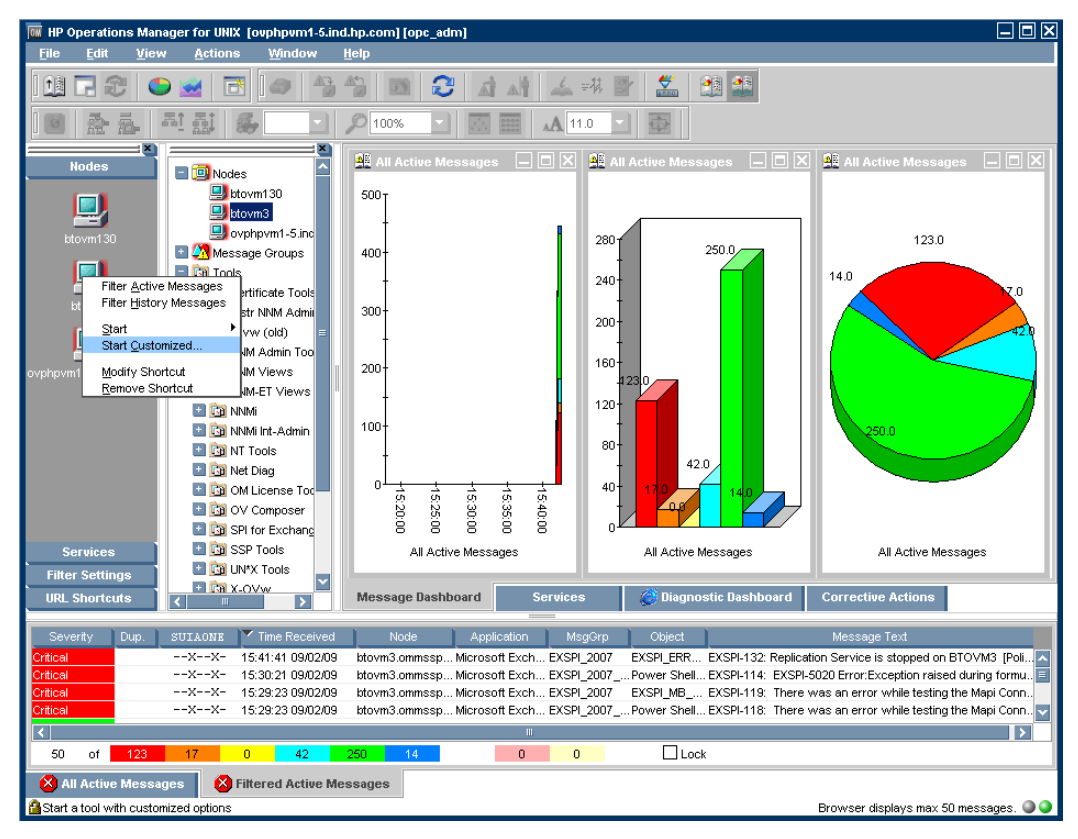

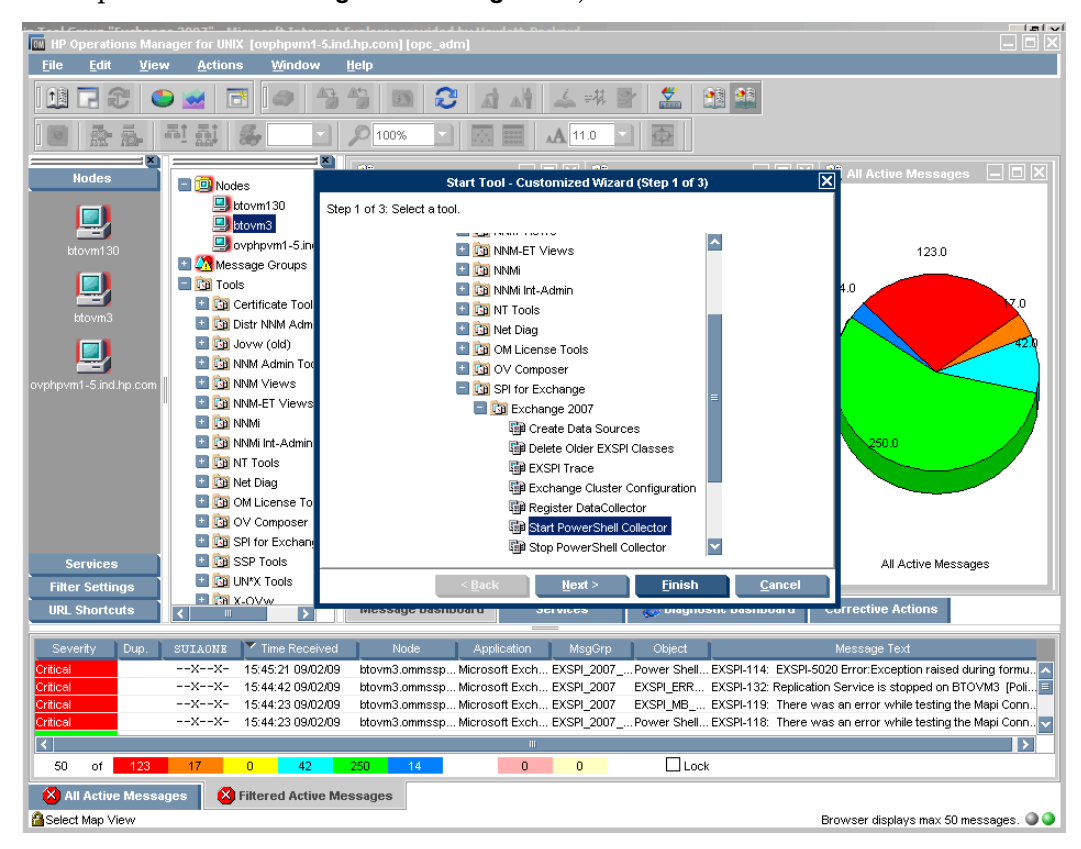

d Expand **SPI for Exchange** → **Exchange 2007**, and select **Start PowerShell Collector** tool.

e Click **Next**.

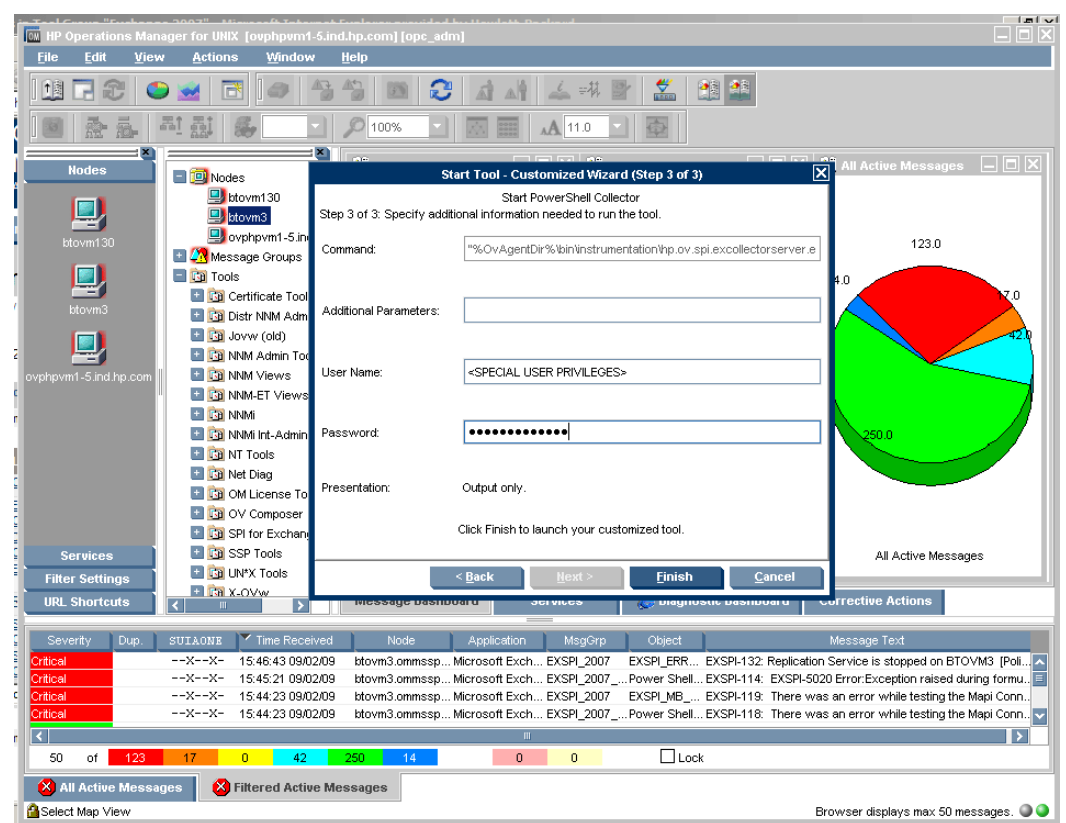

f Enter the user credentials with the required privileges.

g Click **Finish**. The Start PowerShell Collector tool starts.

The Start PowerShell Collector tool does not return any output. The message Tool Started. Please wait. continues to be displayed. To check if the PowerShell Collector has started, close the tool output and check the Task Manager on the managed node.

To start the Create Data Sources and Register DataCollector tools, log into the operator's interface:

- 1 From the Administration UI, click **Integrations** → **HPOM for Unix Operational UI**. The login window appears.
- 2 Type the user name and password to log in.
- 3 Right-click the node where the tool need to be started.

4 Select **Start** → **SPI for Exchange** → **Exchange 2007** → **Create Data Sources** (**Register DataCollector**).

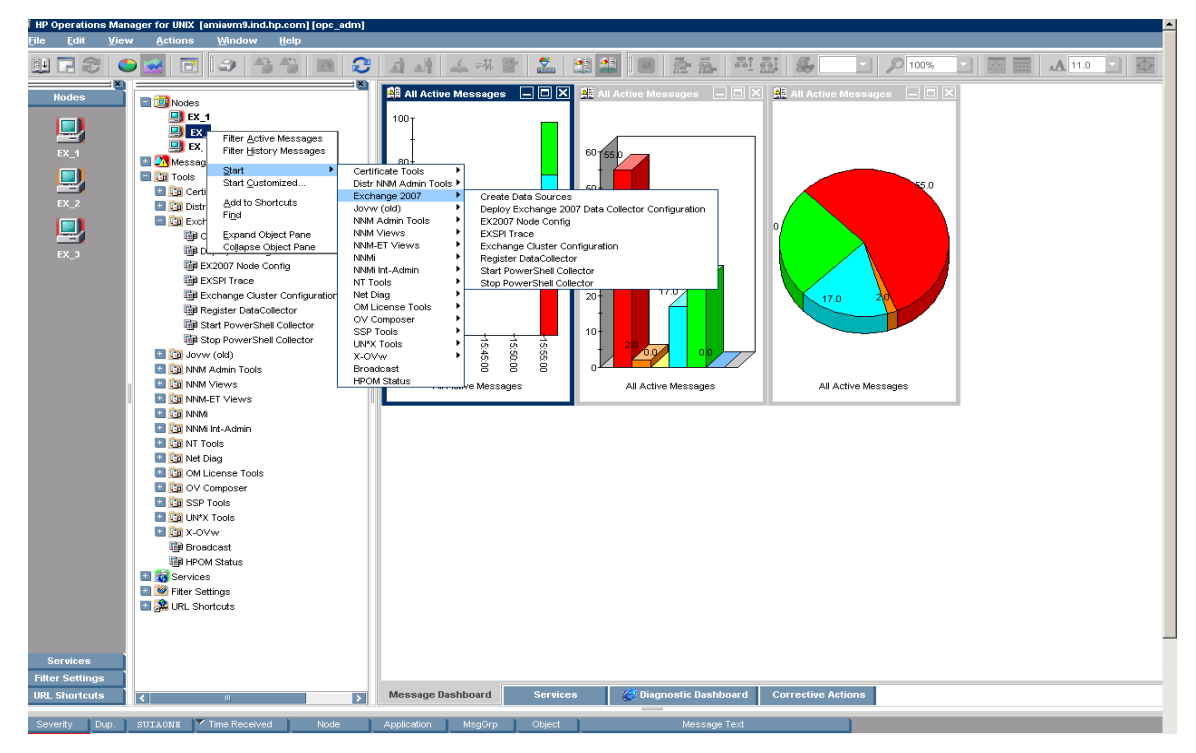

5 A message "Tool Started. Please wait." indicates the start of the selected tool.

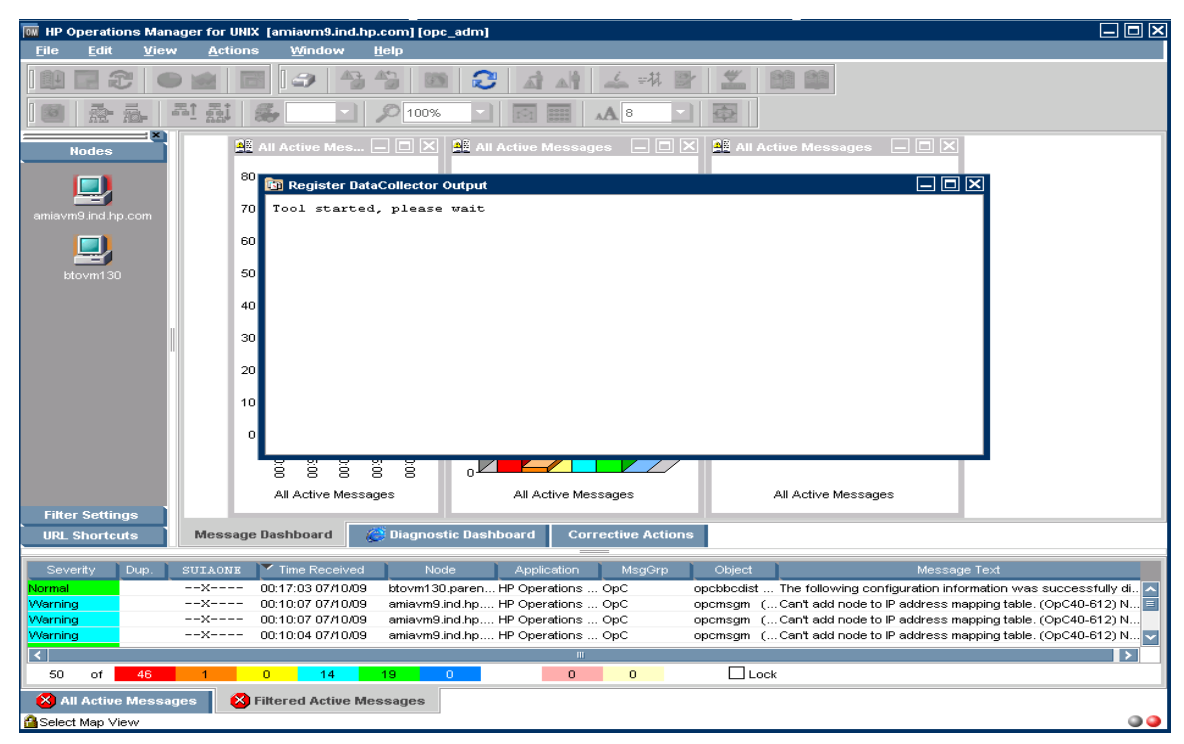

## Specify the Credentials for EXSPI-8X Check Collector Server Policy

Specify the same credentials of the user who starts the Start PowerShell Collector tool for the policy EXSPI-8X Check Collector Server. To know the details of the privileges which the user must have, see [Start PowerShell Collector](#page-37-0).

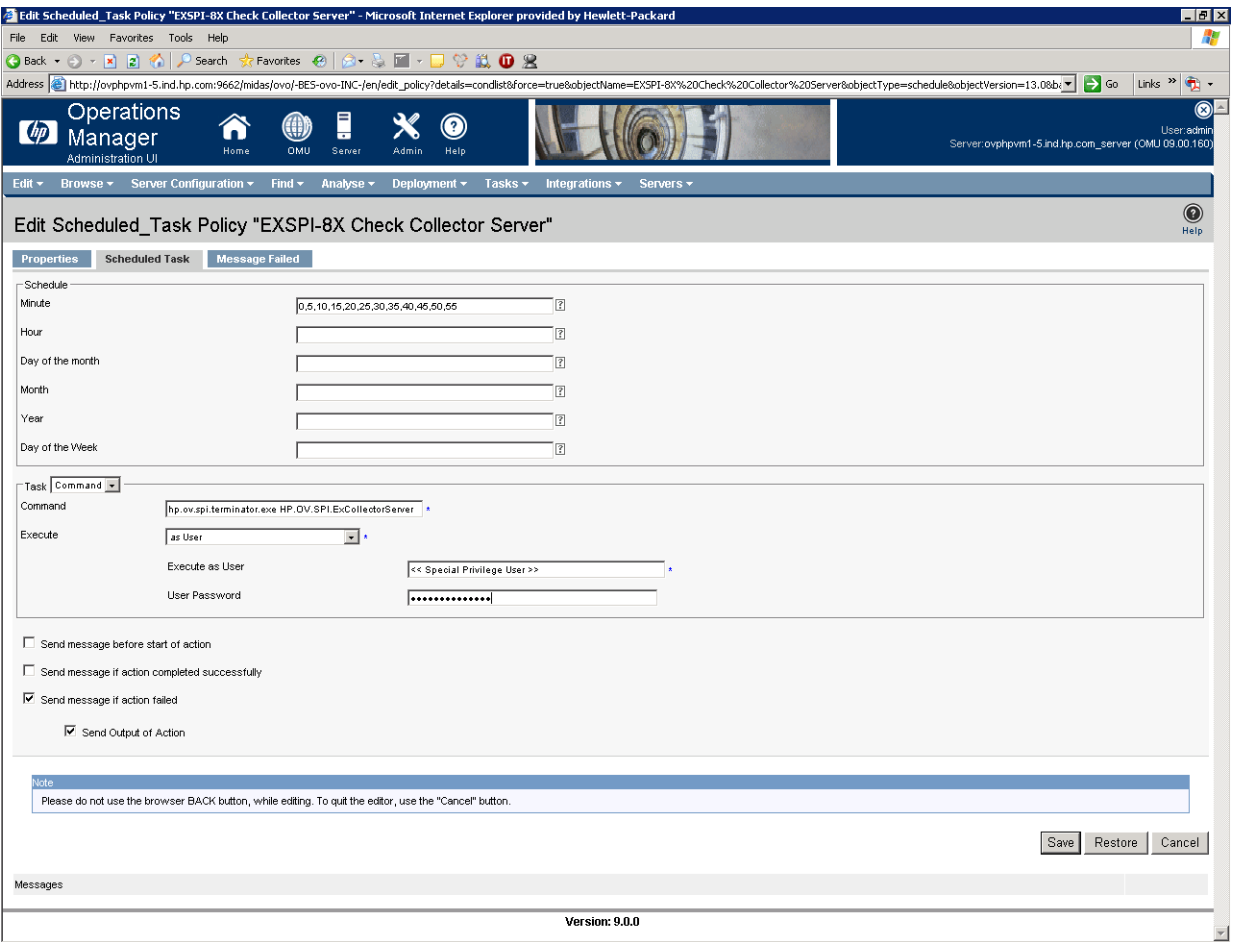

## Assign Microsoft Exchange SPI Policies to Exchange Nodes

Assign Microsoft Exchange SPI policies to the Exchange nodes. For this:

- 1 *If the Microsoft Exchange server nodes run on a cluster environment*, perform the steps as described in [Edit Discovery Policy.](#page-48-0)
- 2 Click **Browse** → **All Node Groups** and click **Exchange\_Server\_ 2007** node group. The Exchange nodes are listed.
- 3 Select the check box of the Exchange nodes to assign policies.
- 4 Click **Assign Policies / Policy Group...** from the drop down list and click **Submit** . The **Selector** window opens.
- 5 Select **Policy Groups** in **Locate** box and type the name of the policy group corresponding to the role being hosted on the Exchange server node in the Name box and click **Filter**. For more details, see [Table 3.](#page-44-0)
- 6 Select **SPI for Exchange/Exchange 2007/Manual Deploy Groups/<policy group>** and click **OK**.

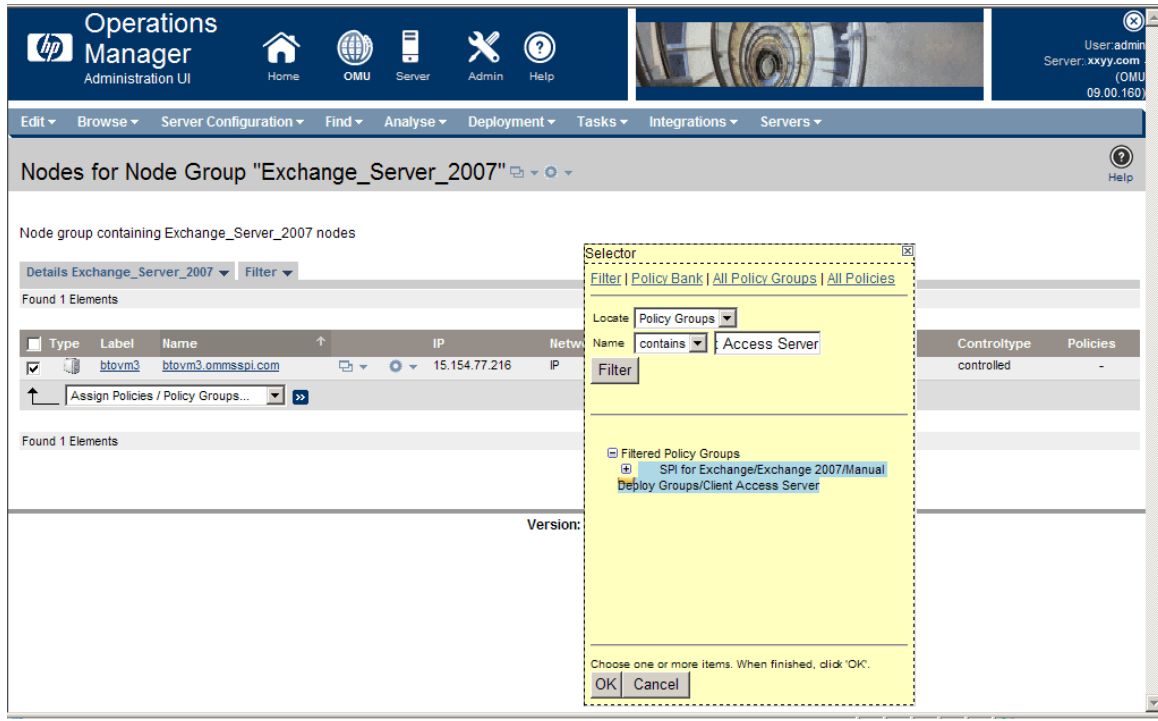

All the Microsoft Exchange SPI policies of the policy group are assigned to the Exchange nodes which host the appropriate role.

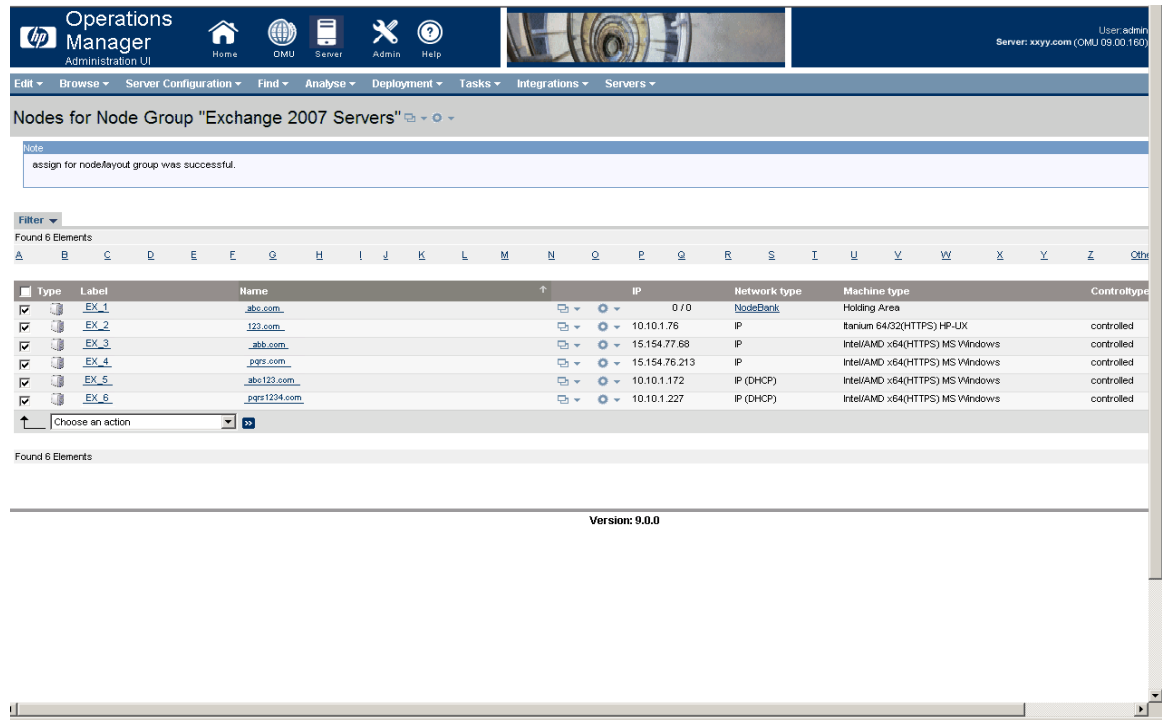

Assign only those policy groups on the managed nodes which host the roles that the policy group is related to. For example if the managed node hosts the Edge Server, deploy only the Edge Server policy group, and so on.

See the following table to deploy the specific policy group for the specific Exchange server.

 $\blacktriangleright$ 

<span id="page-44-0"></span>

| <b>Server Role</b>   | <b>Policy Group</b>                                                                                                    |
|----------------------|----------------------------------------------------------------------------------------------------|
| Mailbox Server       | Policy Bank $\rightarrow$ SPI for Exchange $\rightarrow$ Exchange 2007 $\rightarrow$<br>Manual Deploy Groups $\rightarrow$ Mailbox Server       |
| Hub Transport        | Policy Bank $\rightarrow$ SPI for Exchange $\rightarrow$ Exchange 2007 $\rightarrow$                                                            |
| Server               | Manual Deploy Groups $\rightarrow$ Hub Transport Server                                                                                         |
| Edge Transport       | Policy Bank $\rightarrow$ SPI for Exchange $\rightarrow$ Exchange 2007 $\rightarrow$                                                            |
| Server               | Manual Deploy Groups $\rightarrow$ Edge Server                                                                                                  |
| Client Access Server | Policy Bank $\rightarrow$ SPI for Exchange $\rightarrow$ Exchange 2007 $\rightarrow$<br>Manual Deploy Groups $\rightarrow$ Client Access Server |
| Unified Messaging    | Policy Bank $\rightarrow$ SPI for Exchange $\rightarrow$ Exchange 2007 $\rightarrow$                                                            |
| Server               | Manual Deploy Groups $\rightarrow$ Unified Messaging Server                                                                                     |

**Table 3 Server Role and the Policy Group to be deployed**

Deploy the following policy groups for *all* the managed nodes irrespective of the specific server role:

• Discovery

**Policy Bank** → **SPI for Exchange** → **Exchange 2007** → **Manual Deploy Groups** → **Discovery**

• Availability

**Policy Bank** → **SPI for Exchange** → **Exchange 2007** → **Manual Deploy Groups** → **Availability**

• Collector Definition

**Policy Bank** → **SPI for Exchange** → **Exchange 2007** → **Manual Deploy Groups** → **Collector Definition**

Edit the EXSPI-8X Check Collector Server policy to run with the same privileges as required to run the Start PowerShell Collector tool. For more details, see the privileges (for the Start PowerShell tool) mentioned in [Run Tools - Create DataSources, Register DataCollection, and](#page-37-1)  [Start PowerShell Collector](#page-37-1).

ExBPA Integration

**Policy Bank** → **SPI for Exchange** → **Exchange 2007** → **Manual Deploy Groups** → **ExBPA Integration**

### Customize Policies

You can customize one or more policies, if required, to suit the Microsoft Exchange Server 2007 environment.

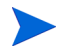

Use Software Upgrade Tool Kit 2.0 (SUTK) to retain the customization of the policies. See *HP Operations Smart Plug-in Upgrade Toolkit UNIX User Guide* for more details.

To customize a policy:

- 1 Click **Policy Bank** → **SPI for Exchange** → **Exchange 2007** → **Manual Deploy Groups**.
- 2 Click the policy groups where the policy resides. For example, **Edge Server**.
- 3 Select the policy check box which requires modifications. For example, select **EXSPI-8X DcTransport Queues** check box.

4 Select **Edit...** from the drop-down list.

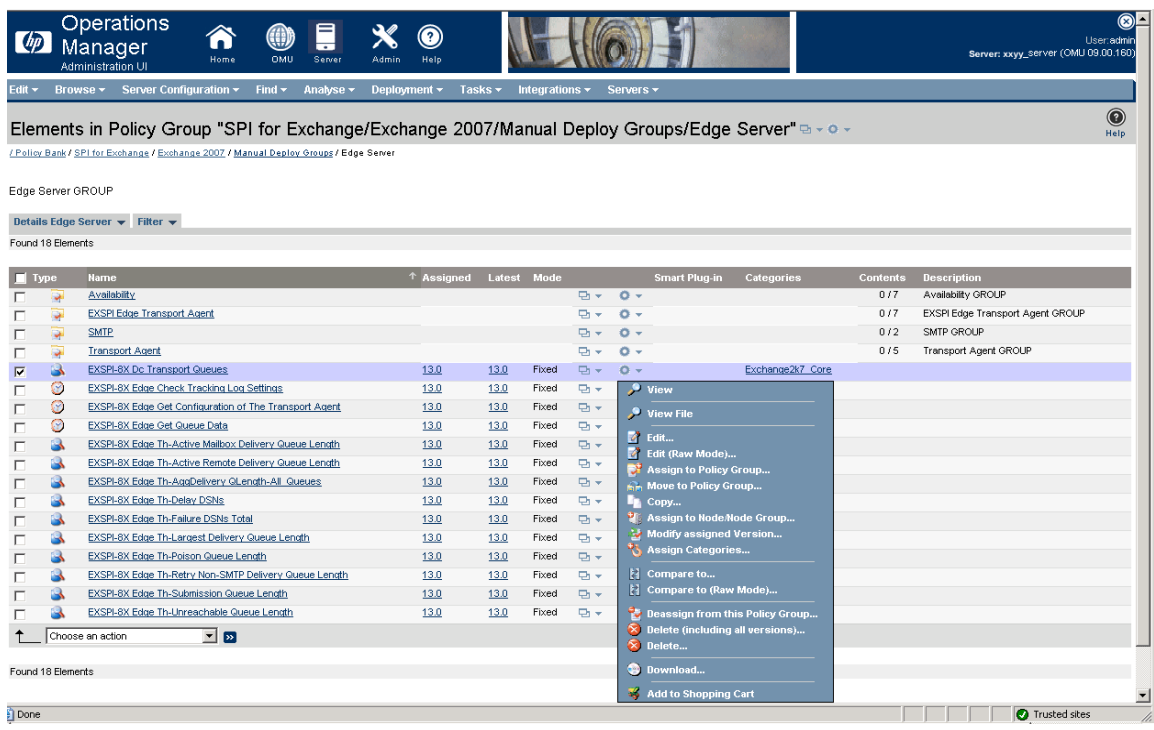

- 4 The **Edit Measurement\_Threshold Policy** "**EXSPI-8X Dc Transport Queues**" window opens to enable you to edit the policy in terms of customizing its properties, settings parameters, or message threshold or all.
- 5 Click the **Properties** or **Parameters** or **Message Defaults** or **Thresholds** or **Options** or all tabs to modify the policy attributes and click **Save**.

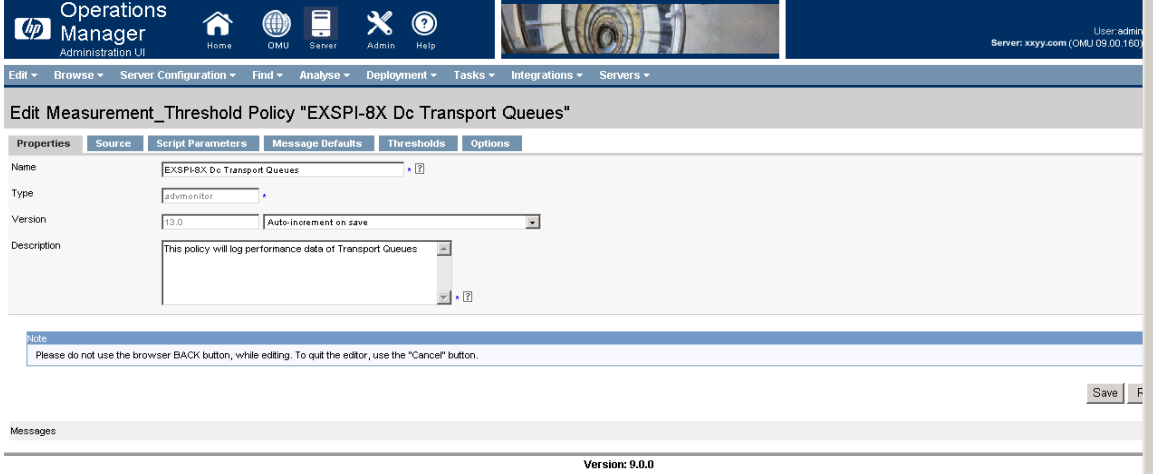

The tabs enables you to perform the following actions:

- a **Parameter** tab selecting the default view or the design view.
- b **Message Default** tab using or not using the Instruction Text or the Instruction Text interface.
- c **Threshold** tab selecting the monitoring type between VBScript or perl.
- d **Options** tab setting the logging and processing options.

### Deploy Microsoft Exchange SPI Policies to Exchange Nodes

Configuration deployment fails, if the PowerShell prompt, with the Microsoft Exchange SPI pssnapin loaded, is kept open on managed node.

Deploy the Microsoft Exchange SPI policies to the Exchange nodes. For this:

- 1 Click **Browse** → **All Node Groups** and click **Exchange\_Server\_2007** node group. The Exchange nodes are listed.
- 2 Select the check box of the Exchange nodes to deploy policies.
- 3 Select **Deploy Configuration...** from the drop down list and click **Submit** .
- 4 A box opens which indicates the categories of configuration. Select only **Distribute Policies** check box, and click **OK**.

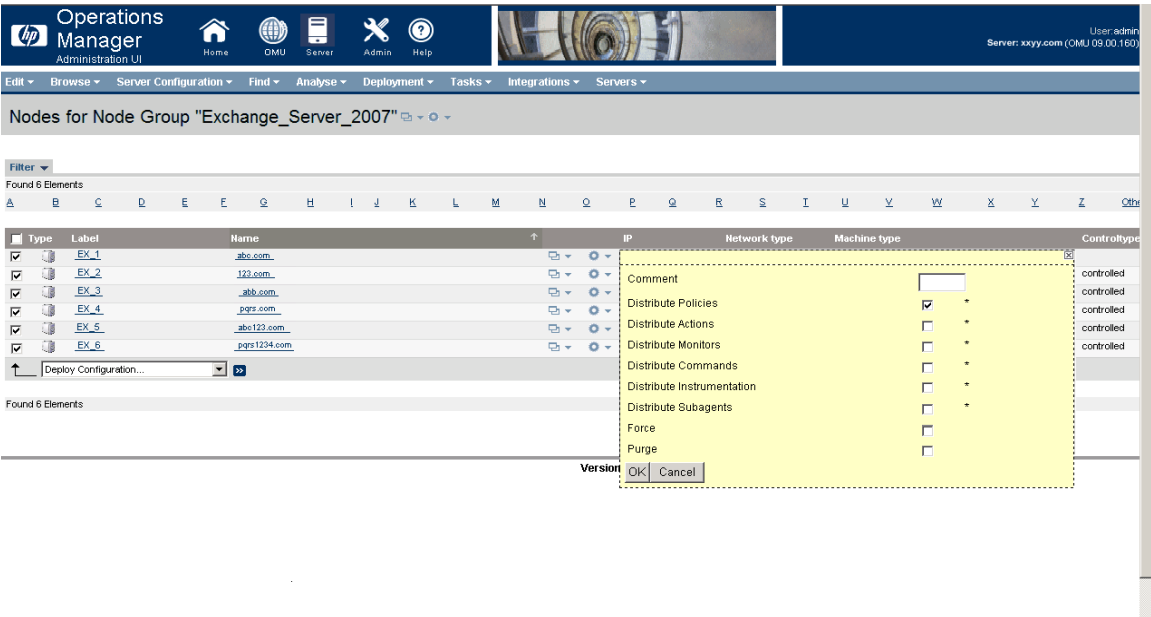

А

All the other Exchange SPI policies are deployed on the Exchange nodes.

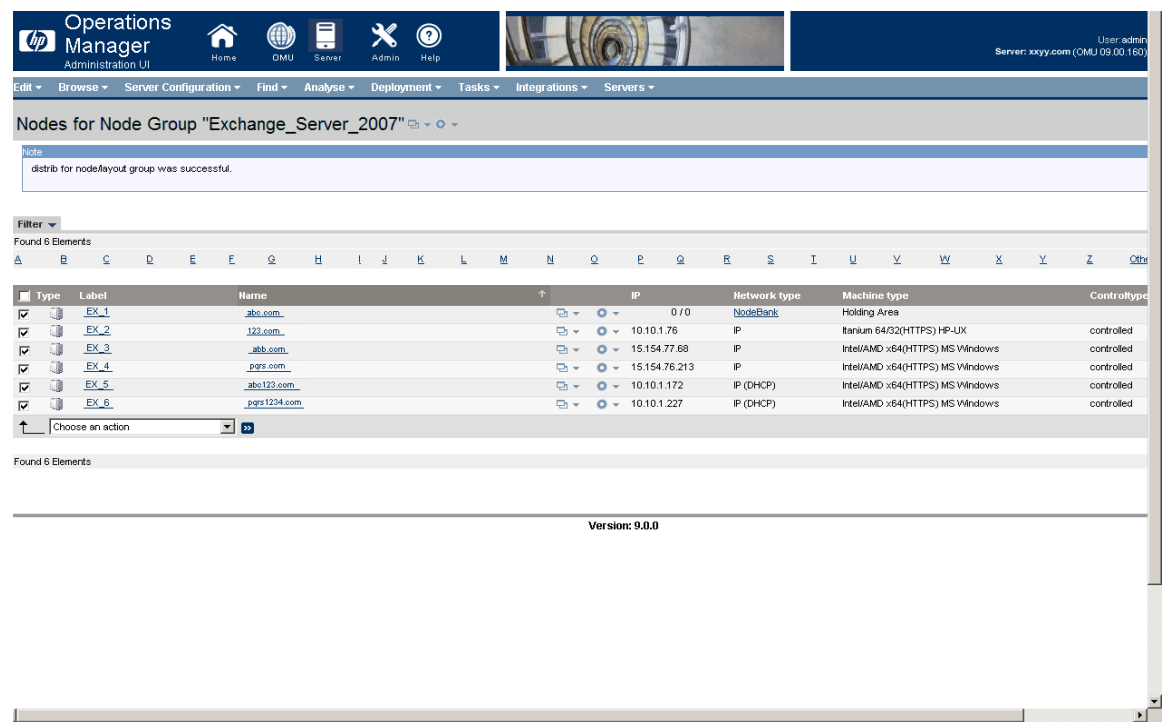

# <span id="page-47-0"></span>Data Logging Scenarios

If you use Performance Agent as the datastore, data source creation and data logging happens in Performance Agent, by default. There is no configuration required.

To create data sources and to log data into CODA, while Performance Agent is installed, perform the following steps:

- 1 Create a folder dsi2ddf in the path  $\overline{\otimes}$   $\overline{\otimes}$   $\overline{\otimes}$   $\overline{\otimes}$  if it does not exist.
- 2 Create an empty file nocoda.opt.
- 3 Enter the names of the other data sources *except EX2007\_DATA*, which are to be created and for which the data logging has to happen in Performance Agent into the file nocoda.opt.

The data source EX2007\_DATA is created and data logging happens in CODA.

For more details on the data store metrics and policy logging details see *HP Operations Smart Plug-in for Microsoft Exchange Server Reference Guide*.

# Discovery Configuration Scenarios

The Microsoft Exchange SPI discovers the services of the Microsoft Exchange 2007 Server and helps you to manage the Microsoft Exchange environment. Perform the tasks in the following sections to discover the Microsoft Exchange services.

## <span id="page-48-0"></span>Edit Discovery Policy

 $\blacktriangledown$ 

Perform the following steps *only for the clustered Exchange server nodes.*

Edit the Exchange SPI Discovery policy. For this:

- 1 Click **Policy Bank** → **SPI for Exchange** → **Exchange 2007** → **Manual Deploy Groups** → **Discovery.**
- 2 Select the **Exchange 2007 Discovery** policy and click **Edit...** . .

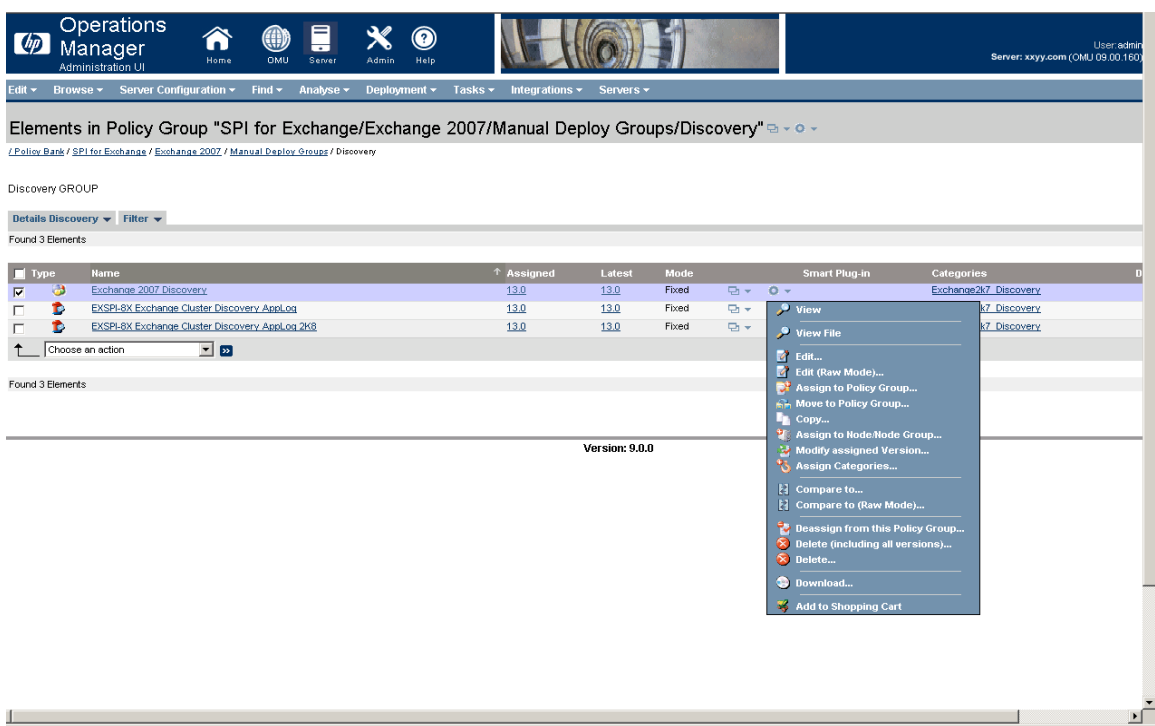

3 Enter the credentials of the Exchange Organization Administrator.

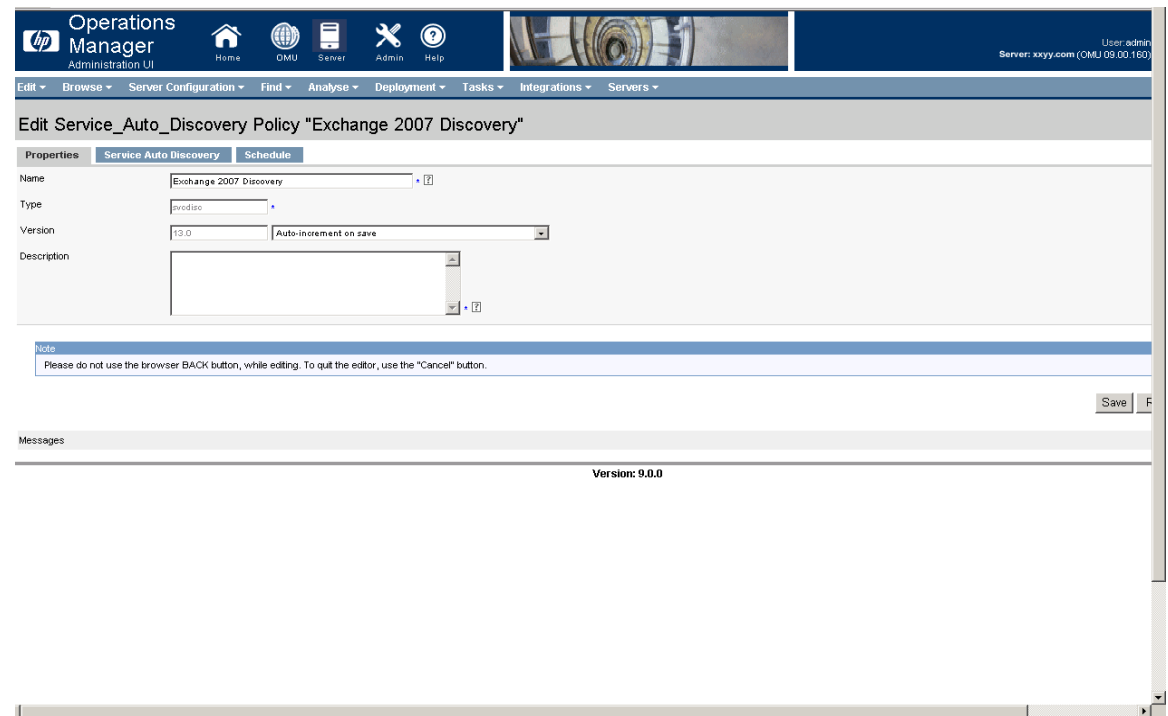

# Assign Discovery Policy to Managed Nodes

Assign the Discovery policy to all the Exchange managed nodes. For this:

- 1 Click **Browse** → **All Node Groups** and click **Exchange 2007 Servers** node group. The Exchange nodes are listed.
- 2 Select the check box of the Exchange nodes to assign policies.
- 3 Click Assign Policies / Policy Group... from the drop down list and click Submit **by**. The **Selector** window opens.
- 4 Select **Policies** in **Locate** box and type **Exchange 2007 Discovery** in the **Name** box and click **Filter**. The Exchange Discovery policy is displayed.
- 5 Click **Exchange 2007 Discovery**, and then click **OK**.

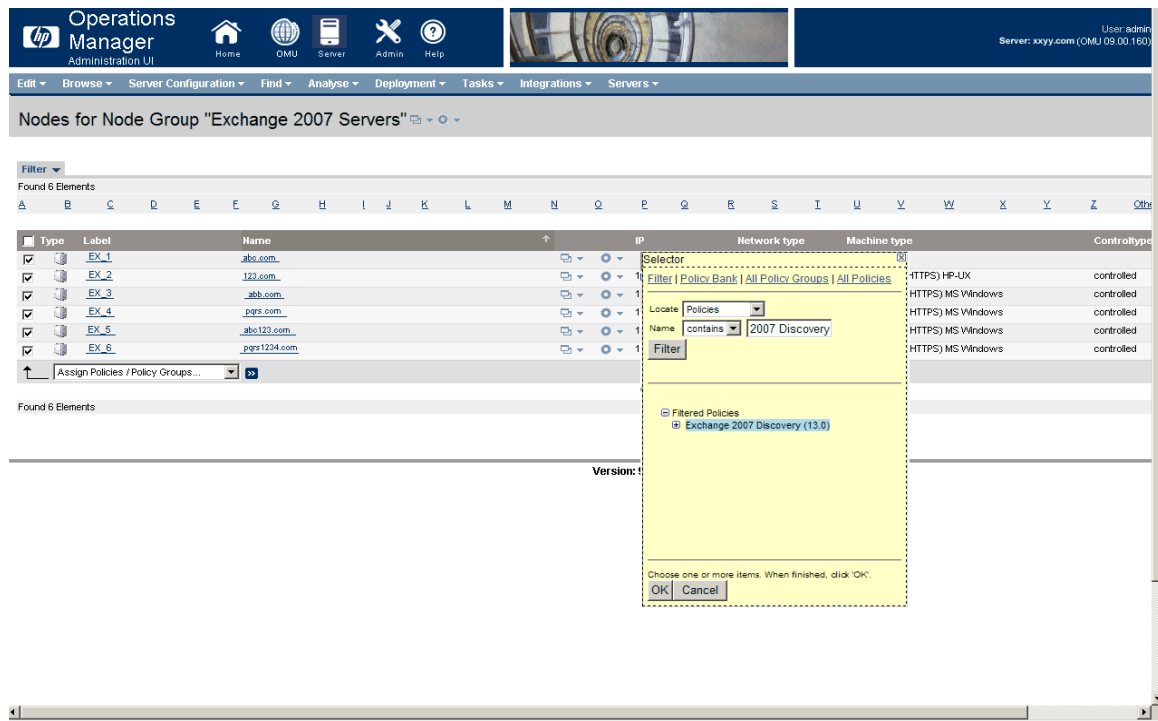

The Discovery policy is assigned to the Exchange nodes.

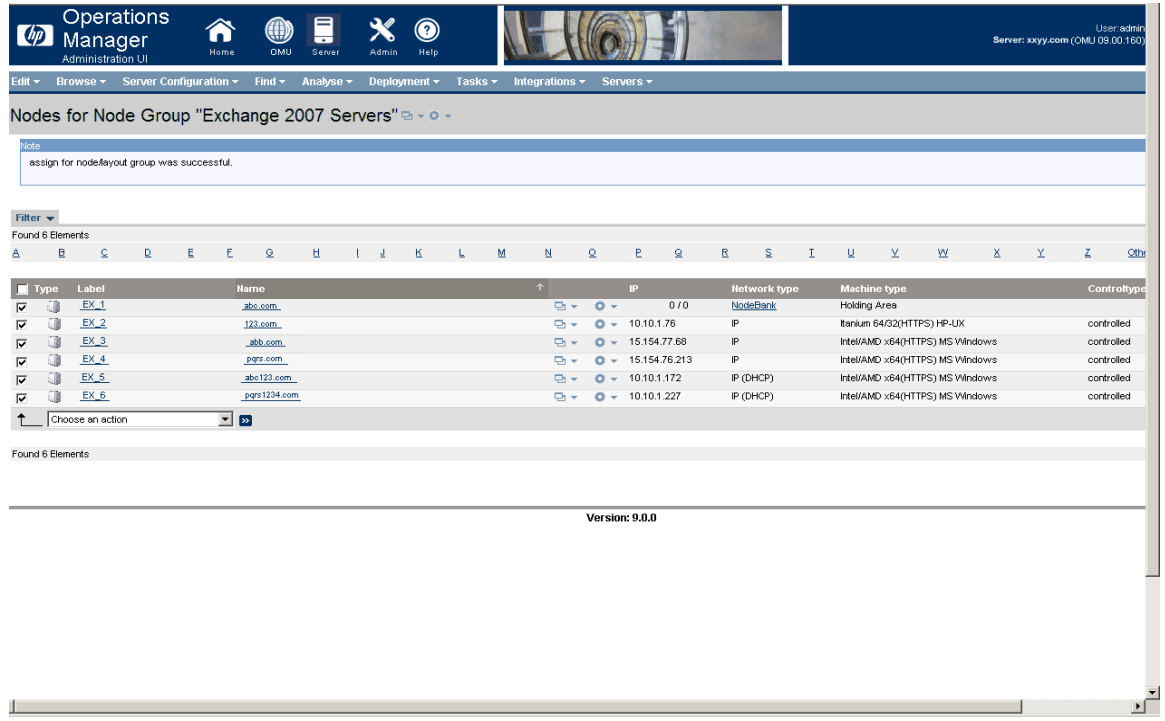

п

 $\overline{\phantom{a}}$ 

## Deploy Discovery Policy to Managed Nodes

Deploy the Microsoft Exchange SPI Discovery policy to the Exchange nodes. For this:

- 1 Click **Browse** → **All Node Groups** and click **Exchange 2007 Servers** node group. The Exchange nodes are listed.
- 2 Select the check box of the Exchange nodes to deploy the Discovery policy.
- 3 Select **Deploy Configuration...** from the drop down list and click **Submit** . A box opens which indicates the categories of configuration. Select only **Distribute Policies** check box, and then click **OK**.

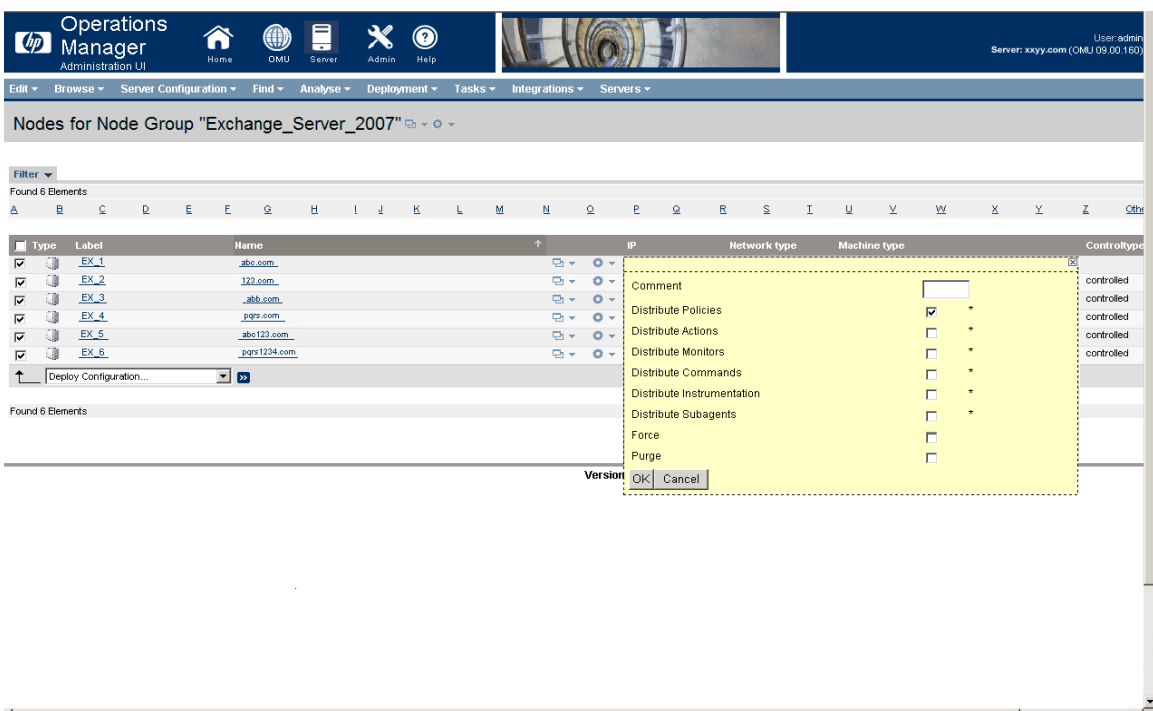

The Discovery policy is successfully deployed on the Exchange nodes.

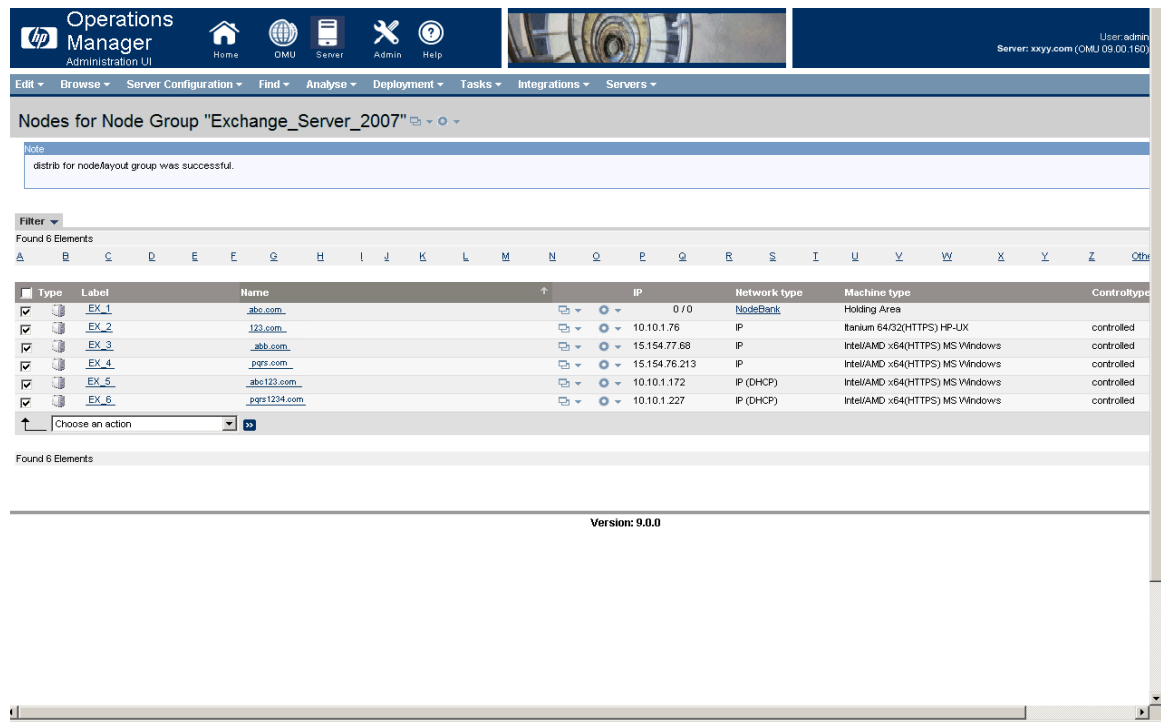

## Assign Microsoft Exchange SPI Services to Operator

Assign the EXSPI discovered services to the operator opc\_adm (or any desired operator) by running the command **opcservice -assign << operator name>>** MicExch2k7 after EXSPI discovery is run. The service navigator now shows the Microsoft Exchange Server 2007 service map.

## View Service Map through Operator GUI

You can view the Microsoft Exchange SPI service map through the operator GUI. To view services click **Services**.

The service map shows the newly discovered services of the Microsoft Exchange Server 2007. Expand the hierarchy to view the specific services of the Microsoft Exchange Server 2007. See Figure 8.

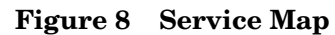

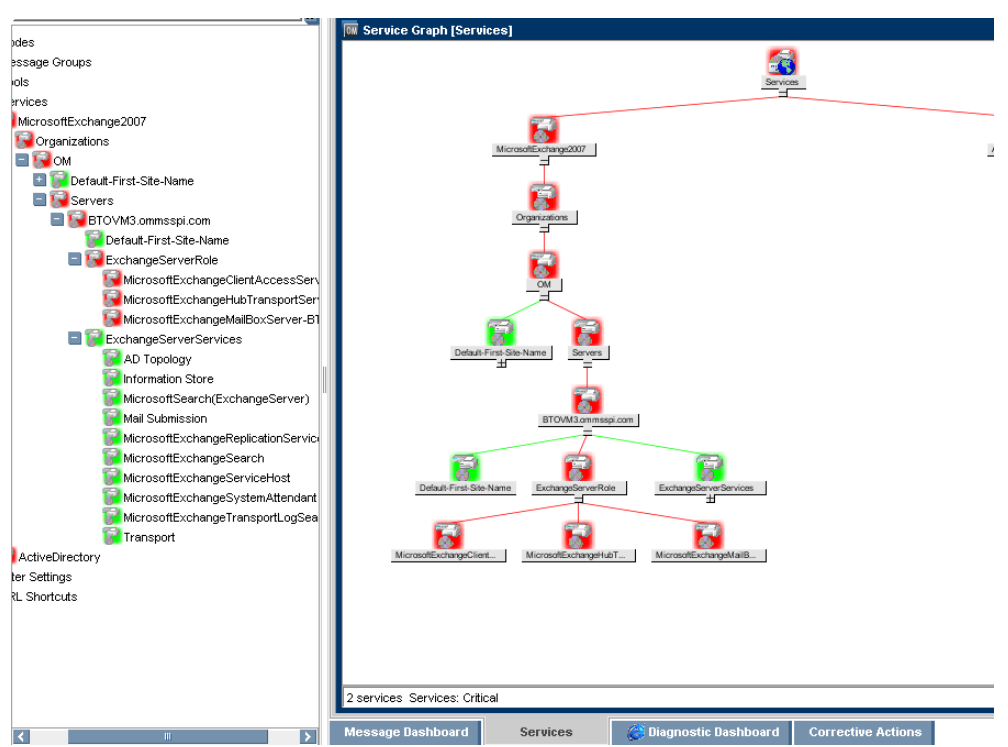

# Additional Configuration Procedure

You can enhance the monitoring capabilities of the Microsoft Exchange SPI on the Microsoft Exchange Server 2007 nodes by customizing the data collection configuration. The Microsoft Exchange SPI data collectors follow a pre-defined data collection configuration to monitor the managed nodes. You can create and modify those new data collection configuration.

## Functions of EXSPI Data Collectors

The pre-defined data collection configuration is described in an XML file named as spimetadata.xml. Deploy the EXSPI-8X Spimetadata Versioning policy to use the spimedata.xml file. The EXSPI data collectors follow the data collection configuration as defined in the spimetadata.xml file. This file consists of a component, that is, collection, which determines the data which is to be collected by an EXSPI data collector. The data collection configuration describes the complete workflow of collecting, storing, and alerting.

The EXSPI Data collector can collect *only* the data from Cmdlets available on the managed node.

A data collection configuration consists of the following components or building blocks:

- *MetricSet* A metric is a measurement that defines a specific operational or performance characteristic of a system or an application. A MetricSet is a group of related metrics.
- *OpCMsg Calls* An OpCMsg Call generates an alert message when a metric value does not match a pre-set value or range of values.
- *OpCMon Calls* An OpCMon Call sends the collected data to a measurement threshold policy. The measurement threshold policy checks the data against some upper or lower threshold as defined within the policy and sends alarm to the message browser.
- *Data Store* A Data Store defines the way in which the collected data can be stored into the data store (CODA or PA).

Each data collection configuration is associated with a scheduled task policy. Each collection is associated with a unique integer value called the collection ID. A request must be sent to the EXSPI Data Collector with the ID as one of the parameters to start the collection process. This is performed by the schedule task policy for each collection which executes a command **HP.OV.SPI.ExScheduler -CID <ID>**.

When you deploy a scheduled task policy on a managed node, the EXSPI data collector retrieves the following details from the data collection configuration:

- The cmdlets to be executed and the metrics to be collected from the Resultset.
- The name of the data store where the collected data is to be logged.
- The name of the monitor policy to which a particular metric has to be passed. This policy performs the threshold on this metric value.
- The set of rules in the spimetadata.xml file to be applied on the metrics and if required generate opcmsg.

## EXSPI Configuration Utility Tool

The Microsoft Exchange SPI provides a tool named EXSPI Configuration Utility to modify the default data collection configuration specified in the spimetadata.xml file on the Microsoft Exchange Server 2007 nodes be adding new data collection through its graphical user interface. You can add the components of the data collection configuration—MetricSet, OpCMsg Calls, OpCMon Calls, and data store—and modify the newly created collection configuration to monitor the managed nodes.

## Launching EXSPI Configuration Utility Tool

To launch the EXSPI Configuration Utility tool:

1 Copy the file < OVO\_INSTALLDIR>/install/EXSPI/EXSPI-Console.zip to a windows system which has a .NET Framework 3.x or above.

To get the value of <OVO\_INSTALLDIR>, run the command **opcagt -type -verbose** on the HPOM for UNIX 9 Server.

- 2 Extract the EXSPI-Console.zip.
- 3 Copy the contents of the EXSPI-8X SPImetadata Versioning policy from HPOM on UNIX 9 Server into an XML file and place the XML file in a folder.
- 4 Open the folder and double-click HP.OV.SPI.Composer.exe to start using EXSPI Configuration Utility tool.
- 5 Edit the XML file using EXSPI Configuration GUI as described in the [Modifying a](#page-75-0)  [Collection](#page-75-0).
- 6 After you complete editing the XML file, copy the contents of modified XML file to the EXSPi-8X SPIMetaData Versioning policy on the HPOM on UNIX 9 Server.
- 7 Save the policy and redeploy it on the managed nodes.

# Using the EXSPI Configuration Utility Tool

To start the EXSPI Configuration Utility tool:

- In the console tree, expand **Tools** → **SPI for Exchange**, and double-click **Exchange 2007**.
- In the details pane, double-click **EXSPI Configuration Utility**. The Select Server dialog box opens.
- Select the **OM for Windows Server** option, and click **Load**.

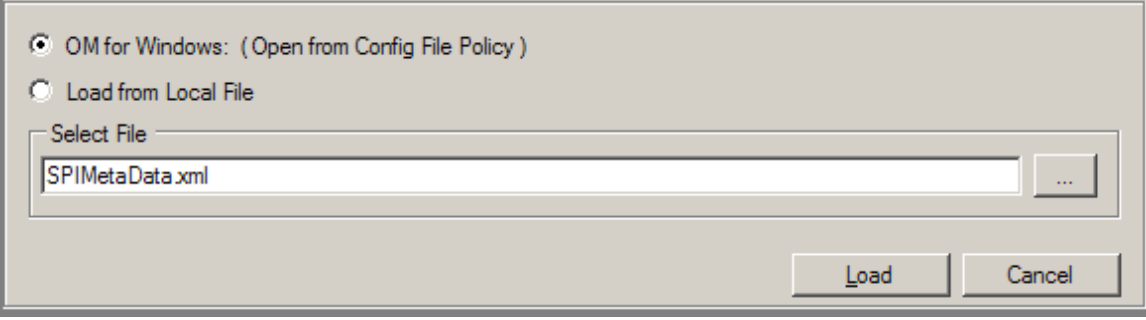

The EXSPI Configuration Utility tool starts displaying the collection topology.

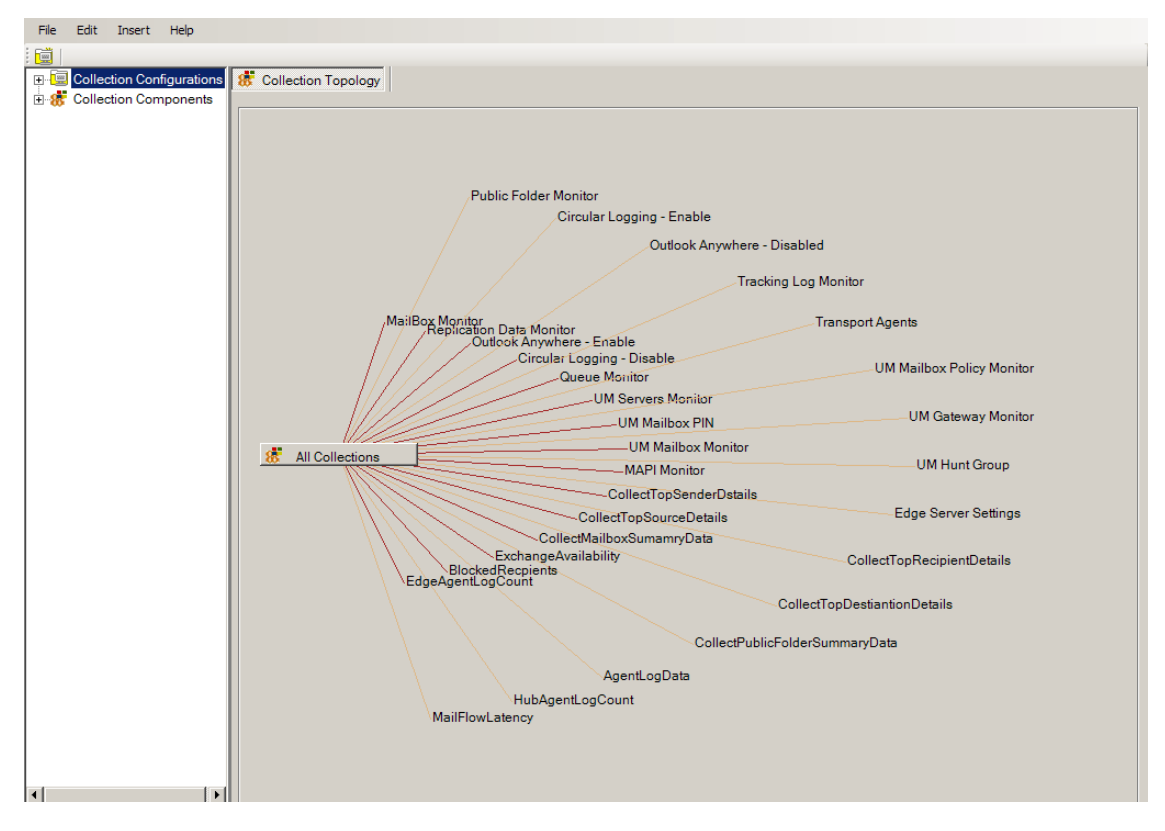

## Viewing the EXSPI Configuration Utility Tool

The EXSPI Configuration Utility provides you with a graphical user interface to perform necessary tasks to create new data collection configuration. The graphical user interface consists of the following elements:

- Menu bar
- Toolbar
- Left pane and right pane

### EXSPI Configuration Utility Menubar

You can use the menu options in the menu bar to perform tasks like adding and removing an element of collection definition. You can also view a preview of every element (in the form of XML markups) by using the Preview menu option.

| Menu | Options                       | <b>Description</b>                                                                                               |
|------|-------------------------------|----------------------------------------------------------------------------------------------------|
| File | Save                          | Saves any changes that you<br>make.                                                                              |
|      | Save as                       | Enables you to save the<br>updated spimetadata.xml<br>file on a different location<br>and with a different name. |
|      | Reload/Cancel All<br>Changes  | Reloads the utility, cancels<br>all unsaved changes.                                                             |
|      | Exit                          | <b>Exits the PowerShell</b><br>collection configuration<br>utility.                                              |
| Edit | Delete Selected<br>Collection | Deletes the selected<br>collection configuration or<br>component from this menu.                                 |

**Table 4 EXSPI Configuration Utility Menubar**

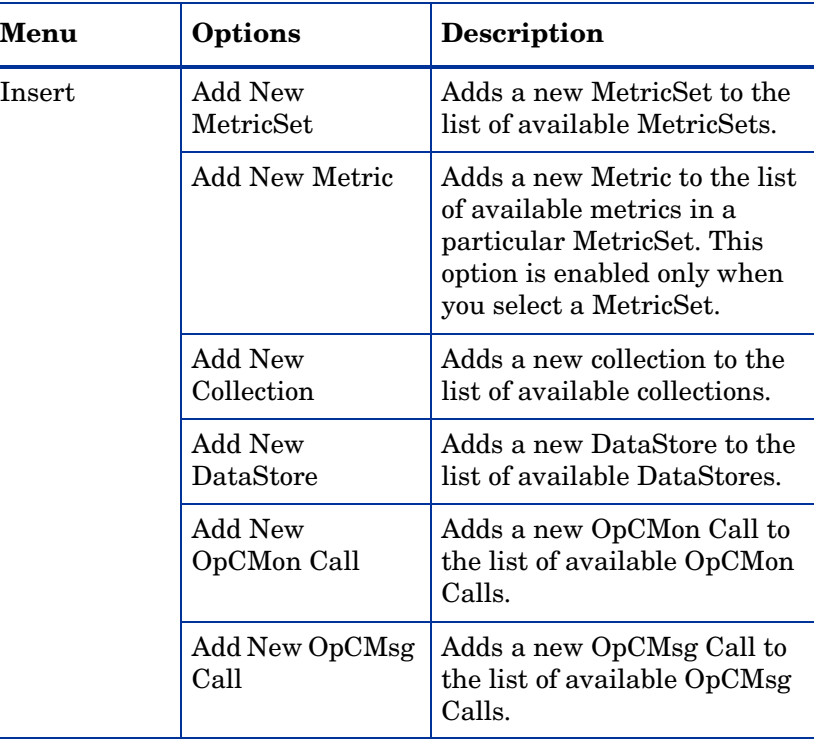

## EXSPI Configuration Utility Toolbar

You can use the toolbar to add references to the collection elements—MetricSets, DataStores, OpCMsg Calls, and OpCMon Calls.

| Icon | <b>Tool Name</b>     |
|------|----------------------|
|      | Add MetricSet        |
|      | <b>Add DataStore</b> |
|      | Add OpCMsg Call      |
|      | Add OpCMon Call      |

**Table 5 EXSPI Configuration Utility Toolbar**

### EXSPI Collection Configuration Utility Panes

The left pane lists all available metrics, MetricSets, collections, DataStores, OpCMsg Calls, and OpCMon Calls in a tree like structure. You can navigate to specific collection elements with the help of the left pane. The right pane provides you an interface to view and modify properties and settings for every collection element.

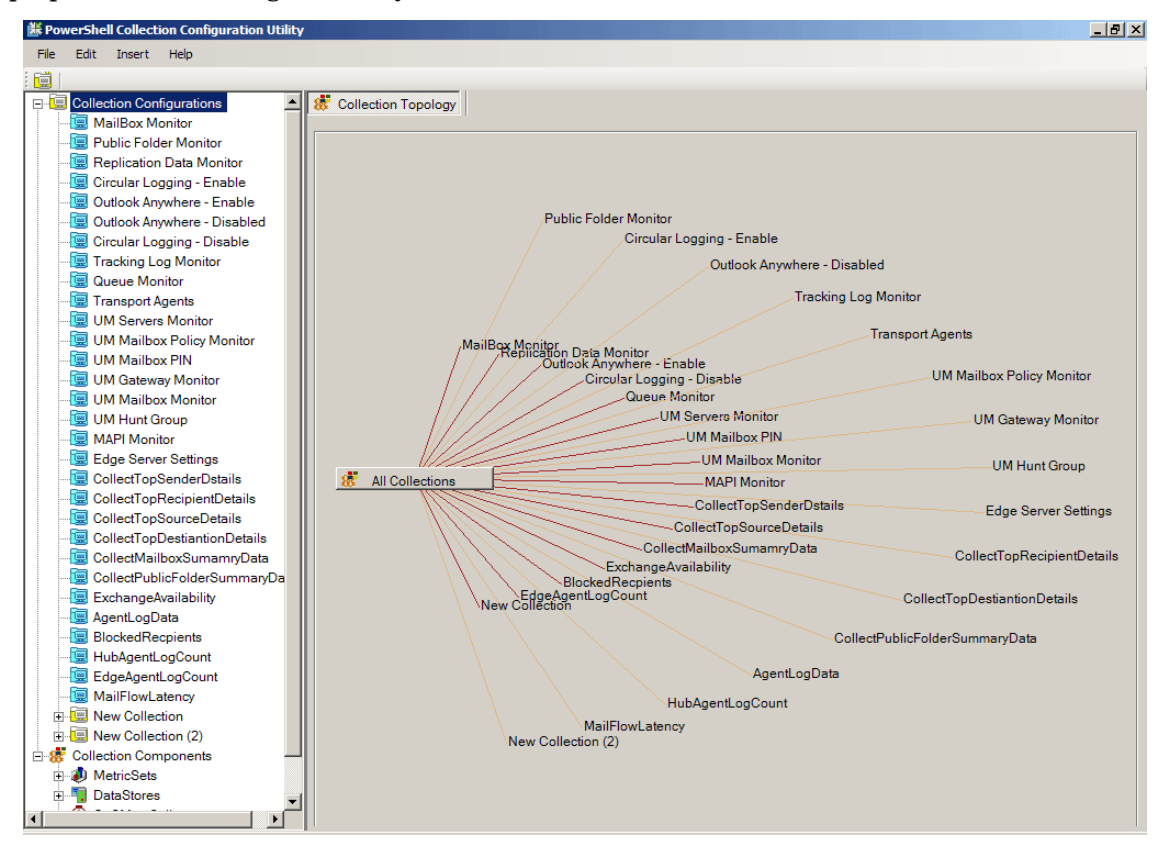

If you modify the EXSPI Configuration Utility tool, ensure to deploy the EXSPI-8X SPIMetaData Versioning policy on the managed nodes where the changed data collection mechanism takes effect. Even if you revert to the previous version of the EXSPI-8X SPIMetaData Versioning policy, the GUI shows the latest version.

## Saving Collection Configuration

There are two options for saving the updated collection configuration:

- **File** → **Save**
- **File** → **Save As**

#### File and Save Option

When you open the file from the following location:

• From **OM for Windows** option: The configuration is read from the EXSPI-8x SPIMetadata Versioning policy. When you save the updated configuration, the data is written back to the policy. This updates the version of the policy.

To make this configuration available on the node, redeploy the policy.

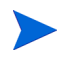

Since every time you save the file, a new version gets created, avoid saving the file very often to limit the numerous versions of the file.

• From the local disk: No versions are maintained if you save the file from local disk as the latest file overwrites the previous file.

### File and Save As Option

When you click **Save**  $\rightarrow$  **Save As**, the file is saved irrespective of its location in the local disk. The **Save As** option, however, enables you to save only the local copy.

## Adding Collection Data

The EXSPI Configuration utility tool enables you to add the following components:

- MetricSet
- OpCMsg Call
- OpCMon Call
- DataStore
- Collection

Do not modify any default MetricSet or data store or both. You can however modify the newly added MetricSet, the DataStore, OpcMSg Call, and OpcMon Call.

#### Adding a MetricSet

A MetricSet is a group of related metrics. The Microsoft Exchange SPI collects these metrics to monitor the health, availability, and performance of Microsoft Exchange Server 2007.

Each MetricSet can execute a Powershell command. The Powershell command can either be a single Cmdlet or a pipeline of Cmdlets. You can use either or all of the following Cmdlets:

- Default Powershell Cmdlets
- Microsoft Exchange Cmdlets
- EXSPI Internal Cmdlets
- User created cmdlets (See [Using Additional Cmdlets\)](#page-80-0)

To add a new MetricSet:

- 1 In the left pane, right-click **MetricSet** from **Collection Components**, and then click **Add New MetricSet** or click **Insert** → **Add New MetricSet** from the menu bar. A new MetricSet (with the name **New MetricSet**) appears in the list of MetricSets.
- 2 In the right pane, specify the MetricSet Name. For example **GetMailBox**. Select the PowerShell command from the drop down.

The list consists of the default Cmdlets available with the Microsoft Exchange Management PowerShell.

You can use the drop-down option for PowerShell commands *only* for a single command. For more than one PowerShell command (pipelined commands), you must manually type the required commands.

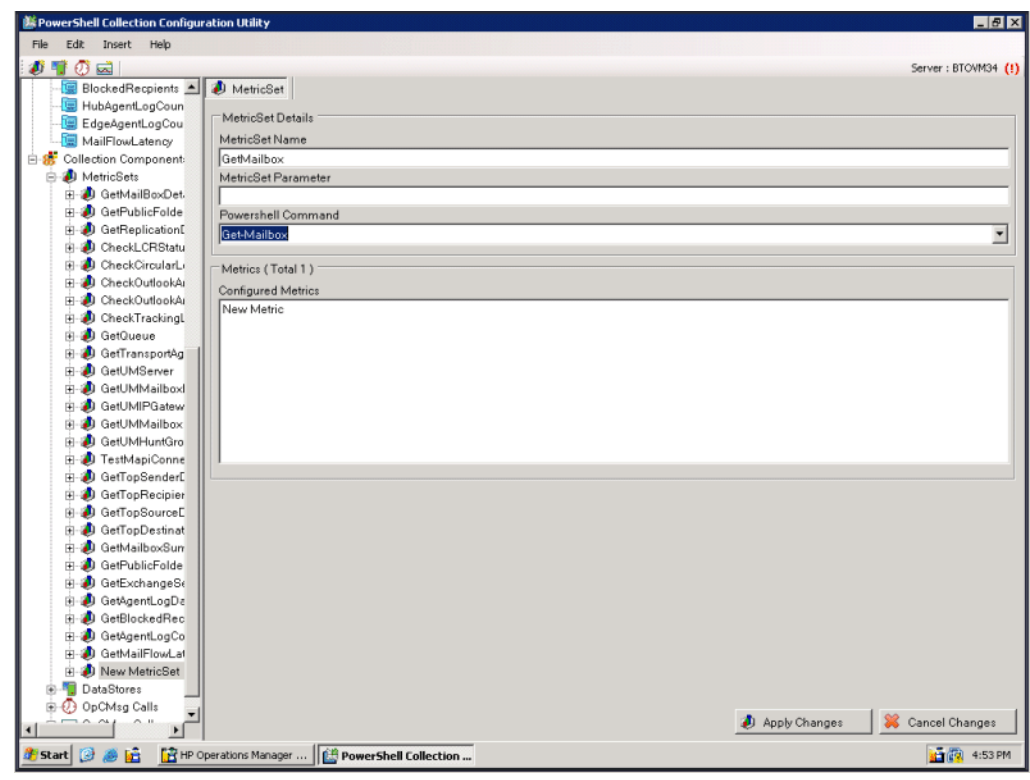

- 3 Click **Apply Changes**.
- 4 Click **File** → **Save**. The added MetricSet (**GetMailBox**) gets listed with the other MetricSets in the left pane.

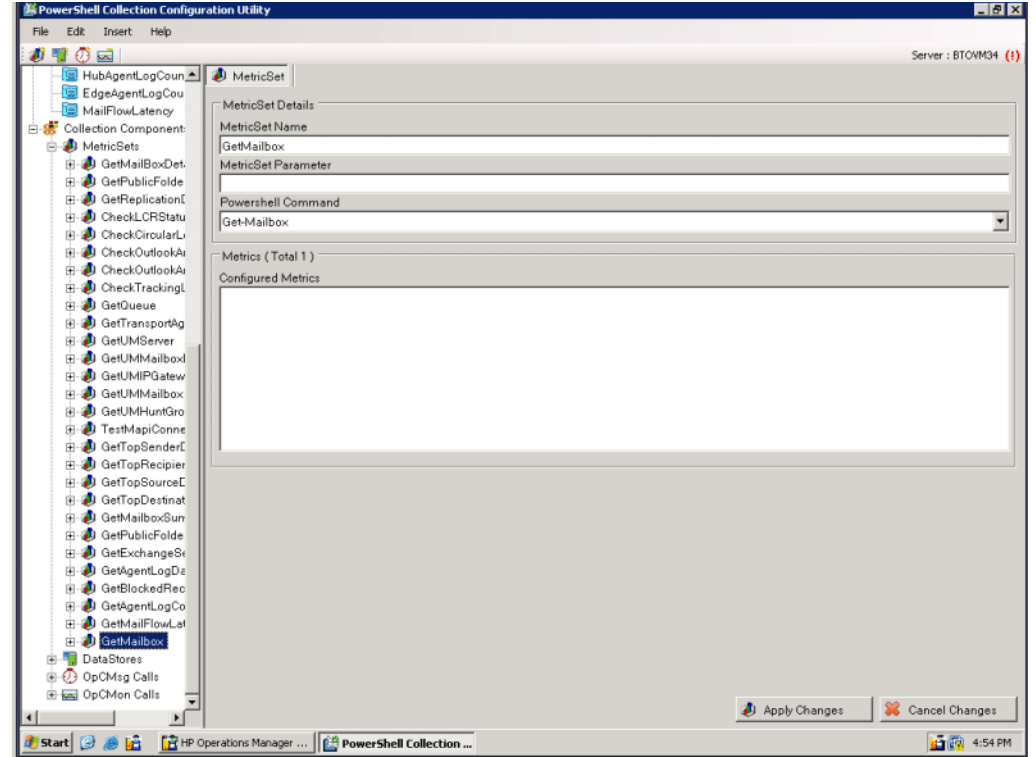

For the MetricSet GetMailBoxDetails (which is required to collect Mailbox Details), the cmdlet can be Get-Mailbox or if we want to add filter and not want to log System Mailbox Details, it can be "Get-Mailbox | where  $\{\$$  .DisplayName -notlike "SystemMailbox\*" }".

After you add a new MetricSet, the EXSPI Configuration Utility adds a new metric template to the MetricSet. You can create new metrics and add these to the newly created MetricSet.

#### Adding a Metric

After you add a MetricSet, you must now add or select metrics from the resultset of the powershell command specified in the MetricSet. If the command is a single Cmdlet, select the metrics from the drop-down list. If the command is pipelined command (more than one cmdlet) type these commands. Then type each metric name from the resultset of the last Cmdlet in the pipeline.

To add a new metric:

- 1 In the left pane, expand **MetricSets** from **Collection Components**.
- 2 Right-click the MetricSet (for example **GetMailbox**), and then click **Add New Metric** or click **Insert** → **Add New Metric** from the menu bar.
- 3 A new metric (with the name New Metric) appears in the list of metrics under the selected MetricSet enabling you to fill the following options (as shown in the table) on the right pane.

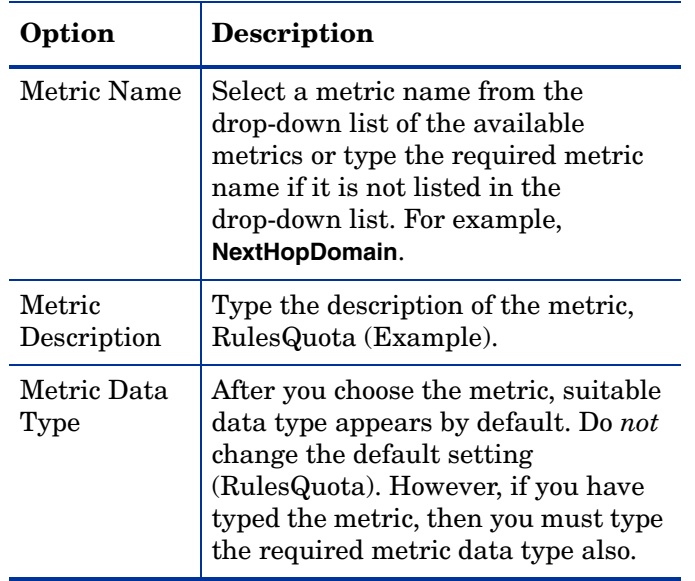

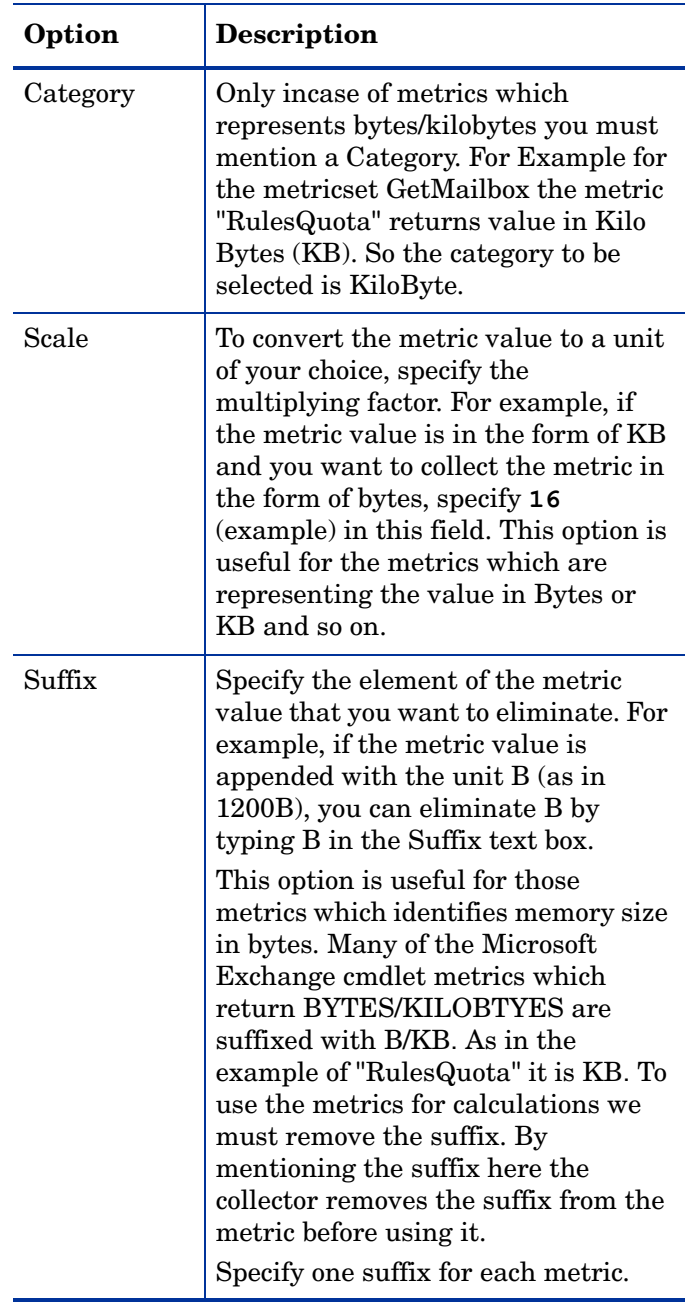

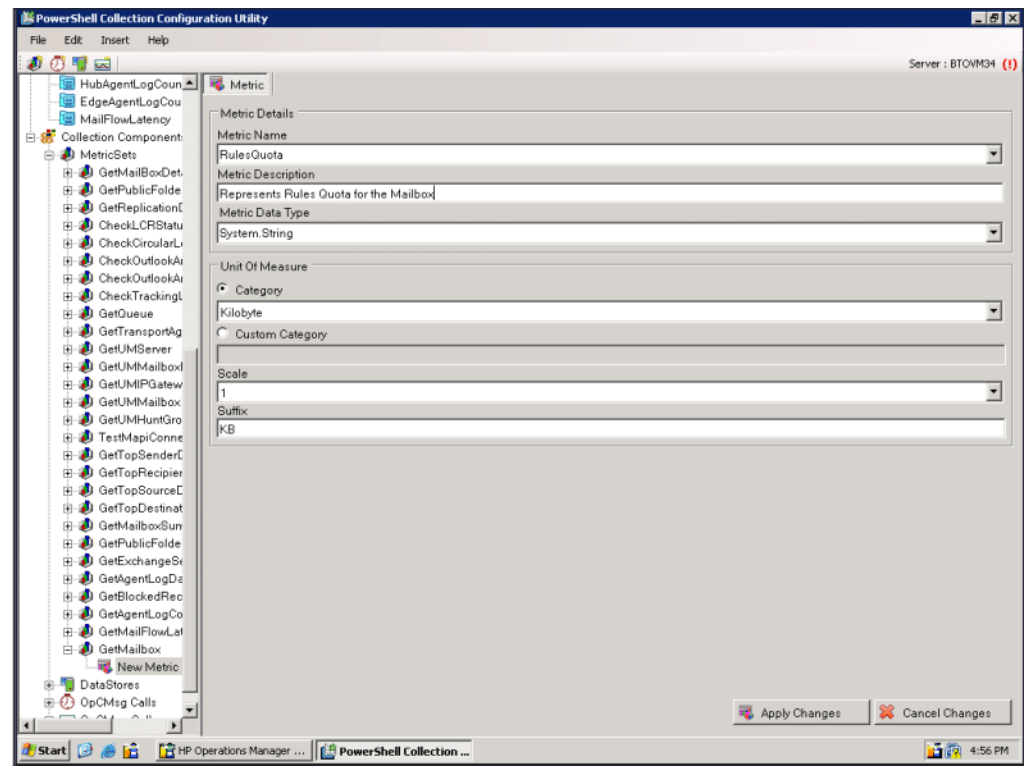

 Click **Apply Changes** to save the metric. The added metric RulesQuota is listed in the MetricSet GetMailbox.

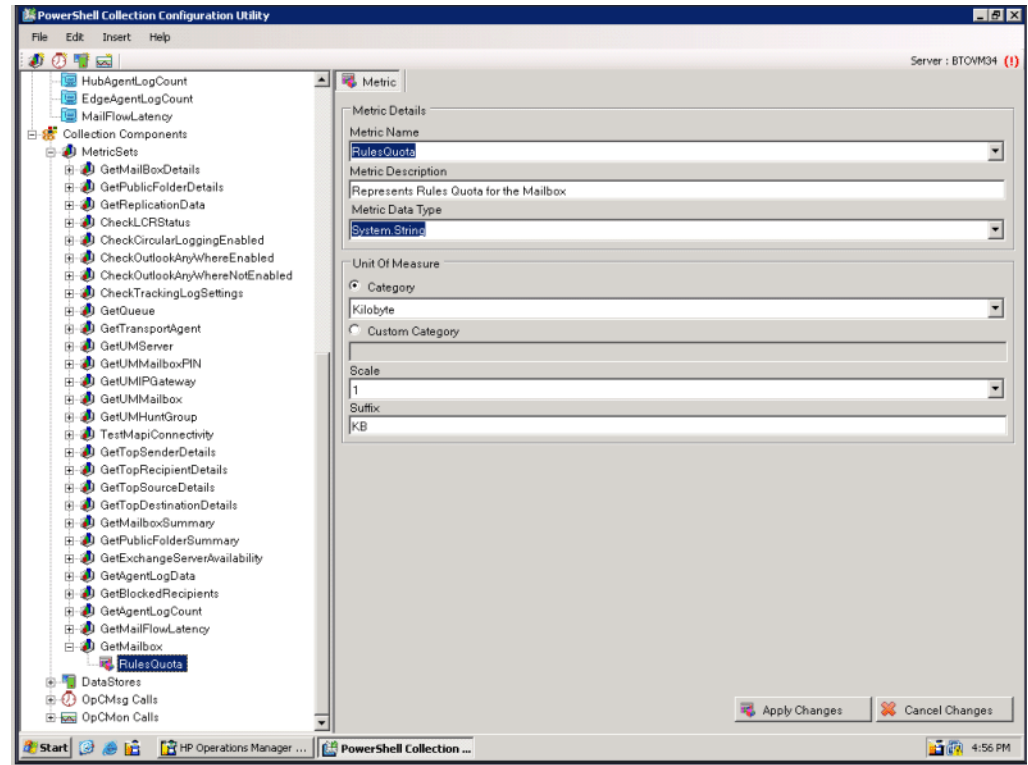

Continue adding the other metrics, if required.

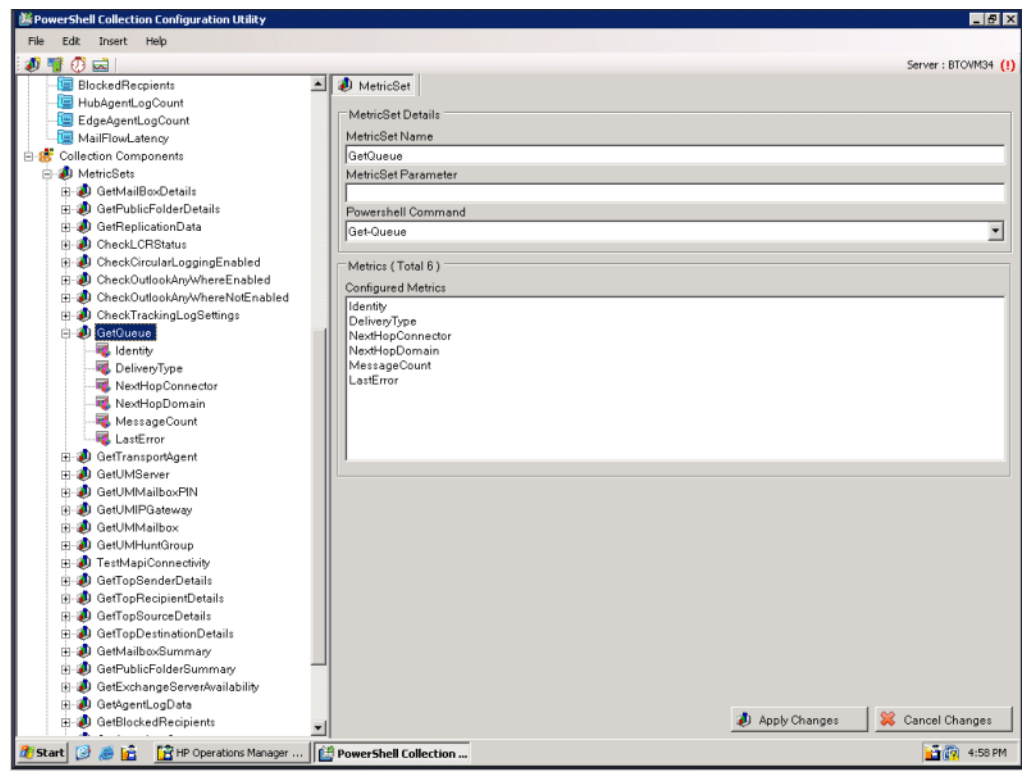

## Adding an OpCMsg Call

If some metric values cross a certain threshold value, you can receive alert messages in the HPOM message browser. The EXSPI Data Collector Configuration enables you to specify the conditions on the metrics of a given metricset to generate alerts through the opcmsg call.

An OpCMsg Call is an element of a collection definition, which holds the following information:

- Threshold value (or range of values) for a metric.
- Alert message if the metric does not match the required value or crosses the range of values.
- Severity level (major, minor, normal, warning, and so on) of the event when the metric does not match the limiting value.

You can apply the rules over the metrics for an alert only for a *single* MetricSet.

To add a new OpCMsg Call:

- 1 In the left pane, right-click **OpCMsg Calls** from **Collection Components**, and then click **Add New OpCMsg Call** or click **Insert** → **Add New OpCMsg Call** from the menu bar. A new OpCMsg Call appears in the list in the left pane.
- 2 Fill the following options (as shown in the table) appearing in the right pane.

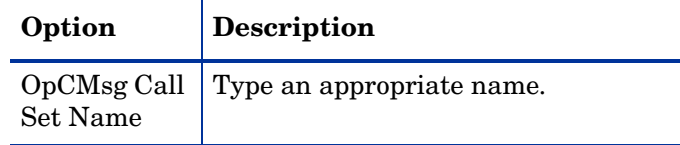

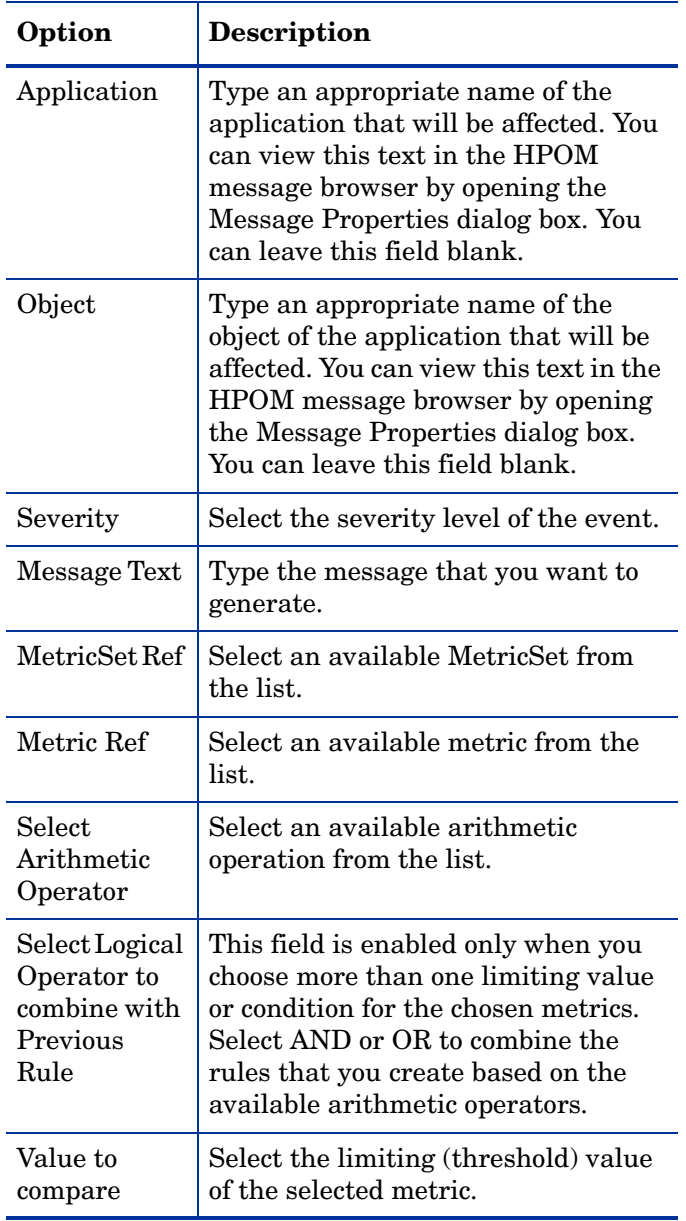

3 Click **Add** to add the rules.

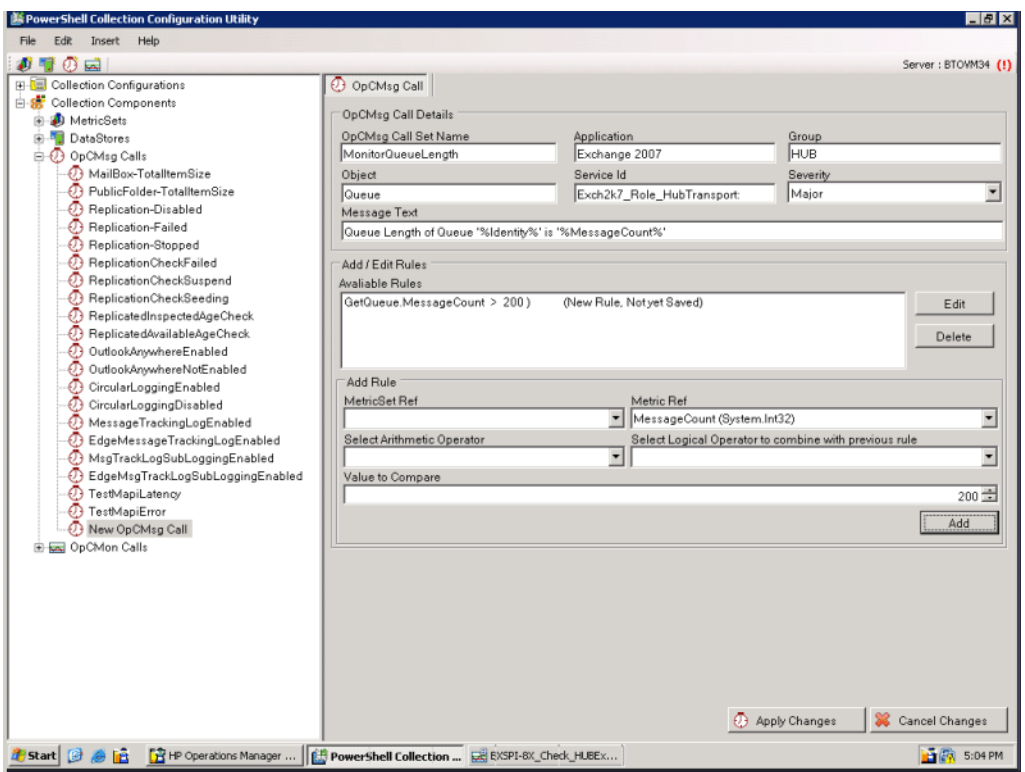

4 Click **Apply Changes** to save the OpCMsg Call. The added OpCMsg Call GetQueue is listed with the other OpCMsg Calls.

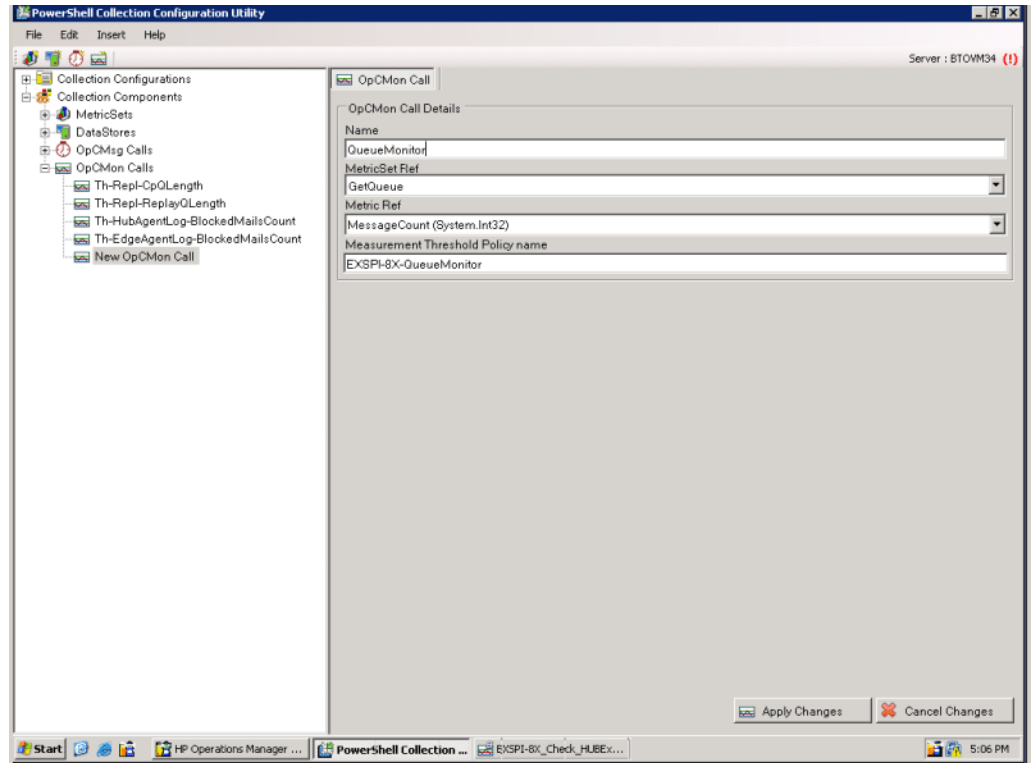

### Adding an OpCMon Call

An OpCMon Call sets a limiting value for metric data through a measurement threshold policy. The Microsoft Exchange SPI retrieves the details like message text and severity from the measurement threshold policy.

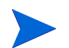

You can use OpCMon Calls only for numeric metric values.

To add a new OpCMon Call:

- 1 In the left pane, right-click **OpCMon Calls** from **Collection Components**, and the click **Add New OpCMon Call** or click **Insert** → **Add New OpCMon Call** from the menu bar.A new OpCMon Call appears in the list in the left pane.
- 2 Fill the following options (as shown in the table) appearing in the right pane.

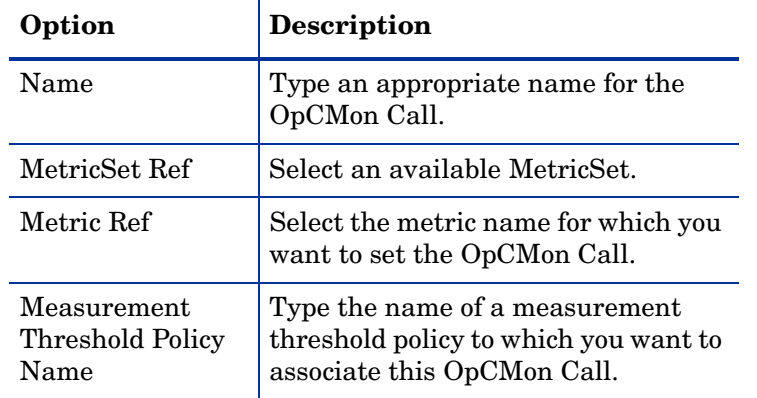

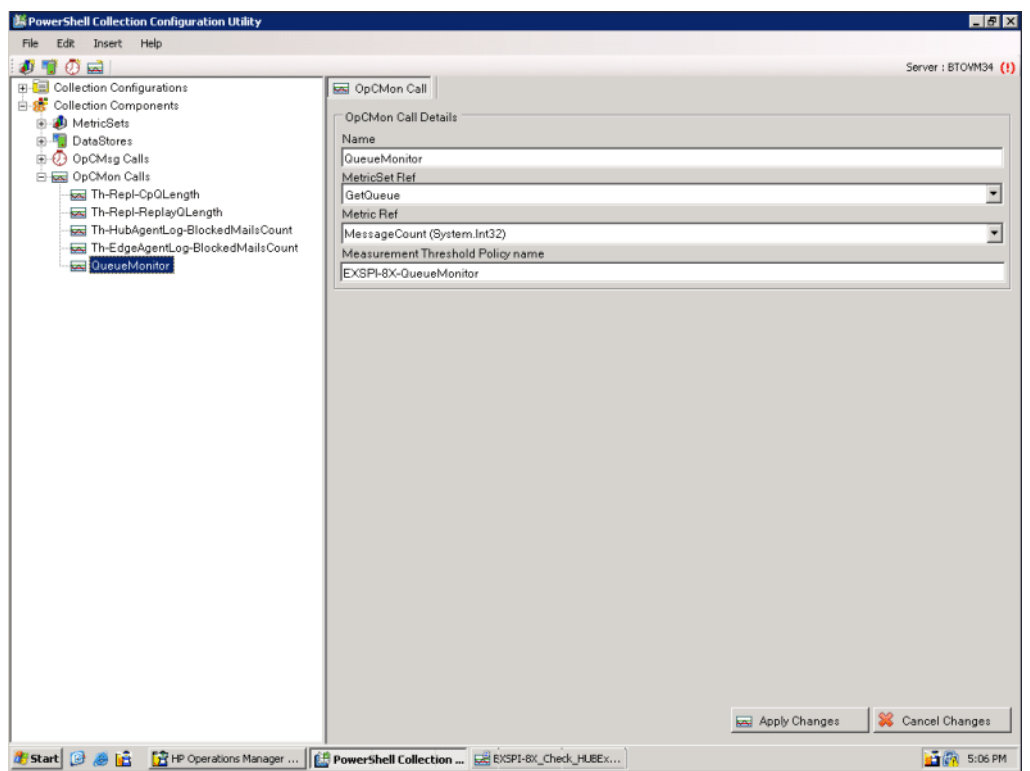

3 Click **Apply Changes** to save the OpCMon Call. The added OpCMon Call TransportQueueCount is listed with the other OpCMon Calls.

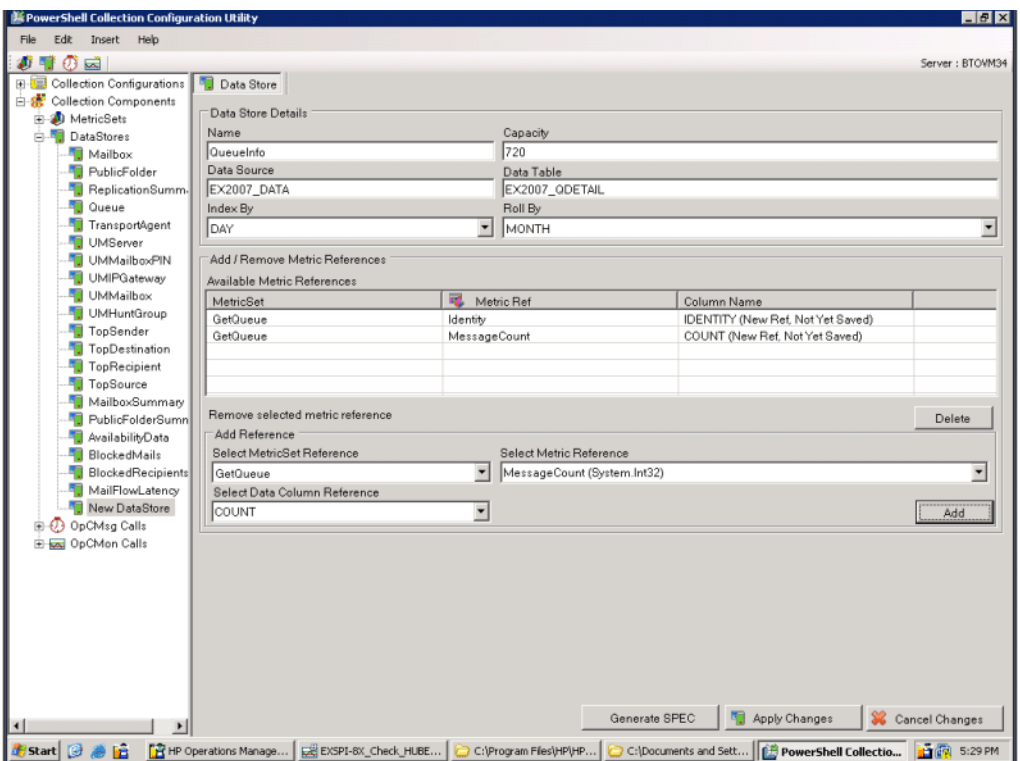

### Adding a DataStore

Data Stores define the way in which you can store metric data. After the Microsoft Exchange SPI collects metric data by using collectors, you can store the collected data either in the HP Operations agent's data store (CODA) or in the HP Performance Agent (PA, if you have it installed it in the HPOM environment).

To add a new DataStore:

- 1 In the left pane, right-click **DataStores** from **Collection Components**, and the click **Add New DataStore** or click **Insert** → **Add New DataStore** from the menu bar. A new DataStore appears in the list in the left pane.
- 2 Fill the following options (as shown in the table) appearing in the right pane.

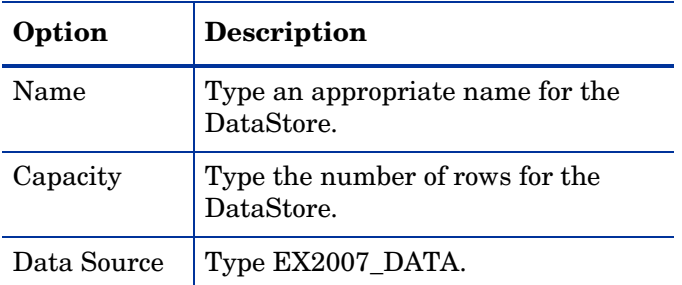

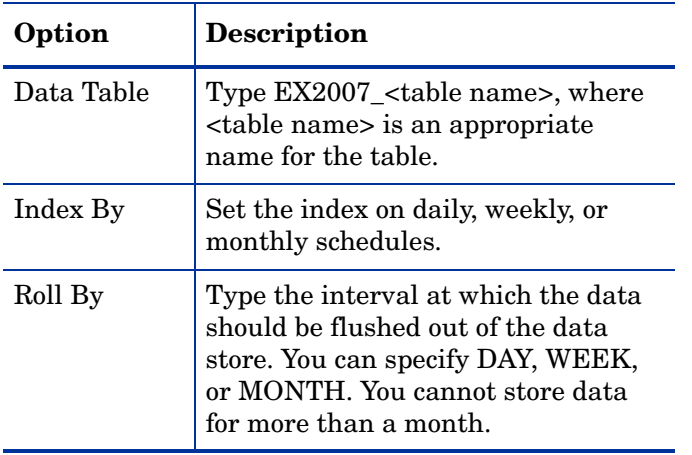

- 3 From the Select MetricSet reference drop-down list, select the appropriate **MetricSet**.
- 4 From the Select Metric reference drop-down list, select the one or more appropriate metrics.
- 5 In the Select Data column reference box, type a name for the data column in which the DataStore will store the selected metrics. Do not leave this field blank if you want to add more than one metric.
- 6 Click **Add**. You can add only one MetricSet whereas more than one metrics can be added but all the metrics should belong to the same MetricSet.
- 7 Click **Apply Changes** to save the DataStore. The added DataStore QueueInfo is listed with the other DataStores.

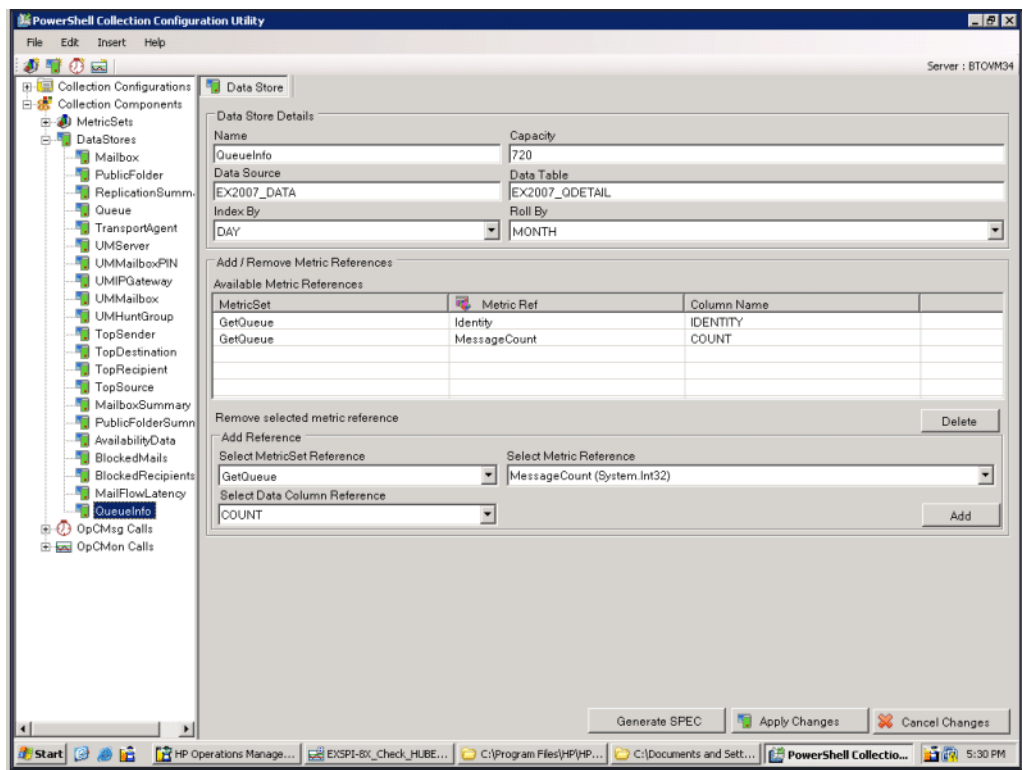

After you create a new Data Store, you must add it to an existing collection configuration. See [Adding a Collection Configuration](#page-70-0) to add a collection configuration. After adding the newly created Data Store to an existing collection configuration, perform the following steps:

- 1 Go to the newly created DataStore.
- 2 In the right pane, click **Generate SPEC**. The Spec File Generator dialog box opens.
- 3 In the Spec File Generator dialog box, type an appropriate label name in the Table Label text box, and then click **Create**. The details of the SPEC file appear in the Preview of the SPEC File section.
- 4 Click **Save**. A pop-up box opens to confirm the successful creation of the spec file.
- 5 Close the Spec File Generator dialog box.

If you create a new DataStore and generate a spec file by using the PowerShell collection configuration utility, ensure that the spec file is made available at the instrumentation directory of the managed node. This can be done by saving the spec file in Instrumentation Category folder of the Microsoft Exchange SPI. Save the spec file in %ovsharedir%\Instrumentation\Categories\Exchange2k7\_Core on the HPOM Server. Then deploy the Exchange2k7\_Core category on the node. After this launch the Create Data Source tool on that node to add the datastore. Launch the Create Data Source tool on the nodes before you deploy the EXSPI-8X SPIMetaData Versioning policy.

### <span id="page-70-0"></span>Adding a Collection Configuration

A collection defines the complete mechanism of metric data collection. A collector can collect metric data, log it to a data store, or send a message to the HPOM message browser if a threshold is violated. A collection configuration consists of all the elements that collectively describe the complete lifecycle of the collection mechanism for a MetricSet.

To add a new collection configuration:

- 1 In the left pane, right-click **Collection Configurations**, and then click **Add New Collection** or click **Insert** → **Add New Collection**. A window appears to add MetricSet to the new collection.
- 2 Select the MetricSet from the Component Name box from the drop-down menu list.

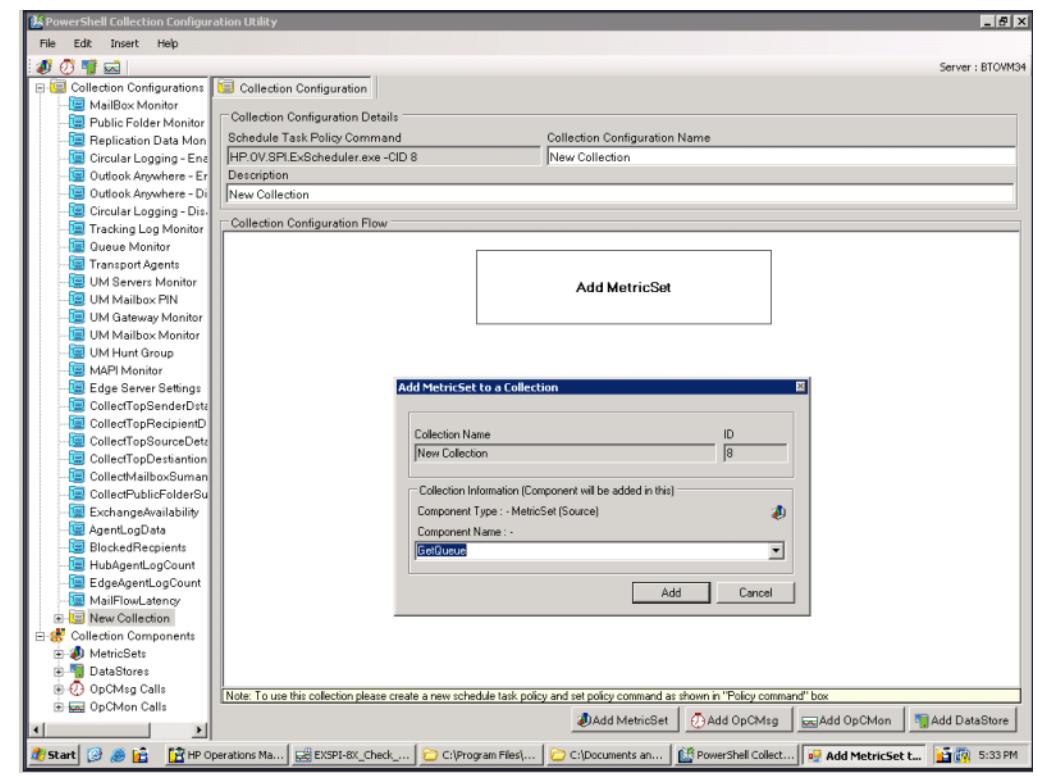

t. For example, The MetricSet is added to the collection.

- 3 To add an OpCMsg Call to this collection, click **Add OpCMsg** in the right pane. A window appears to add the OpCMsg Call to the new collection.
- 4 Select an OpCMsg Call from the Component Name box from the drop-down list, and then click **Add**. The OpCMsg Call is added to the collection.

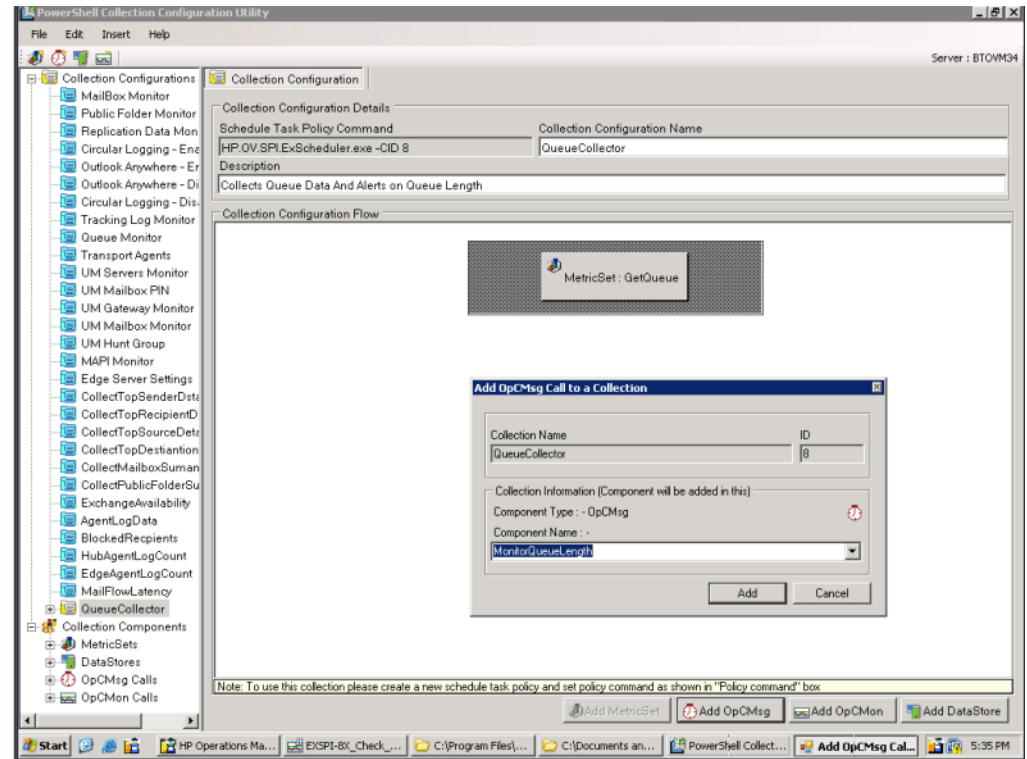
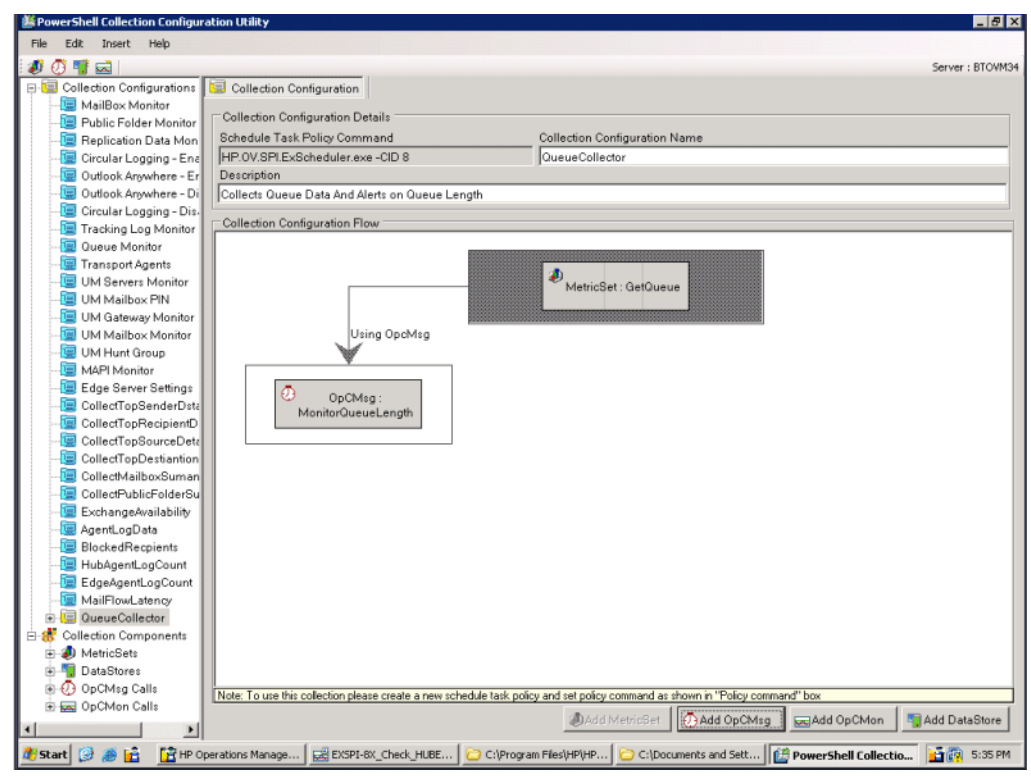

- 5 To add an OpCMon Call to this collection, click **Add OpCMon** in the right pane. A window appears to add the OpCMon Call to the new collection.
- 6 Select an OpCMon Call from the Component Name box from the drop-down list, and then click **Add**. The OpCMon Call is added to the collection.

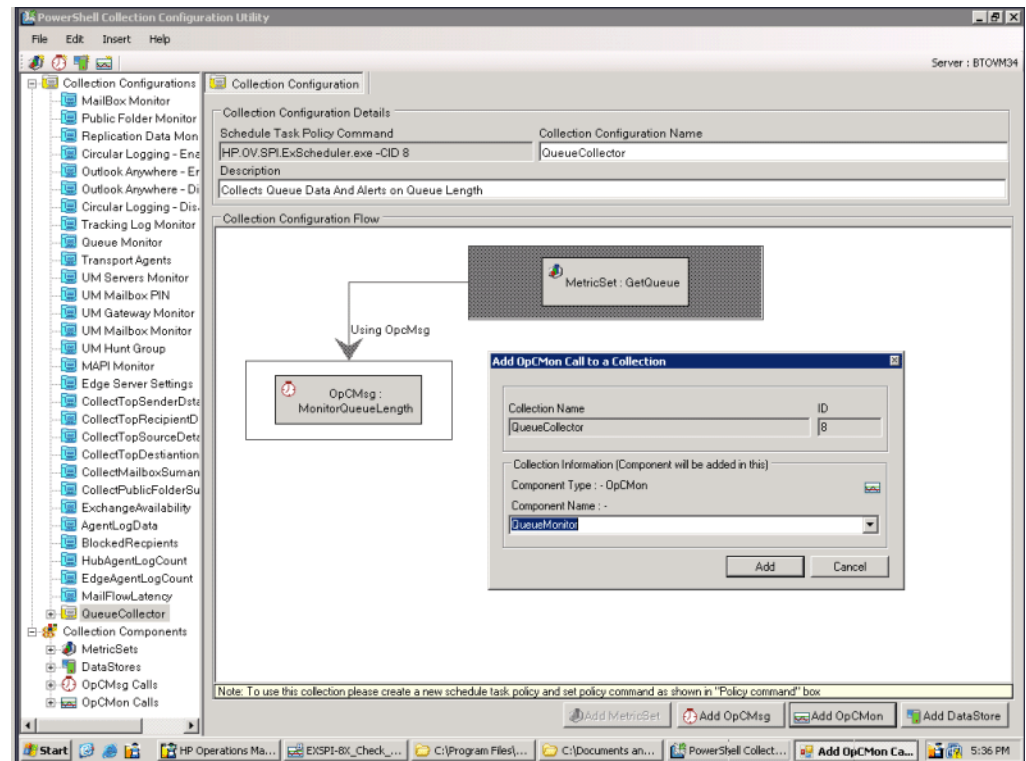

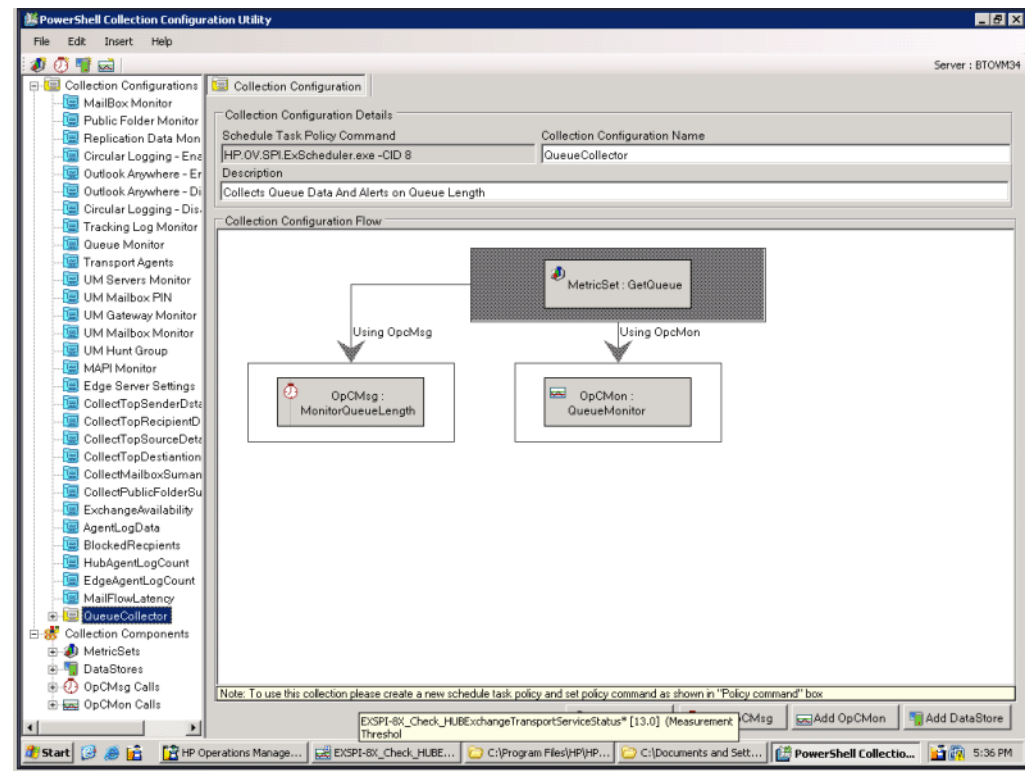

- 7 To add a DataStore, click **Add DataStore** in the right pane. A window appears to add the DataStore to the new collection.
- 8 Select the appropriate DataStore from the Component Name box from the drop-down list, and then click **Add**. The DataStore is added to the collection.

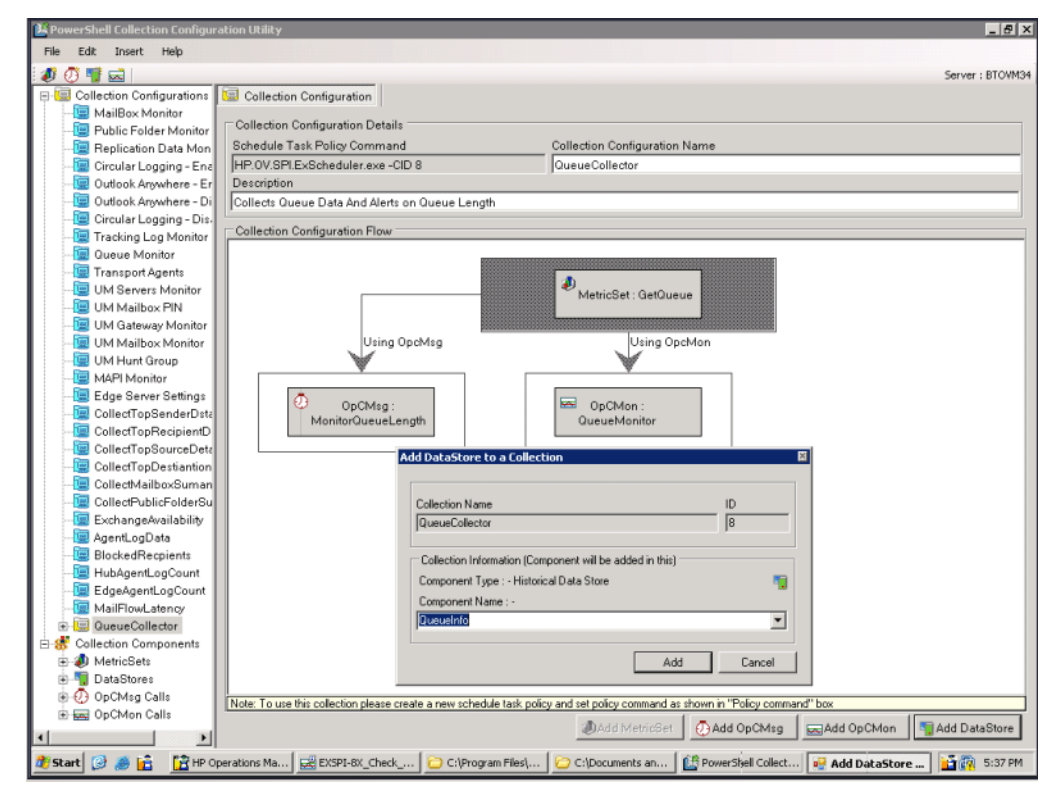

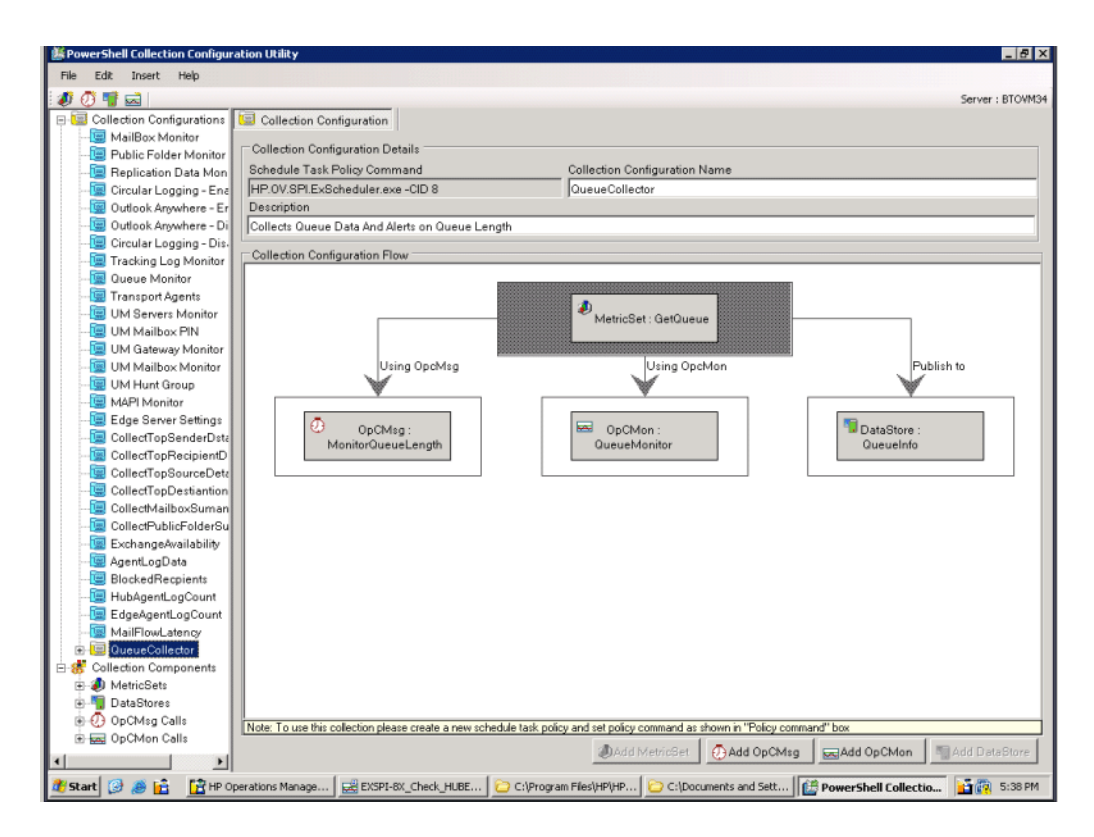

- 9 In the right pane, type an appropriate name in the Collection Configuration Name text box.
- 10 Click **File** → **Save**. The new collection configuration is listed with the default

configurations .

- 11 Note the command displayed in the Schedule Task Policy Command text box.
- 12 After you add a new collection configuration, you must perform the following tasks:
	- a Create a new scheduled task policy.
	- b In the newly created scheduled task policy, specify the command that you have noted down.

You must deploy the newly created scheduled task policy (along with the EXSPI-8X SPIMetaData Versioning policy) on the nodes where you want the changed data collection mechanism to take effect.

# Modifying a Collection

The EXSPI Configuration utility tool enables you to modify the newly added configuration collections:

- MetricSet
- OpCMsg Call
- OpCMon Call
- DataStore
- Collection configuration

Do not modify any default MetricSet or data store or both.

### Modifying a MetricSet

Do

To modify the MetricSet, perform the following:

- 1 Click the MetricSet (for example, GetQueue) which requires changes. The MetricSet details are displayed in the right pane.
- 2 Change one or more of the following options (as shown in the table) appearing in the right pane.

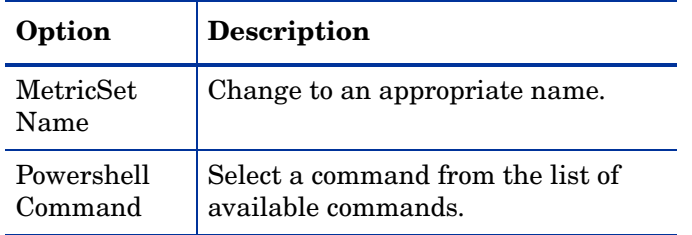

3 Click **Apply Changes** to save the change.

If you change the PowerShell command, all the previously added metrics will be removed.

*Do not delete any default MetricSet that is present in the EXSPI Configuration Utility*. To delete a MetricSet that you have added to the EXSPI Configuration Utility, right-click the MetricSet in the left pane, and then click **Delete Selected MetricSet**.

### Modifying a Metric

To modify an existing metric:

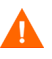

Do not modify the metric order in the existing default MetricSets. You can modify the order of metrics only in the MetricSets that you have added to the EXSPI Configuration Utility.

- 1 In the left pane, click the metric that you want to modify.
- 2 Change one or more of the following options (as shown in the table) appearing in the right pane.

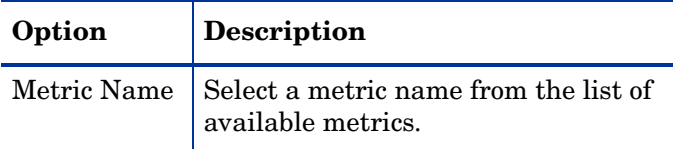

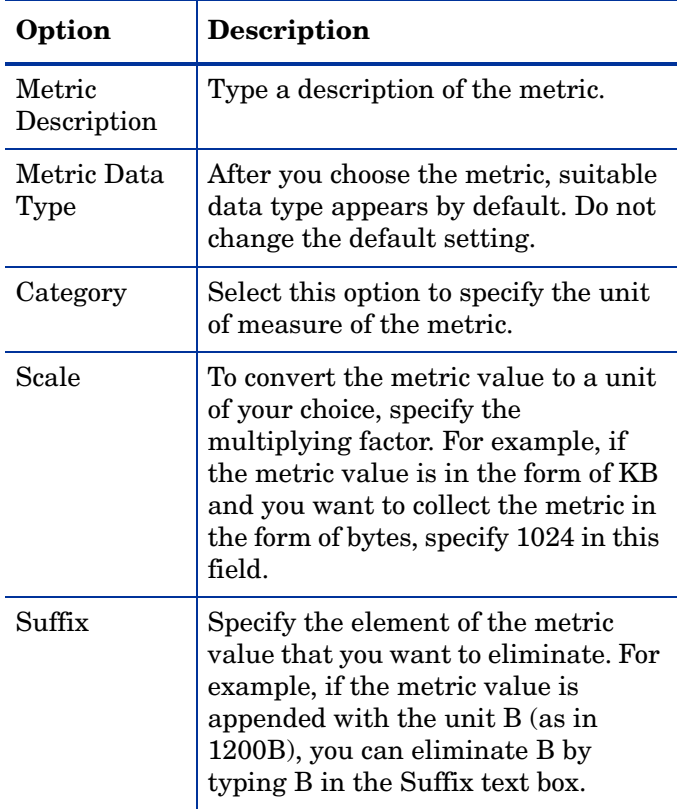

### 3 Click **Apply Changes**.

*Do not delete any default metric that is present in the EXSPI Configuration Utility*. To delete a metric that you have added to the EXSPI Configuration Utility, right-click the metric in the left pane, and then click **Remove this...**.

- 4 Click **Apply Changes**.
- 5 Click **File** → **Save**.

### Modifying OpCMsg Call

To modify an existing OpCMsg Call:

- 1 In the left pane, expand **Collection Components**, and then click the OpCMsg Cal**l** that you want to modify.
- 2 Change one or more of the following options (shown in the table) appearing in the right pane.

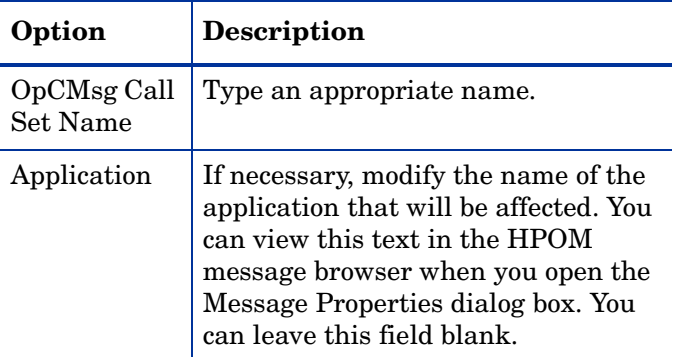

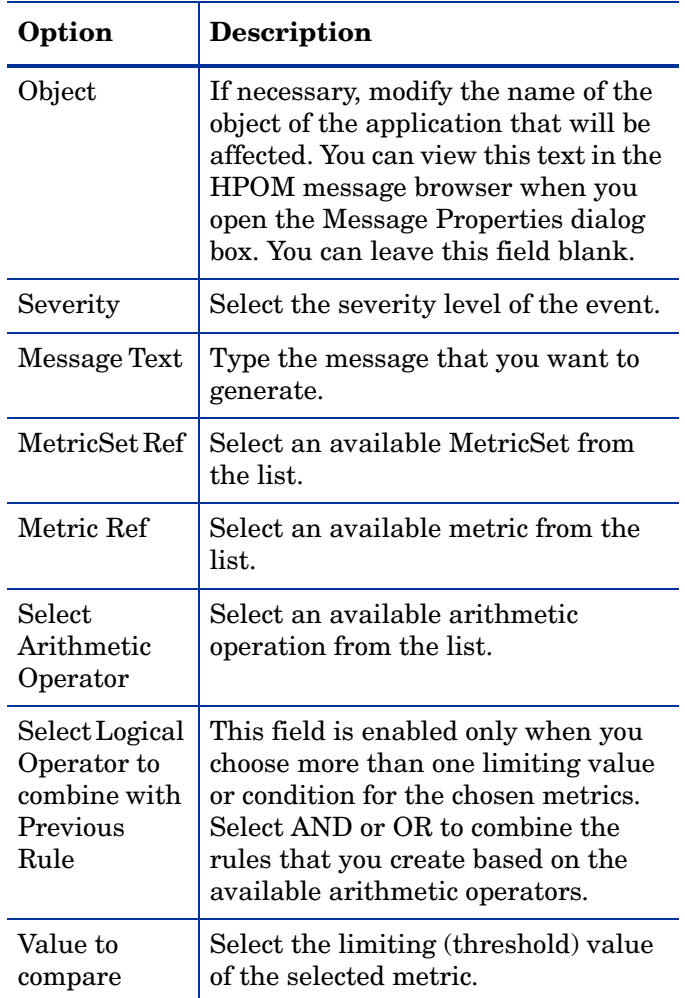

### 3 Click **Apply Changes**.

To delete an existing OpCMsg Call, right-click the OpCMsg Call in the left pane, and then click **Remove from Collection**.

### Editing Existing Rules

You can edit the existing rules of OpCMsgCall. To edit the rules, perform the following:

- 1 Click **Edit**.
- 2 In the section Update Rule, change one or more of the following options:
	- Metric Ref
	- Arithmetic Operator

To delete any existing rule, select the rule in the Available Rules box, and then click **Delete**.

### Modifying OpCMon Call

To modify an existing OpCMon Call:

- 1 In the left pane, click the OpCMon Call that you want to modify.
- 2 Change one or more of the following options (as shown in the table) appearing in the right pane.

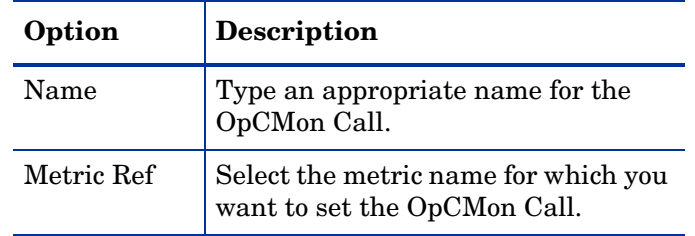

- 3 In the Measurement Threshold Policy name text box, type the name of a measurement threshold policy to which you want to associate this OpCMon Call.
- 4 Click **Apply Changes**.
- 5 To delete an existing OpCMon Call, right-click the **OpCMon Call** in the left pane, and then click **Remove from Collection**.

### Modifying a Data Store

To modify an existing DataStore:

- 1 In the left pane, click the DataStore that you want to modify.
- 2 Change one or more of the following options (as shown in the table) appearing in the right pane.

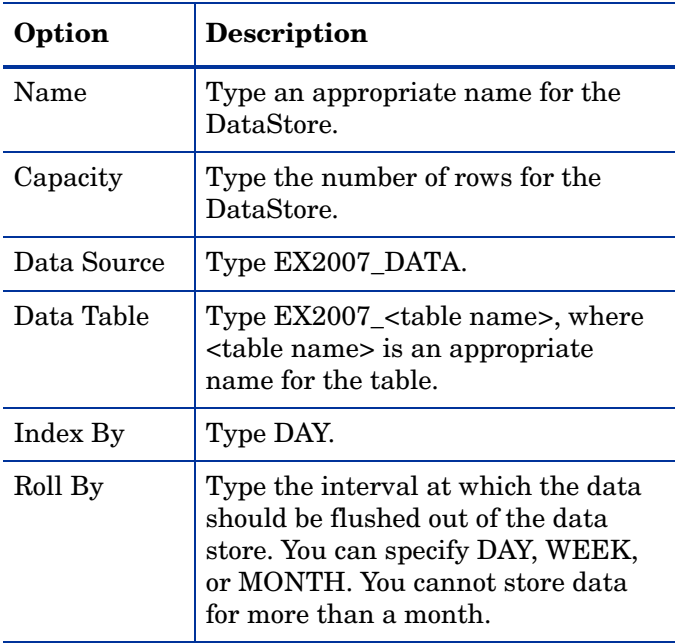

- 3 From the **Select MetricSet Reference** drop-down list, select a MetricSet.
- 4 From the **Select Metric Reference** drop-down list, select a metric.

5 In the **Select Data Column Reference** box, type a name for the data column in which the DataStore will store the metric selected.

Do *not* leave this field blank if you want to add more than one metric.

- 6 Click **Add**. You cannot add more than one MetricSet. You can however add more metrics in that MetricSet.
- 7 To add a new MetricSet and a new metric to this DataStore, in the Add Reference section, select new MetricSet and metric, and then click **Add**.
- 8 To delete existing MetricSets and metrics from this DataStore, select an entry from the Available Metric References list, and then click **Delete**.
- 9 Click **Apply Changes**.

### Regenerating the Spec File

After you modify an existing DataStore, you must re-generate the spec file. To re-generate the spec file for the modified DataStore, perform the following steps:

- 1 Go to the modified DataStore.
- 2 In the right pane, click **Generate SPEC**. The Spec File Generator dialog box opens.
- 3 In the Spec File Generator dialog box, type an appropriate label name in the Table Label text box, and then click **Create**. The details of the SPEC file appear in the Preview of the SPEC File section.
- 4 Click **Save**. A pop-up box opens to confirm the successful creation of the spec file.
- 5 Close the Spec File Generator dialog box..

If you create a new DataStore and generate a spec file by using the PowerShell collection configuration utility, ensure that the spec file is made available at the instrumentation directory of the managed node. This can be done by saving the spec file in Instrumentation Category folder of the Microsoft Exchange SPI. Save the spec file in %ovsharedir%\Instrumentation\Categories\Exchange2k7 Core on the HPOM Server. Then deploy the Exchange2k7\_Core category on the node. After this launch the Create Data Source tool on that node to add the datastore. Launch the Create Data Source tool on the nodes before you deploy the EXSPI-8X SPIMetaData Versioning policy.

Do *not* delete any default Data Store that is present in the EXSPI Configuration Utility. To delete a DataStore that you have added to the EXSPI Configuration Utility, right-click the DataStore in the left pane, and then click **Remove from Collection**. If the DataStore is associated with an existing collection configuration, the utility removes the DataStore from the collection.

### Modifying Collection Configuration

To modify an existing collection configuration:

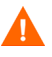

Do *not* modify the existing default collection configurations. You can modify a collection configuration that you have added.

- 1 In the left pane, click the collection configuration that you want to modify.
- 2 In the right pane, right-click the collection configuration block or any other component block to edit.
- 3 After making changes, click **File** → **Save**.

Do not delete any default collection configuration that is present in the EXSPI Configuration Utility. To delete a collection configuration that you have added to the EXSPI Configuration Utility, right-click the collection in the left pane, and then click **Remove Collection**.

### Using Additional Cmdlets

You can create customized cmdlets and use those cmdlets to monitor metric data on a managed node. You can create customized cmdlets to return additional metrics, and configure the Microsoft Exchange SPI to monitor these additional metrics. Perform the following tasks to achieve this:

Task 1: Identify the Microsoft Exchange Server 2007 Node

Identify the Microsoft Exchange Server 2007 node on which you want to add customized cmdlets to observe additional metric data.

Task 2: Create Cmdlets

Create customized cmdlets on the identified nodes.

Task 3: Install Snap-ins

Install customized snap-ins for the newly created cmdlets on the nodes on which you have created new cmdlets.

### Task 4: Update the Exspi-exshell.psc1 File

To update the  $Exapi-exshell, psc1$  file with the new snap-in information, perform these steps:

- 1 Open the Exspi-exshell.psc1 file by using a text editor from the location %OvAgentDir%/bin/instrumentation.
- 2 Add the following within the PSSnapin tag:

<PSSnapIn Name="new\_snap-in\_name" />

where new snap-in name is the name of newly added snap-in.

Perform this change on the managed node where the snapin is installed. If the snapin is installed on all managed nodes then the Exspi-exshell.psc1 can be updated at the management server itself.

3 Save the file.

### Task 5: Create New Collection Definitions for New Cmdlets

Use the EXSPI Collection Configuration utility and create new collections with the newly added cmdlets. While creating the new collection configuration, note the command displayed in the Schedule Task Policy Command text box.

### Task 6: Create a New Scheduled Task Policy

After creating a new collection configuration, perform these steps:

- 1 Create a new scheduled task policy.
- 2 In the newly created scheduled task policy, specify the command as mentioned in Task 5.

### Task 7: Deploy the EXSPI-8X SPIMetaData Versioning Policy on Nodes

Deploy the EXSPI-8X SPIMetaData Versioning policy on the nodes where you have created the new cmdlets.

Task 8: Deploy the Scheduled Task Policy

Deploy the created scheduled task policy on the nodes where you have created the new cmdlets.

# Configuring Microsoft Exchange SPI for Exchange Server Cluster **Environment**

You can use Microsoft Exchange Server 2007 in a cluster environment where the fail-over capability of Exchange Servers ensures uninterrupted Exchange availability. In the event of a cluster node failure, the Microsoft Exchange SPI automatically switches monitoring activity from the failed node to the active node.

The Microsoft Exchange SPI recognizes Exchange instances in an Exchange cluster by using XML configuration files (apminfo.xml and msexchange.apm.xml). In the event of failure, these XML files enable the HP Operations agent to automatically perform the following functions:

- Disable instance monitoring on the inactive node
- Enable instance monitoring on the currently active node

To configure the Microsoft Exchange SPI for a cluster environment, perform the following tasks in the order given.

### Task 1: Add the Exchange Cluster Nodes to HPOM Console

Identify the cluster nodes of your Exchange environment, and then add those nodes to HPOM console.

If policy auto deployment is disabled, you must launch the necessary polices on newly added cluster nodes.

Edit the Discovery policy to run it with the special user privileges. Deploy the policy groups depending on the Server role hosted by the managed node. See [Edit Discovery Policy on](#page-48-0)  [page 49](#page-48-0) ([Table 3](#page-44-0)) for the specific policy group.

The discovery policy discovers the Microsoft Exchange cluster and updates the map with cluster topology.

### Task 2: Generate Cluster Application Configuration File

You must generate the apminfo.xml file to describe the cluster instances (Exchange virtual servers). For this, start the Cluster Configuration tool:

1 Expand **Tools** → **SPI for Exchange** → **Exchange 2007**.

2 In the details pane, double-click **Exchange Cluster Configuration**. The Select where to launch this tool dialog box opens.

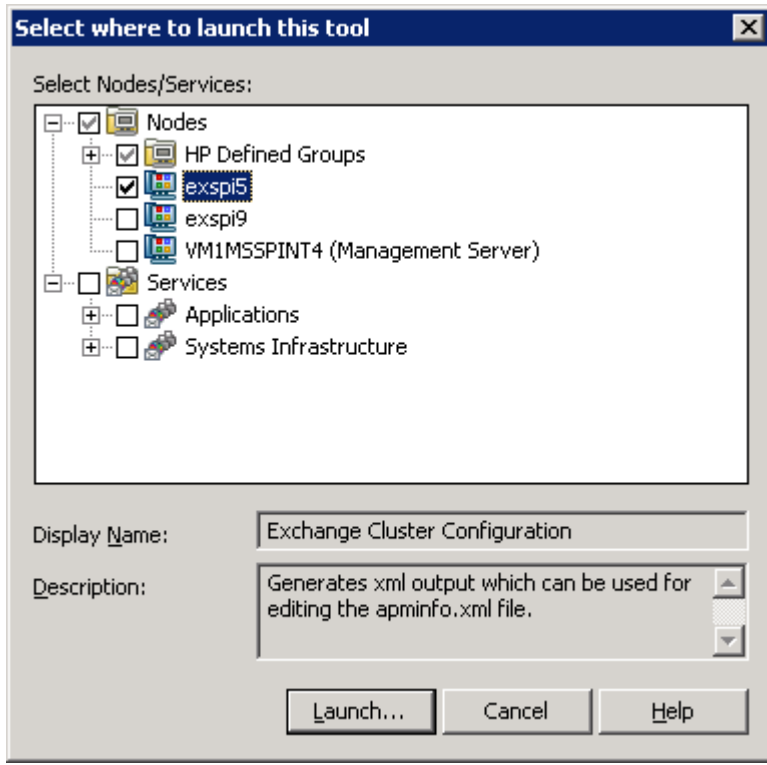

3 Click **Launch...**. The tool Status window appears and displays the output under the Tool Output section.

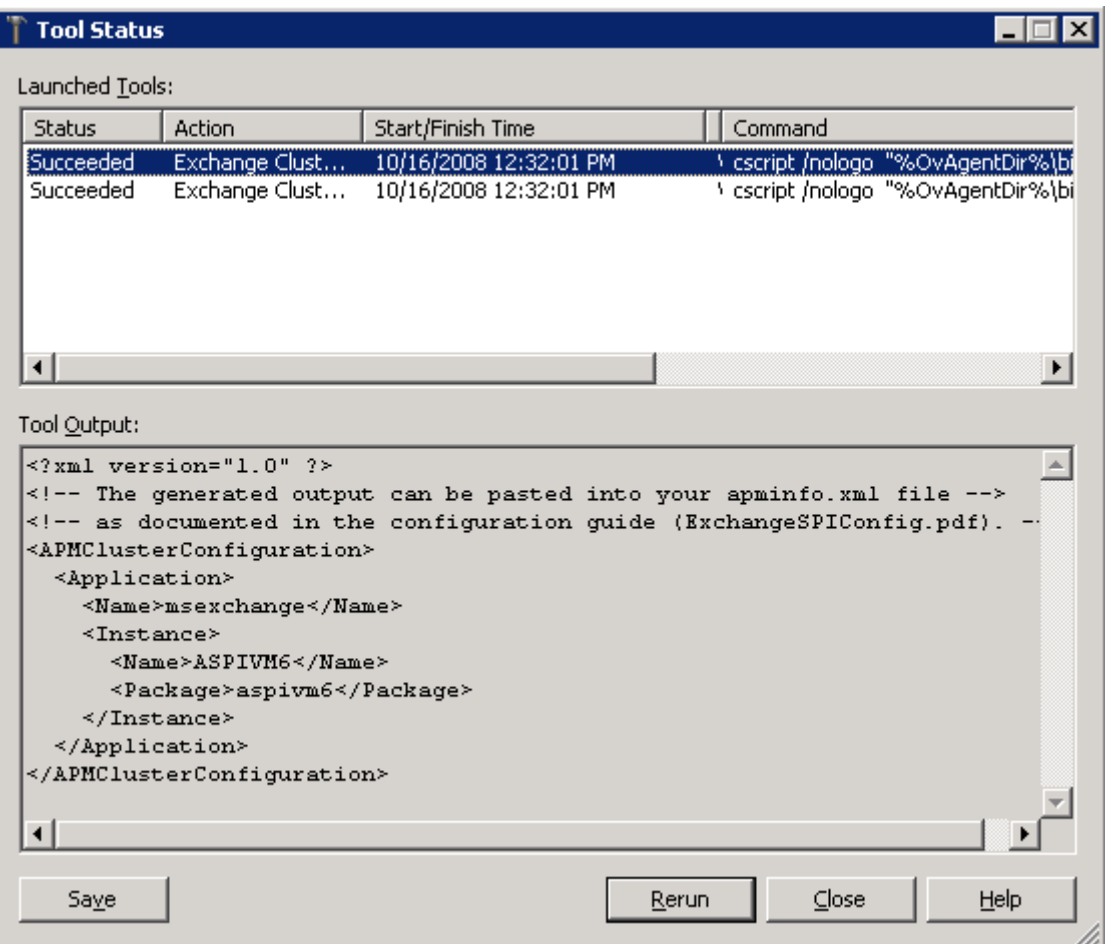

- 4 Remove any content above <?xml version="1.0"?>.
- 5 Select the text content under the Tool Output section, and then copy it to a text editor.
- 6 Save the text as apminfo.xml in the  $\overline{\check{\c}^{\cont}}$  on  $\mathrm{J}$ nodes.

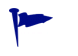

Before copying the apminfo.xml file, you must manually create the %OvAgentDir%\conf\conf\ folder if it does not exist.

7 Stop and start the agents on the nodes by using the following commands:

```
opcagt -kill
opcagt -start
```
Example apminfo.xml File

In the following example, aspivm6 is the names of the Exchange resource groups corresponding to the aspivm6 instance (virtual server):

```
<?xml version="1.0" ?>
<APMClusterConfiguration>
   <Application>
     <Name>msexchange</Name>
```
#### <Instance>

<Name>ASPIVM6</Name>

<Package>aspivm6</Package>

</Instance>

</Application>

#### **</APMClusterConfiguration>**

#### **Figure 9 Example of Exchange Resource Group**

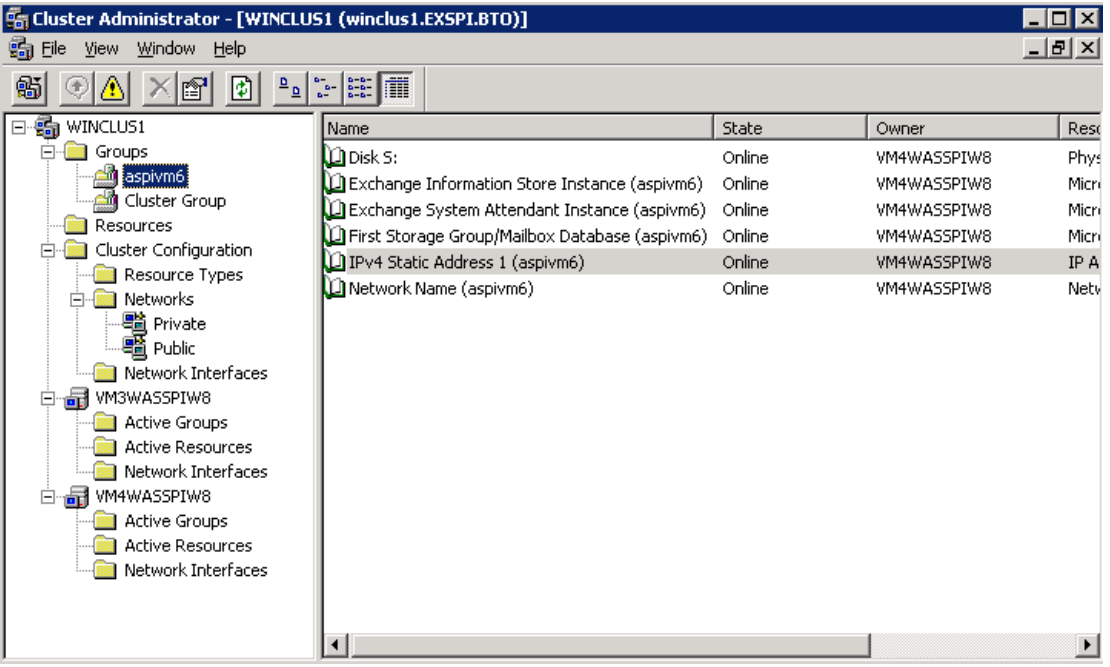

#### Task 3: Copy the Cluster-Aware Policy XML File

Perform the following steps:

- 1 Deploy the SPI for Exchange instrumentation on the node.
- 2 Create the \conf\ folder under %OvAgentDir%\bin\instrumentation\.
- 3 Copy the msexchange.apm.xml file from the %OvAgentDir%\bin\instrumentation\ folder to %OvAgentDir%\bin\instrumentation\conf\.
- 4 Restart the agent.
- 5 Repeat step 1through step 4 for all the Exchange nodes.

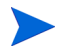

Make sure to deploy the policy EXSPI-8X Exchange Cluster Discovery SysLog on Windows Server 2003 cluster nodes and the policy EXSPI-8X Exchange Cluster Discovery AppLog 2K8 on Windows Server 2008 cluster nodes, to handle failovers.

### Additional Configuration for Policy Name Change

The Microsoft Exchange SPI disables all polices from a cluster node if the node fails, and then enables all polices on the active cluster node. While switching its operation from disabled node to active node, the Microsoft Exchange SPI retrieves policy information from the msexchange.apm.xml file. If you change any policy name (or add a new policy) and deploy

the changed policy on a managed cluster node, you must reflect the change in the msexchange.apm.xml file as well. To update the msexchange.apm.xml file with changed policy information, follow these steps:

- 1 On the management server, open the msexchange.apm.xml file from the %OvShareDir%\Instrumentation\Categories\SPI for Exchange\Windows\6.0\X64 location by using a text editor.
- 2 Edit the changed policy names in this file. Add new policy names (within the Template markup), if required.
- 3 For the managed nodes, follow these steps:
	- a Redeploy the SPI for Exchange instrumentation on the node.
	- b Create the \conf\ folder under %OvAgentDir%\bin\instrumentation\.
	- c Copy the msexchange.apm.xml file from the %OvAgentDir%\bin\instrumentation\ folder to %OvAgentDir%\bin\instrumentation\conf\.
	- d Restart the agent.
	- e Repeat step a through step d for all nodes.

While redeploying the instrumentation on Microsoft Exchange Server 2007 nodes, see [Assign](#page-30-0)  [Instrumentation Categories to Exchange Nodes](#page-30-0) and [Deploy Configuration.](#page-32-0)

# Map View for Exchange Cluster Services

The Microsoft Exchange SPI represents Exchange clusters in the map view. Map view creates one node for each virtual server in the cluster. Because the cluster is properly modeled in the service map, Microsoft Exchange SPI instrumentation and Quick Start polices are auto-deployed to all managed Exchange cluster nodes.

Messages for the Exchange virtual server show up under the Exchange virtual server name in the maps.

For the Exchange Virtual server an EXSPI service discovery hosted-on hierarchy is created within a Clusters container. This allows messages to be sent to the hosted-on hierarchy.

This same hierarchy is also created as virtual nodes under the Exchange Virtual Server. A dependency is created from each Virtual Exchange Server virtual node to its corresponding Cluster hosted-on node. Messages and status will then propagate to the correct Virtual Exchange Server virtual node.

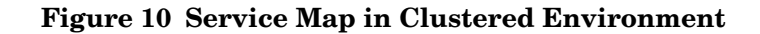

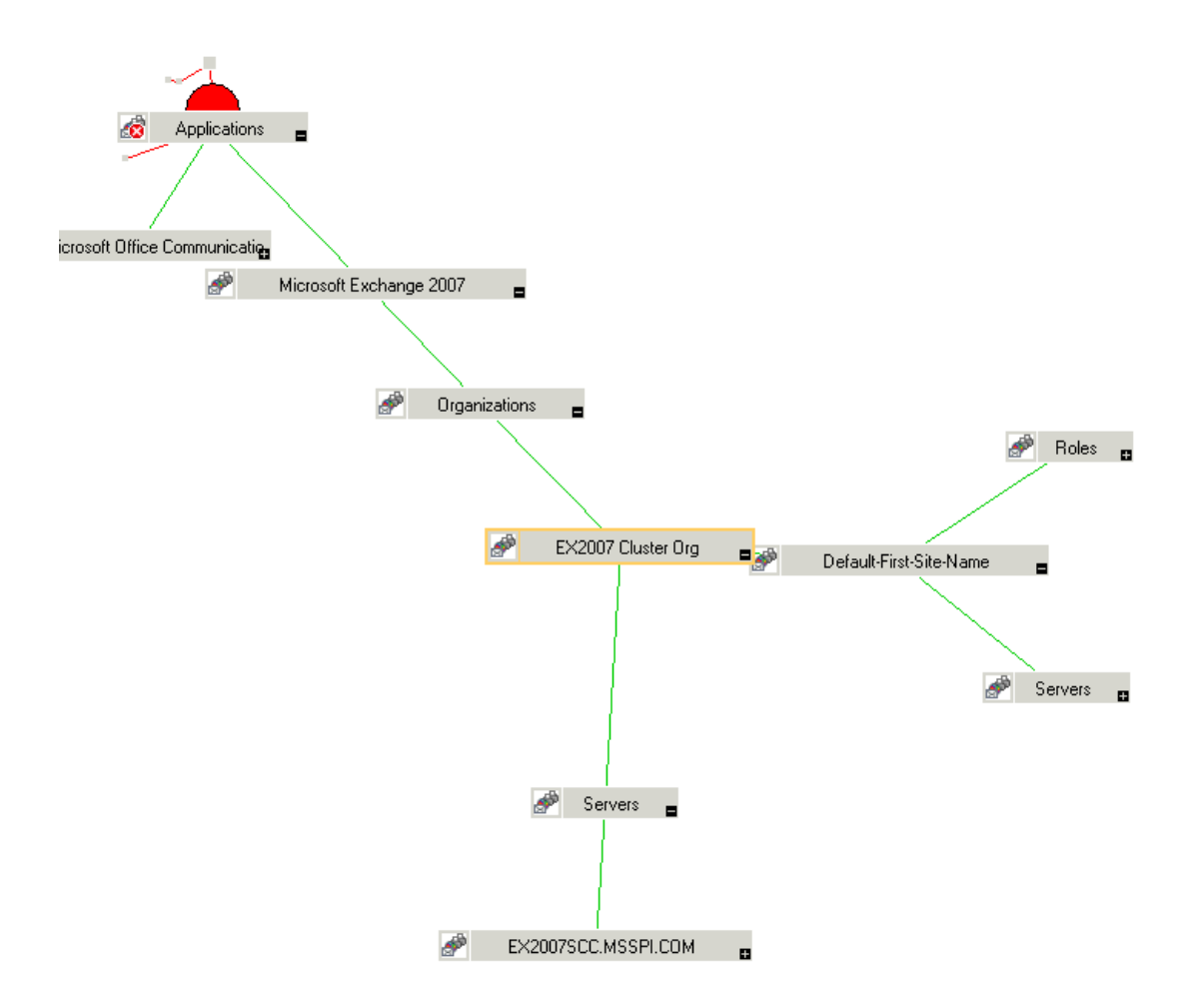

When a fail-over happens, dependencies to the failed node will be removed and replaced with new dependencies to the newly active node.

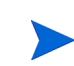

When a failover happens, messages that occurred before the failover will not be propagated to the virtual node.

# 4 Using Policies

Policies monitor the Microsoft Exchange 2007 Server environment and run according to rules and schedule specifications. Scheduled Tasks policies contain the rules for interpreting Microsoft Exchange Server 2007 states or conditions. The *SPI for Microsoft Exchange Reference Guide* provides the description of all Microsoft Exchange SPI policies.

# Policy Group and Policy Type

The policies of the Microsoft Exchange SPI in the HPOM console are available in two ways policy group and policy type.

### **Policy Group**

A policy group organizes policies according to the deployment method and area to be targeted for discovery or monitoring. Deployment in Microsoft Exchange SPI is manual. To view the manually deployed policies in the Microsoft Exchange SPI, click **Policy Bank** → **SPI for Exchange** → **Exchange 2007** → **Manual Deploy Groups**.

The policies are displayed in each sub-groups of the Microsoft Exchange SPI.

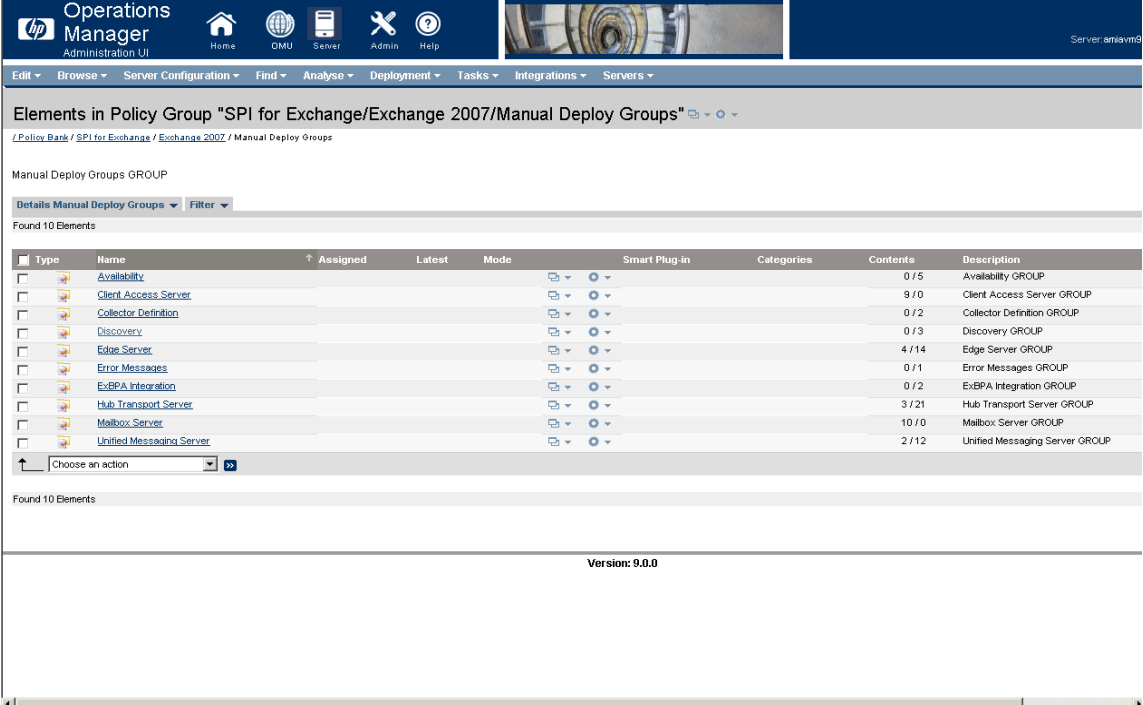

To customize policies, see [Customize Policies on page 45](#page-44-1).

The Microsoft Exchange SPI has the following policy groups depending on the Exchange server roles:

- Availability
- Client Access Server
- Collector Definition
- Discovery
- Edge Server
- ExBPA Integration
- Hub Transport Server
- Mailbox Server
- Unified Messaging Server

# Policy Type

Agent policies grouped by type organize policies according to type. The Microsoft Exchange SPI has the following policy types:

- Service Auto-Discovery
- Scheduled Task
- Measurement Threshold
- Windows Event Log
- Windows Management Interface
- ConfigFile
- Open Message Interface
- LogFile Entry

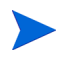

To know the policies in each policy group and their policy type in detail, see *HP Operations Smart Plug-in for Microsoft Exchange Reference Guide.*

# 5 Using Tools

The Microsoft Exchange SPI uses different tools to monitor the Microsoft Exchange Server 2007 environment. For more information on the functioning of the tools, see the *HP Operations Smart Plug-in for Microsoft Exchange Server Reference Guide*.

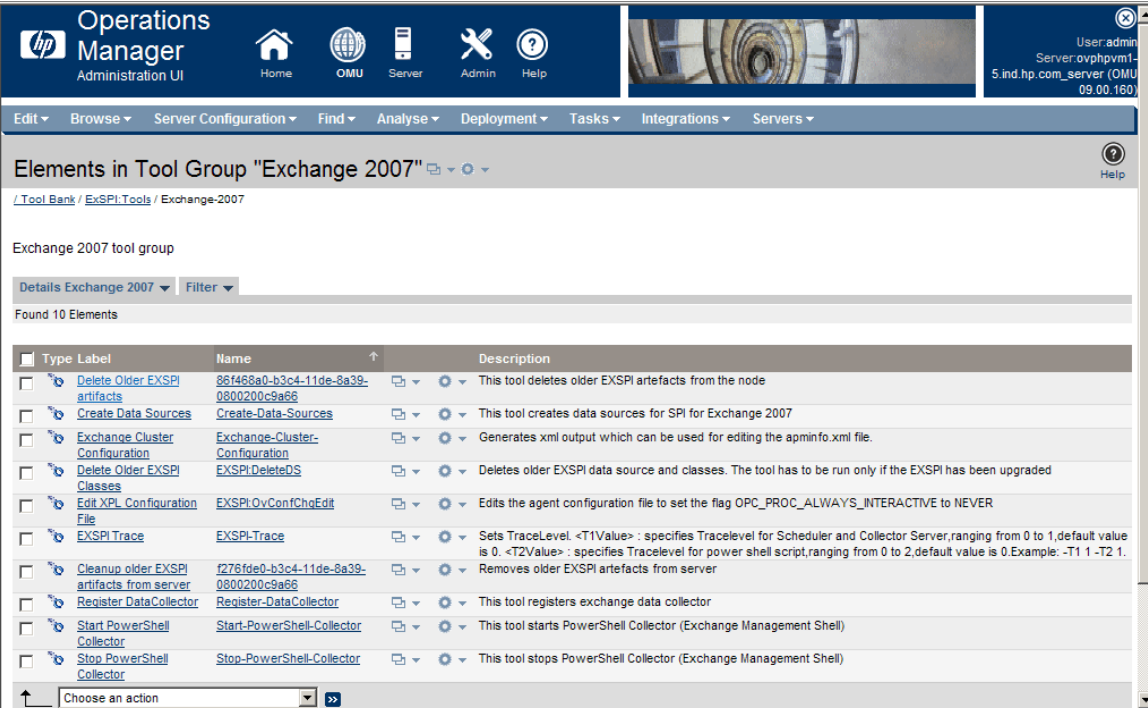

# Starting Microsoft Exchange SPI Tools

You must start the tool from the operator GUI. To start a tool:

- 1 Right-click the node where the tool need to be started.
- 2 Select **Start** → **SPI for Exchange** → **Create Data Sources** (example).

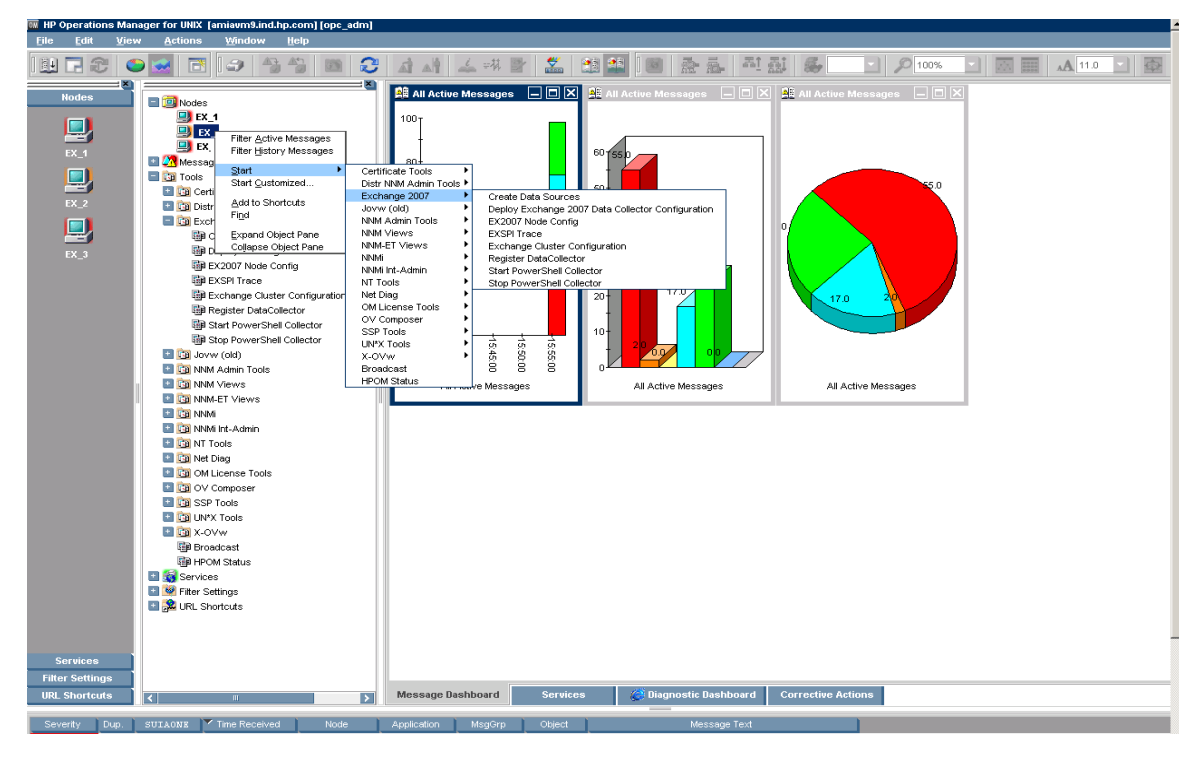

3 A message "Tool Started. Please wait." indicates the start of the selected tool.

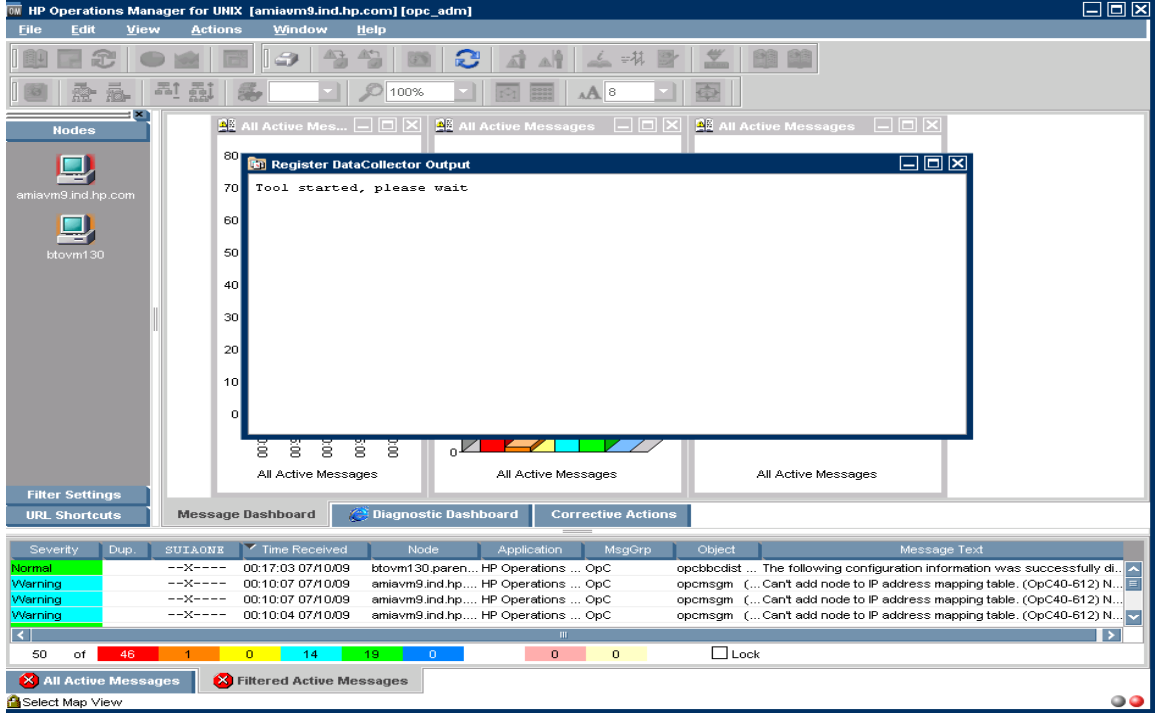

### HP Operations Topology Viewer

The HP Operations Topology Viewer provides a quick means to seeing an Exchange environment, providing a hierarchical view in a tree (left pane), and a topological view in a map (right pane). The left pane shows the organization/admin groups/Microsoft Exchange servers/connectors/routing groups components, while the map in the right pane graphically represents servers/routing groups/connectors links and connections.

After you launch the HP Operations Topology Viewer and enter domain controller access information, the tool gathers data from the domain controller and Microsoft Exchange servers. From this information a map is created, displaying servers, connectors, and routing groups.

The Topology Viewer provides a view that reflects the Active Directory site/server replication information/Exchange organization information at the time you connect to a server. The view remains static until you refresh it. To update the view, select from the menu **File** → **Refresh Data**. The map is then updated.

In the Topology Viewer window right pane, the map initially shows Routing group connectors, external mail connectors. You can display the server labels and modify the display by selecting **View**  $\rightarrow$  **Properties**. The Properties page allows you many options for how to display the map: you can show or hide connectors between routing groups, server labels and roles, DC Roles.

### Using the HP Operations Topology Viewer

After you complete steps mentioned to connect to a Microsoft Active Directory domain controller, the Topology Viewer tool can gather information. This information is organized into a tree, showing Microsoft Exchange Server components on the left and a map graphically representing the Microsoft Exchange Server organization on the right.

You can modify the default display by using the **View** menu and selecting **Properties...**. The Properties page has three tabbed pages that show additional information and allow you to change the display (**Visibility** and **Colors and Lines**).

To start the Topology Viewer:

1 Copy the file on a 32-bit Windows system which is located in:

<INSTALLDIR>/install/EXSPI/ovtv.zip

- 2 Extract the OVTV.zip.
- 3 Double-click on OVTV-Console.msi.
- 4 Browse to C:\Program Files\HP\HP BTO Software\install\ADSPI-Console\InstallScripts and double-click **postinstall-console.vbs**. This registers the required DLLs.
- 5 Browse to C:\Program Files\HP OpenView\bin\OVTV and double-click ovtv.exe to start using OVTV.

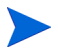

If the logged-in user account has proper access to the DC to which you are attempting to connect, no alternate credentials are necessary.

# HP Operations Topology Viewer Toolbar

The following table lists the HP Operations Topology Viewer toolbar functions and the icons. HP Operations Topology Viewer Toolbar

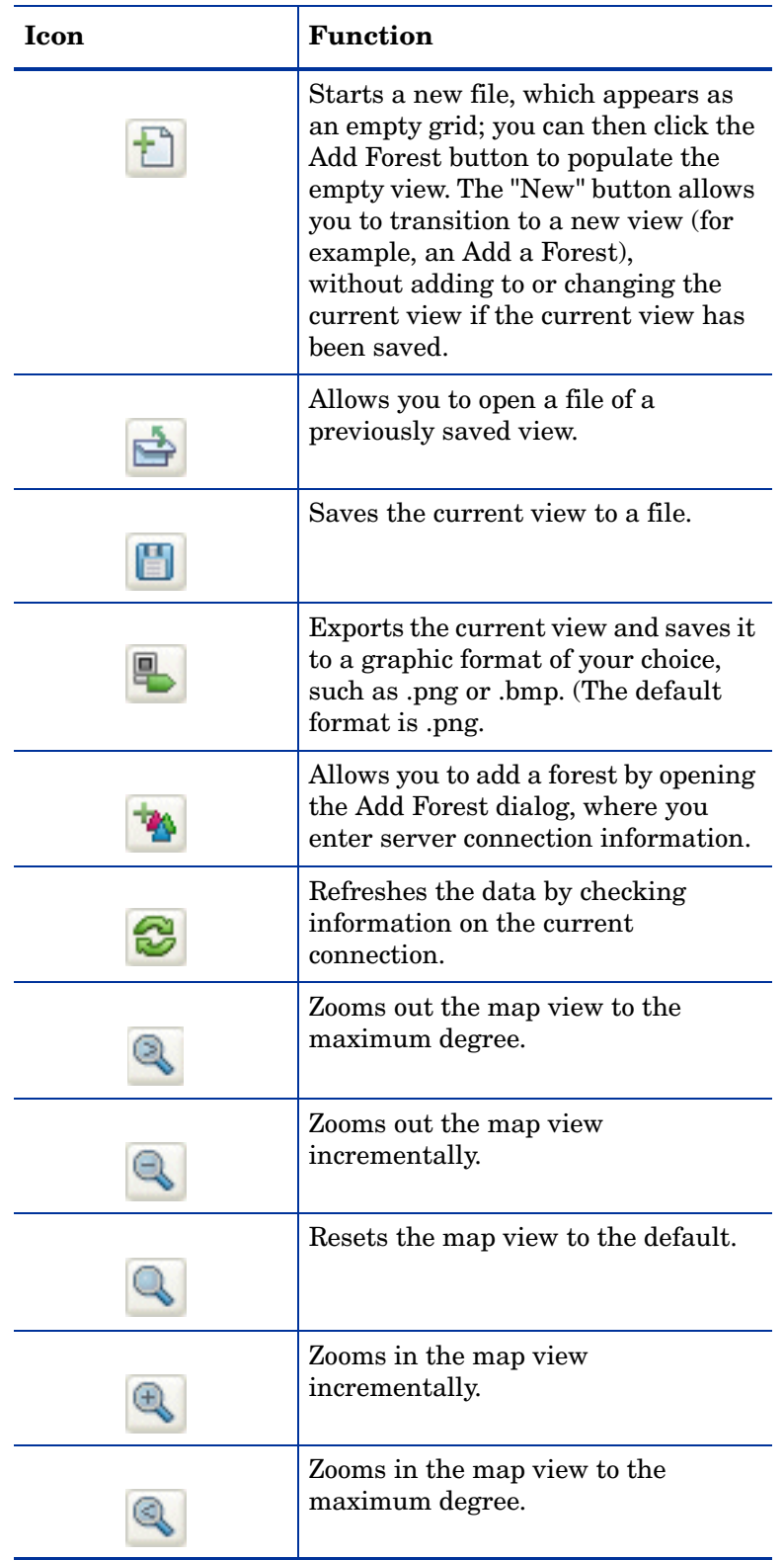

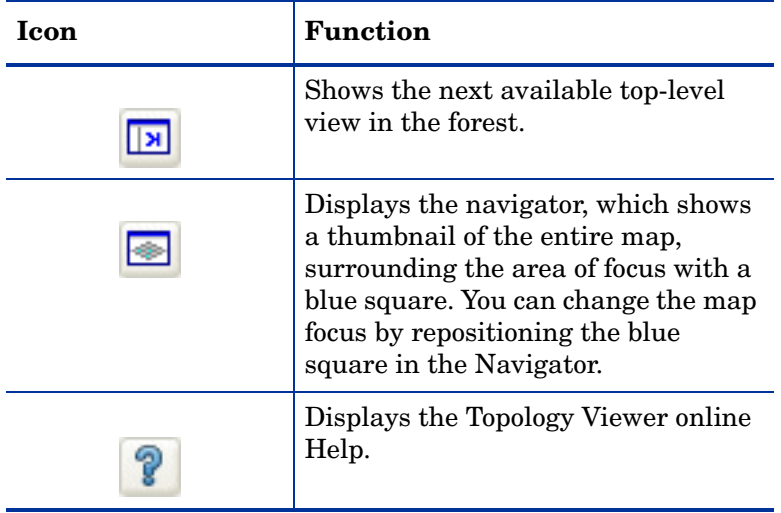

# HP Operations Topology Viewer Menus

The following table lists the HP Operations Topology Viewer menu commands.

| Menu | Command      | <b>Function</b>                                                                                                    |
|------|--------------|----------------------------------------------------------------------------------------------------|
| File | New          | Opens a new file (empty<br>grid); allows you to<br>transition from the<br>current view to a new<br>view.                                                                                                    |
|      | Open         | Opens a selected, saved<br>file that shows the<br>layout as it was saved.                                                                                                    |
|      | Save         | Saves the layout as the<br>default layout.                                                                                                    |
|      | Save as      | Saves the layout to a file<br>so that you can load it<br>when desired.                                                                                                    |
|      | Export View  | Saves the currently<br>displayed map in a<br>graphical format of your<br>choice.                                                                                                    |
|      | Add Forest   | Opens the Add Forest<br>dialog, where successful<br>connection to a<br>server generates the<br>replicated information<br>within that forest and<br>displays the<br>information in the HP<br><b>Operations Topology</b><br>Viewer tree and map. |
|      | Refresh Data | Reconnects to the server<br>and updates the view<br>with changes, if any,<br>since the last<br>connection.                                                                                                    |

**Table 6 HP Operations Topology Viewer Menus**

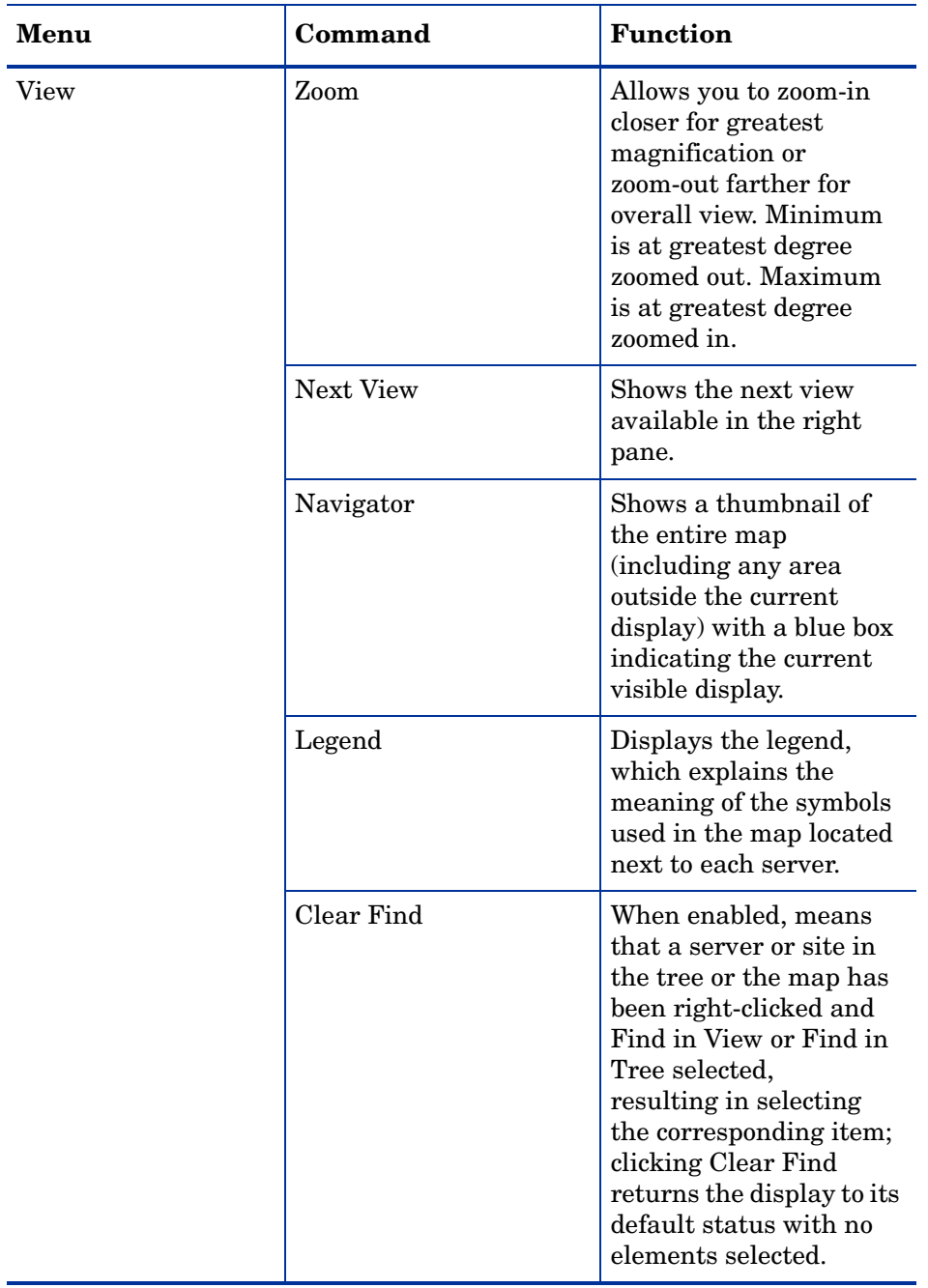

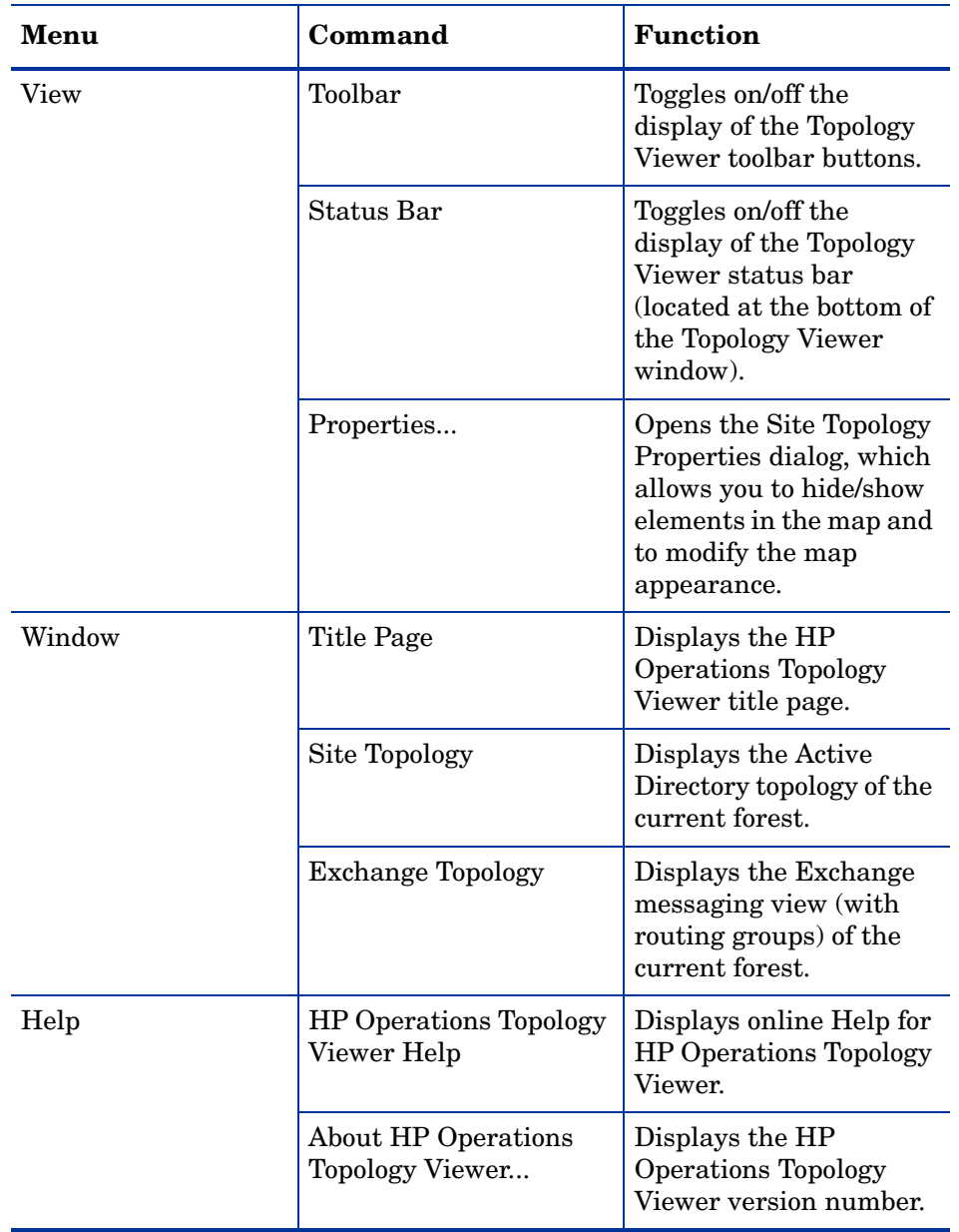

### HP Operations Topology Viewer Map

Map connection lines labels: You can choose which connection lines to display and whether to display server, routing group, and external mail connector labels by right-clicking the map, selecting **View** → **Properties...**. In the Exchange Topology View Properties page, select the Colors and Lines tabbed page. The connections are represented in default colors as follows:

- Routing Group (Represented in green): This acts as a connector that connects one routing group to the other logically. The Routing Group shows a logical routing of mail within the organization
- External Mail Connectors (Represented in blue): This represents the different send connectors which are configured in an organization having a Microsoft Exchange setup. An external connector shows the logical connection between a source server and a destination server. These connectors describe the way the nodes are running in a Microsoft Exchange 2007 environment and how the nodes which have the Edge Transport server or the Hub Transport server installed communicate:
	- With each other
	- With the Internet
	- With servers that are running Exchange 2000 or Exchange 2003
	- With other messaging systems

The Send connectors send outbound messages. To enable communication, set one or more source servers on a Send connector. The source servers act as transport servers which are responsible to handle message delivery along with that connector. When a Microsoft Exchange Server 2007 receives messages for a remote destination, they are sent to the source server of a Send connector. This Send connector is configured to send the e-mail to the destination domain. Send connectors are not applied to a single source.

• Routing Groups (Represented in green): This represents the logical grouping of different components which play a role a routing a message to the recipients. These components control the flow of the messages between various servers like Hub Transport servers, Edge Transport servers, servers which are running on Microsoft Exchange 2000 or 2003, and other SMTP servers. You can control the flow of the messages between these servers by configuring the settings of these components.

The Topology Viewer provides a view that reflects the Active Directory site/server replication information/Exchange organization information at the time you connect to a server. The view remains static until you refresh it. To update the view, select from the menu **File**  $\rightarrow$  **Refresh Data**. The map is then updated.

# 6 Integrating Microsoft Exchange SPI with HP Reporting and Graphing Solutions

Reports and graphs provide you with a complete view of the performance of the components of the Microsoft Exchange Server 2007.

# Using Reports and Graphs

Report- and graph-generating templates are installed after you install the Microsoft Exchange SPI. They cover updates on the availability or the activity or both in Microsoft Exchange Server 2007 such as SMTP, MTA, processes for activity and status, and IS Public or Private Mailbox.

#### **Time Interval for Exchange SPI Reports or Graphs**

The Microsoft Exchange SPI reports and graphs are not available until data has been gathered to the management server from the managed nodes. This occurs each night, so at least one day of activity is needed for the reports to populate. Where a report or graph type requires data from a Sat/Sun collection, those reports or graphs or both require a weekend to pass.

# Integrating Microsoft Exchange SPI with HP Reporter

You must install EXSPI Reporter package on HP Reporter Server to use the Microsoft Exchange SPI reports. For this, run the **EXSPI-Reporter.msi** setup. This setup installs the Microsoft Exchange SPI Report Package within the Reporter server. After you complete the installation, configure the Reporter to generate reports. See Figure 11.

**Figure 11 EXSPI Reporter** 

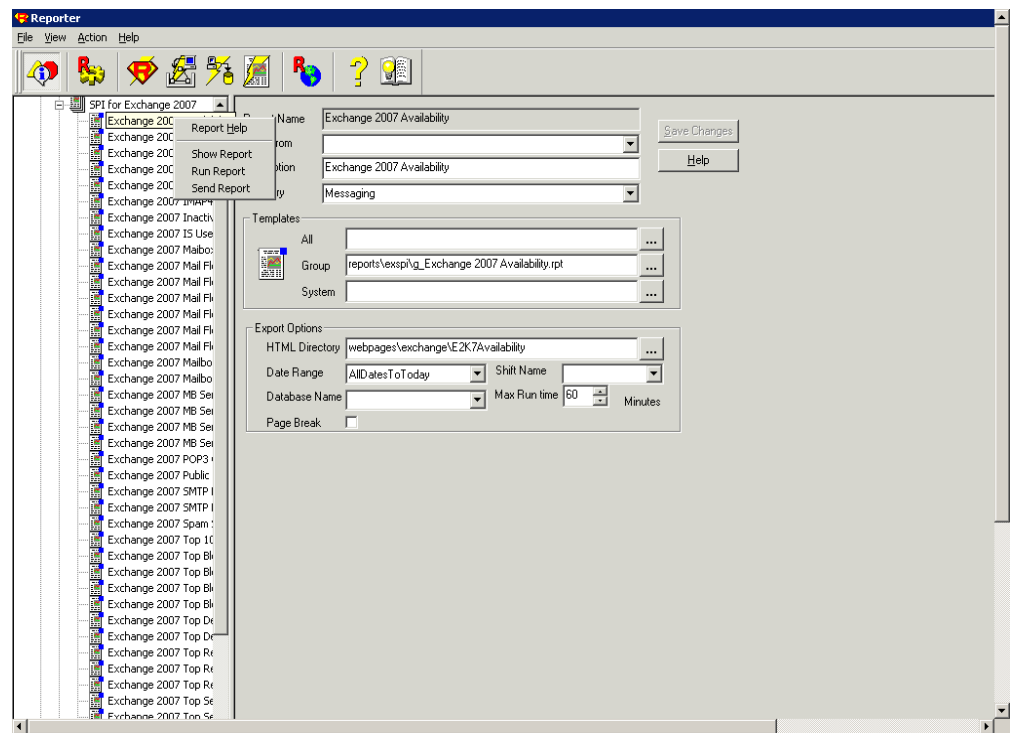

# Installing and/or Upgrading Report Package

Complete the steps mentioned in [step 6 on page 26](#page-25-0) in [Upgrading Microsoft Exchange SPI on](#page-25-1)  [a Standalone HPOM for UNIX 9.0x Server on page 26](#page-25-1) before installing the Report package.

To install and/or upgrade the Microsoft Exchange SPI Report Package on a stand-alone Reporter server:

- 1 Insert the HP Operations Smart Plug-ins DVD.
- 2 Browse to the folder <SPIDVD>/WINDOWS/OV\_REPORTER/EXCHANGE\_SPI.
- 3 Double-click the file EXSPI-Reporter.msi. Follow the instructions as they appear.
- 4 Click **Finish** to complete the installation.

## Configuring Report Package

To configure the Microsoft Exchange SPI Report Package:

1 Open the Reporter main window and check the status pane to note the changes to the Reporter configuration, which include uploading the Microsoft Exchange SPI reports.

The Microsoft Exchange SPI Reports are automatically assigned to the **ALL** group in the Reporter main window. (See for HPOM Report list.)

2 Add group and single system reports by assigning reports as desired.

Reports are available for viewing the following day.

Identify the Microsoft Exchange SPI reports of group and single systems by their full name; for example, **abc.xyz.com** is acceptable while **abc** is not*.*

Instructions are available in the HP Reporter Help for assigning Microsoft Exchange SPI reports to the targeted nodes. To access Help, select **Reports** or **Discovered Systems** in the left panel of the HP Reporter main window and right-click it. Select **Report Help** or **Discovered Systems Help** from the sub-menu that appears. See the topic "To assign a report definition to a Discovered Systems Group." Reporter also includes two online documents: the *Concepts Guide* and the *Installation/Special Configurations Guide* for further information.

### Generating Reports

After you install the Microsoft Exchange SPI, the HPOM generates reports using the SPI-collected data for Microsoft Exchange Server 2007. HPOM runs the reports regularly on a nightly schedule. You can see the updated reports every day because the HPOM, by default, re-generates reports every night with the day's data.

If you want to customize your reports you must install HP Reporter. The documentation on HP Reporter on modifying the reports is available in *Concepts Guide*, *Installation Guide* and *Special Configuration Guide*, Online Help, and Release Notes.

The report data of Microsoft Exchange SPI is collected based on metrics used for each report. The HP Reporter identifies the data through metric variables. This data is stored in the MS SQL Reporter database.

You can access the reports of Microsoft Exchange SPI from the **Report**s area of the HPOM console. You can find complete description of all the reports in *Microsoft Exchange SPI Online Help*. Figure 12 shows reports being generated.

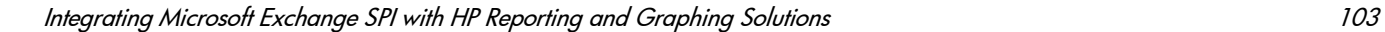

### **Figure 12 Generating Reports**

 $\omega$ Operations - Smart Plug-in for Microsoft Exchange

### Exchange 2007 Mail Flow Success Percentage per Site by Server

This report shows a bar chart for each originating server representing the percentage of mail flow success per day to all the servers in the destination site.

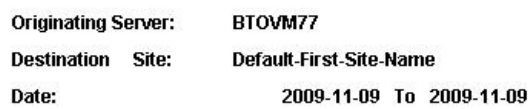

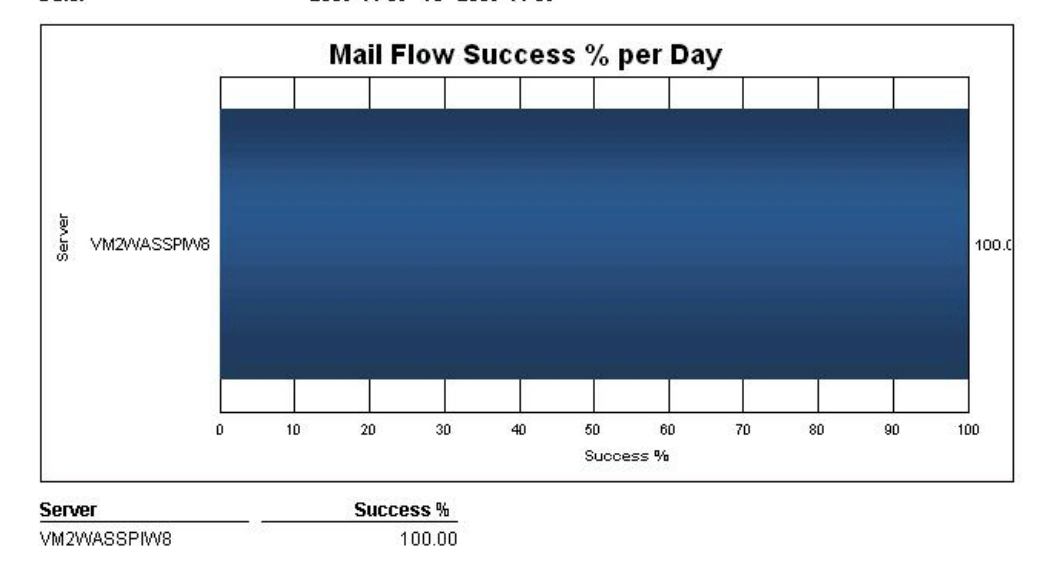

# Integrating Microsoft Exchange SPI with HP Performance **Manager**

The Microsoft Exchange SPI comes with a set of preconfigured graph templates. Ensure that these graph templates are installed on an HP Performance Manager system, and that the data store (CODA or HP Performance Agent) runs on the managed node.

To integrate the Microsoft Exchange SPI with HP Performance Manager, follow these steps:

- 1 Install and configure the Microsoft Exchange SPI.
- 2 Install the graph package.

On a Windows system that has HP Performance Manager, follow these steps:

a Insert the Smart Plug-ins DVD-ROM (that contains the graph packages) into the DVD-ROM drive, and in Windows Explorer, double-click \WINDOWS\OV\_PM\EXCHANGE\_SPI\HPOvSpiExGc.msi.

For information see the HP Performance Manager documentation.

## Generating Graphs

You can generate the Microsoft Exchange SPI graphs on OVPM on a stand-alone Windows Server.

### **Figure 13 Generating Graphs**

 $dp$ Operations - Smart Plug-in for Microsoft Exchange

# **Exchange 2007 Spam Statistics**

This report will show a bar graph of the total no. of spam messages encountered, the no. of spam messages deleted, quarantined and rejected.

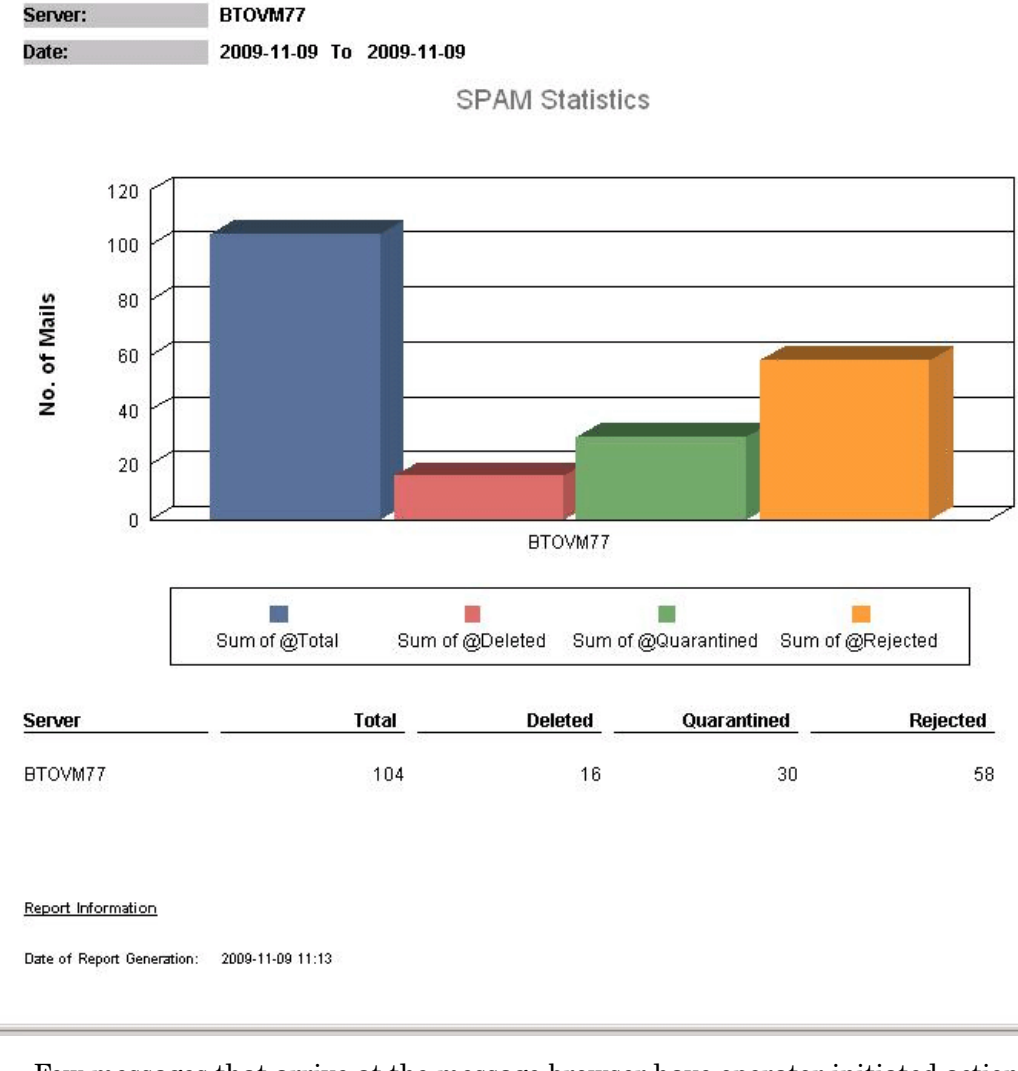

Few messages that arrive at the message browser have operator-initiated actions to launch graphs. Ensure to configure HP Operations Manager for UNIX 9 server to use a HP Performance Manager server to view the graphs.

Execute the following command on HP Operations Manager for UNIX 9 server to use the HP Performance Manager server to view the graphs:

**/opt/OV/contrib/OpC/OVPM/install\_OVPM.sh <new OVPM server>:8081**

# 7 Troubleshooting

This chapter includes troubleshooting some areas of the Microsoft Exchange SPI and provides solutions thereof. The methods described may or may not require support assistance.

# Troubleshooting Discovery

The following sections describe the possible cause and suggested action for the failed discovery of the Microsoft Exchange Server services.

# Insufficient Privileges

In some cases the Microsoft Exchange SPI fails to discover the Microsoft Exchange Server services. The possible cause and suggested action is as follows:

- *Possible cause:* The account with which the Discovery policy (**Policy Management** → **Policy Groups** → **SPI for Exchange** → **en** (**ja**) → **Exchange 2007** → **Manual Deploy Groups** → **Discovery**) is run by the HP Operations Agent does not have the privileges to connect to the Microsoft Exchange Server and retrieve data.
- *Suggested action:* Ensure that an administrator credentials are provided in the Discovery policy and then redeploy the policy.

### Failed Binary on the Managed Node

In some cases the HP Operations Agent fails to update the discovered services to the HPOM management server. The possible cause and suggested action is as follows:

- *Possible cause:* The output of the Microsoft Exchange SPI discovery policy is not a properly formatted xml file.
- *Suggested action:* Run the Microsoft Exchange SPI discovery binary on the managed node. To do this:
	- a Login to the managed node as an administrator.
	- b From the command prompt, open the instrumentation directory.
	- c Run the **Exchange\_discovery.exe > out.xml** command.
	- d Check the out.xml is in the required xml format by opening it in the web browser.

### Discovery Binary times-out on Managed Node

Sometimes, the Microsoft Exchange SPI discovery binary takes a lot of time to complete. In such cases, the discovery agent (agtrep) forcefully terminates the Microsoft Exchange SPI discovery binary before it completes. This causes the Microsoft Exchange SPI discovery failure.

You can identify the Microsoft Exchange SPI discovery binary termination by agtrep through the following statements in the System.txt of the managed node:

- 0: ERR: Thu Nov 12 10:52:01 2009: agtrep (4732/5412): (agtrep-151) Timeout occurred when executing action "C:\Windows\system32\cmd.exe /C ""C:/ ProgramData/HP/HP BTO Software/bin/instrumentation/ Exchange Discovery.exe""" - will be terminated.
- 0: ERR: Thu Nov 12 10:52:01 2009: agtrep (4732/5412): (agtrep-133) No output received from discovery policy action

The possible cause and suggested action for discovery failure are as follows:

- *Probable cause:* The Microsoft Exchange SPI discovery binary does not complete within the ACTION\_TIMEOUT period of agtrep.
- *Suggested Action:* Increase the ACTION\_TIMEOUT of agtrep to give sufficient time for the Microsoft Exchange SPI discovery binary to complete.

To increase ACTION\_TIMEOUT of agtrep:

- a Open the command prompt on managed node.
- b Run the command **ovconfchg -edit** to edit the agent configuration file. The default value is ACTION\_TIMEOUT=3
- c Increase the value of the ACTION\_TIMEOUT. For Example, ACTION\_TIMEOUT=10
- d Save and close the file.
- e Re-run the Microsoft Exchange SPI discovery.

# Troubleshooting through Tracing

With the help of the EXSPI Trace tool, you can obtain troubleshooting information from managed nodes. The Microsoft Exchange SPI stores the troubleshooting information as trace files in the  $\overline{\otimes}$   $\bar{\otimes}$   $\bar{\otimes}$   $\bar{\otimes}$   $\bar{\otimes}$   $\bar{\otimes}$  and  $\bar{\otimes}$  and  $\bar{\otimes}$  and  $\bar{\otimes}$  and  $\bar{\otimes}$  and  $\bar{\otimes}$  and  $\bar{\otimes}$  and  $\bar{\otimes}$  and  $\bar{\otimes}$  and  $\bar{\otimes}$  and  $\bar{\otimes}$  and  $\bar{\otimes}$  and  $\bar{\otimes$ 

This tool enables you to set two trace levels:

- <T1Value> specifies trace level for Scheduler and Collector Server. The value is either 0 or 1.
- $\leq$ T2Value> specifies trace level for power shell script file. The value ranges from 0 to 2, where 2 is the maximum possible value.

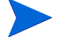

Each trace statement proceeds with a unique ID to distinguish between the different instances of the same collection which run simultaneously.

To launch the EXSPI Trace tool on a managed node, perform the following steps:

1 In the console tree, expand **Tools** → **SPI for Exchange**, and then double-click **Exchange 2007**.
- 2 In the details pane, double-click **EXSPI Trace**. The Select where to launch this tool dialog box opens.
- 3 Select a node, and then click **Launch**. The Edit Parameters dialog box opens. The Edit Parameters box contains values as -T1 0 -T2 0. You can replace the value with 0. For -T1 replace with 0 or 1 while with -T2 replace the value with 0, 1, or 2. This sets the trace value.
- 4 Click **Launch**.

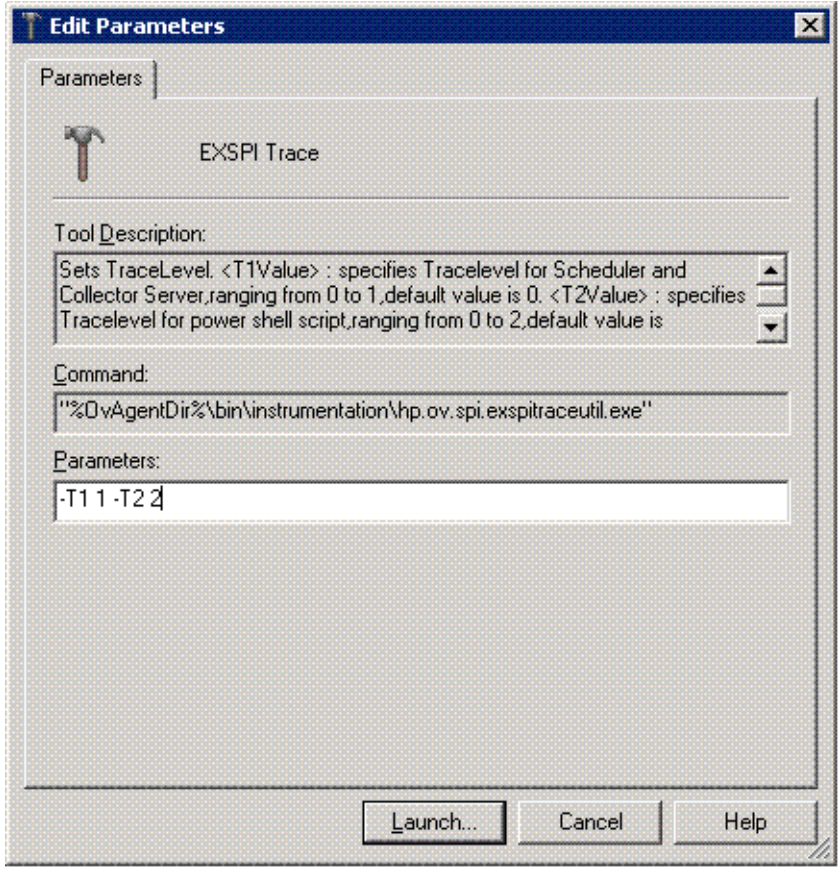

# Troubleshooting Reports and Graphs

The following sections describe the possible cause and suggested action for the failed generation of data in Microsoft Exchange SPI reports and graphs.

## Reports and Graphs are not generated

In some cases, the reports and graphs are not generated. The possible cause and suggested action are as follows:

• *Possible cause:* The appropriate policies are not deployed to the respective Microsoft Exchange SPI reports and graphs. The policy, therefore, fails to collect the data which the HP Reporter generates as report. Failure to deploy the appropriate policy also disables the HP PM to generate graphs.

• *Suggested action:* See Appendix B Report, Report Table, Data Store, and Policy Mapping Details in *HP Operations Smart Plug-in for Microsoft Exchange Server Reference Guide* to know the appropriate policy for each Microsoft Exchange SPI report. See also Graphs, Data Store, and Policy Mapping Details in *HP Operations Smart Plug-in for Microsoft Exchange Server Reference Guide* to know the appropriate policy for each Microsoft Exchange SPI. Deploy the policy accordingly.

For more details on troubleshooting Microsoft Exchange SPI reports and specific reports, see *Troubleshooting Microsoft Exchange SPI Reports* in *HP Operations Smart Plug-in for Microsoft Exchange Server 2007 Reference Guide*.

## Data Logging Policies cannot log Data

In some cases the data logging policies cannot log data. The possible cause and the suggested action are as follows:

- *Possible cause:* The data source is not created in the datastores—CODA or OVPA or both.
- *Suggested action:* Check if the datasource EX2007\_DATA is created. To do this:
	- a Login to the managed node as an administrator.
	- b From the command prompt run the ovcodautil -obj > out.txt command.
	- c Check the out.txt file to ensure that the datasource EX2007 DATA is created.

## Browser Crashes while Viewing the HTML Report

While viewing the reports in HTML format, the browser crashes. The possible cause and the suggested action are as follows:

- *Possible cause:* The browser cannot handle huge amount of data.
- *Suggested action:* View the reports in PDF format.

## Reports Fail with Oracle Database

Some of the reports fail due to invalid Reporter ODBC driver.

- *Possible cause:* The versions of Oracle client to access Oracle database do not match.
- *Suggested action:* Use Oracle client 9.2.0 to access Oracle 9.2.0 database and 10gR2 client to access 10gR2 database.

# Modifying Policy Names

If you change the default name of the following Microsoft Exchange SPI policies, ensure to change the SPIMetaDataxml also:

- EXSPI-8X\_ReplicationCopyQueueLength
- EXSPI-8X\_ReplicationReplayQueueLength
- EXSPI-8X-HubMonitorBlockedMails
- EXSPI-8X-EdgeMonitorBlockedMails

# 8 Removing Microsoft Exchange SPI

To uninstall the Microsoft Exchange SPI you must first remove all the existing policies and Instrumentation from all the managed nodes. Then you can uninstall the Microsoft Exchange SPI from the management server.

Undeploy all Microsoft Exchange SPI policies from all managed nodes before uninstalling.

# Removing Microsoft Exchange SPI from HPOM Management Server

To uninstall the Microsoft Exchange SPI on the HPOM management server from the command line interface, execute the following commands:

1 For an HP-UX 11.11 management server:

**swremove EXSPI**

2 For a Solaris management server:

**pkgremove EXSPI**

The installer removes Microsoft Exchange SPI on the management server.

## Removing Other Components of Microsoft Exchange SPI

Remove other component, that is, message group, user profile, report and graph package.

#### Removing Microsoft Exchange SPI Message Group

To remove the EXSPI message groups - EXSPI\_2007 and EXSPI\_2007\_Errors:

- 1 Click **Browse** →**All Message Groups**. All the existing message groups are displayed.
- 2 Select the **EXSPI\_2007** and **EXSPI\_2007\_Errors** message groups check box.
- 3 From the drop down list, select **Delete** and click to delete the ADSPI message group.

## Removing All User Profiles

To remove the user profile:

- 1 Click **Browse** →**All Message Groups**. All the existing message groups are displayed.
- 2 Select the appropriate user profile check box.
- 3 From the drop down list, select **Delete** and click to delete the user profile.

### Removing Report Package

The Reporter Package can be uninstalled either through Control Panel or through msi file. To uninstall the Report Package through Control Panel:

1 Click **Start** → **Control Panel**.

- 2 Click **Add or Remove Programs** from the **Pick a Category** list.
- 3 Click **Remove** and **Yes** to confirm the uninstallation.

#### Removing Graph Package

The Graph Package can be uninstalled either through Control Panel or through msi file.

To uninstall the Graph Package through Control Panel:

- 1 Click **Start** → **Control Panel**.
- 2 Click **Add or Remove Programs** from the **Pick a Category** list.
- 3 Click **Remove** and **Yes** to confirm the uninstallation.

# Removing Reporting and Graphing Package using .msi File

You can also remove the reporting and graphing package by using .msi file.

### Removing Reporting Package using .msi file

To remove the reporting package using .msi file, perform the following steps:

- 1 Browse to:
	- <SPI DVD>\SPIs\Exchange SPI Reporter Package\EXSPI-Reporter.msi
- 2 Right-click EXSPI-Reporter.msi, and then click **Uninstall**.
- 3 Confirm the removal of the reporting package by clicking **Yes**.

### Removing Graphing Package using .msi File

To remove the graphing package using the .msi file, perform the following steps:

1 Browse to:

<SPI DVD>\SPIs\EX SPI OVPM ConfigurationPackage\HPOvSpiExGc.msi

- 2 Right-click HPOvSpiExGc.msi, and then click **Uninstall**.
- 3 Confirm the removal of the graphing package by clicking **Yes**.

# A List of Microsoft Exchange SPI Instrumentation **Files**

Appendix A provides instrumentation category details of the Microsoft Exchange SPI in the following tables.

#### Exchange2k7\_Collector

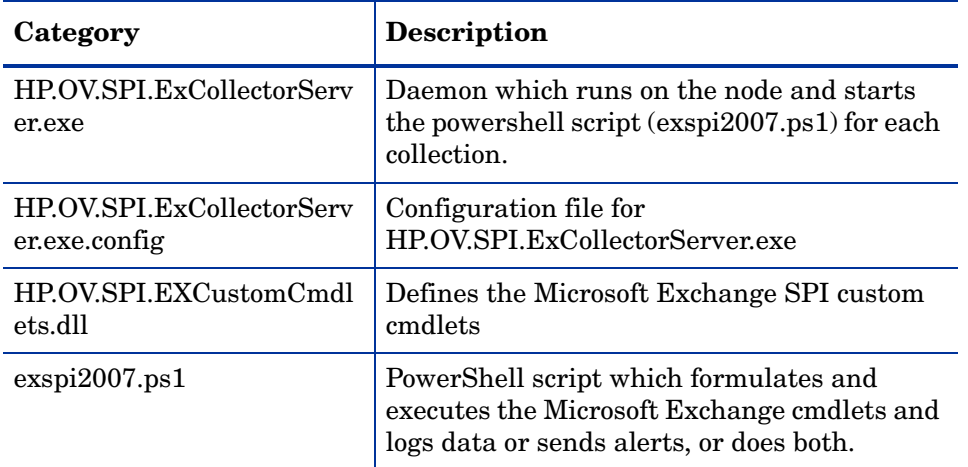

#### **Table 7 Instrumentation Category Details - Exchange2k7\_Collector**

#### Exchange 2k7\_Core

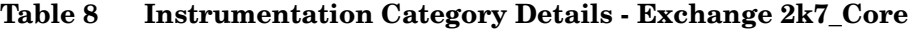

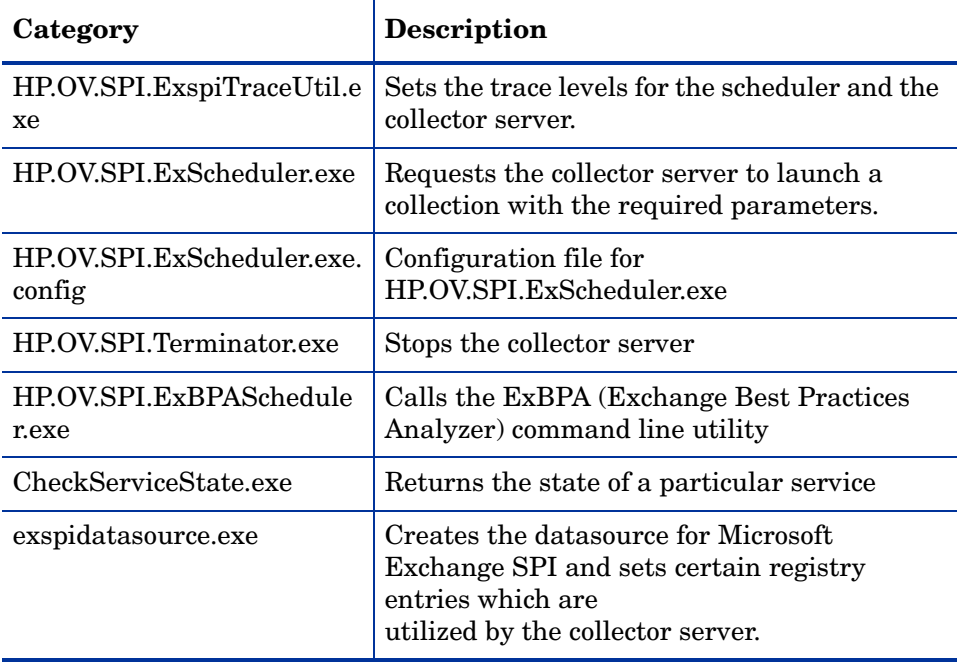

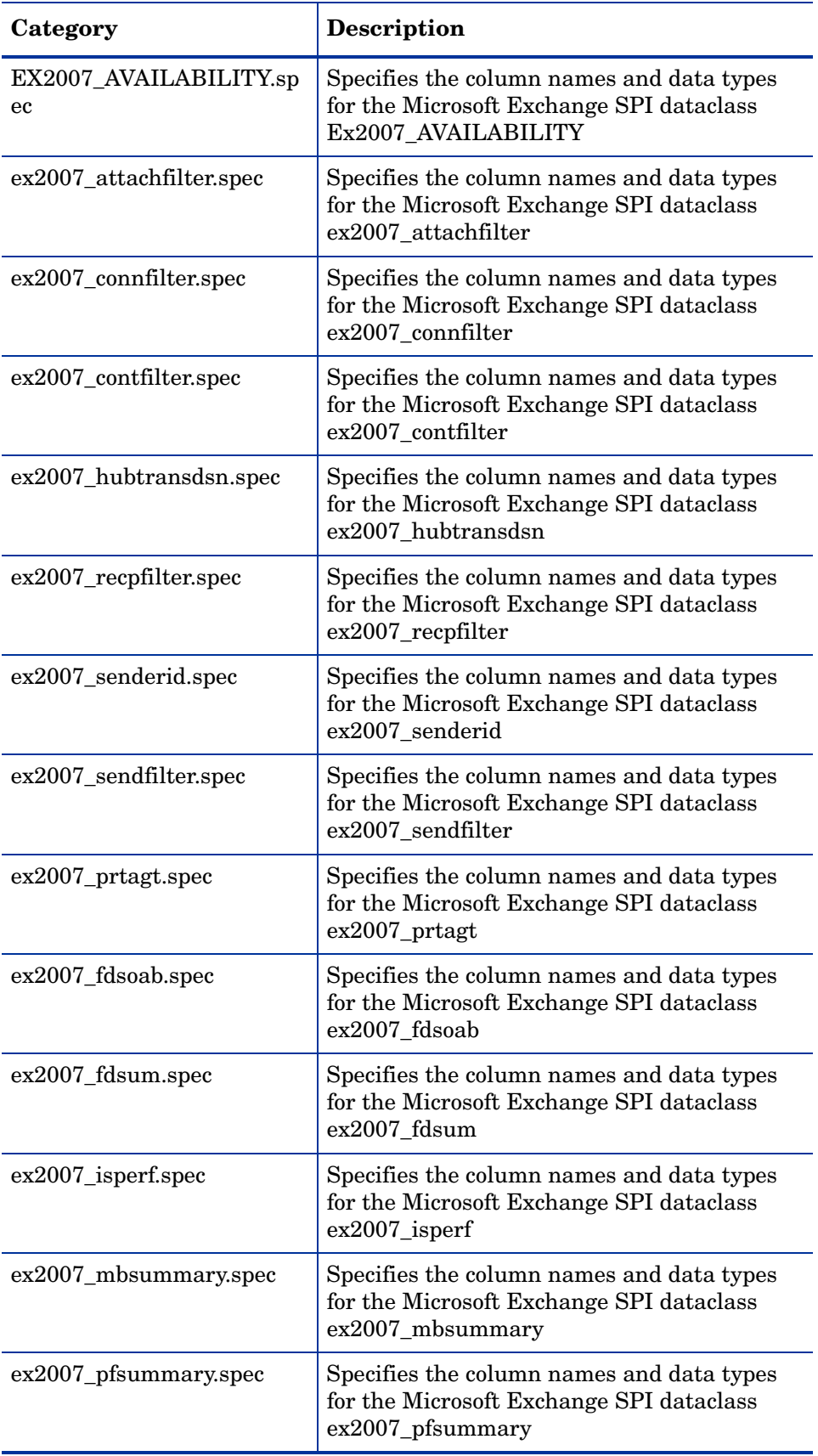

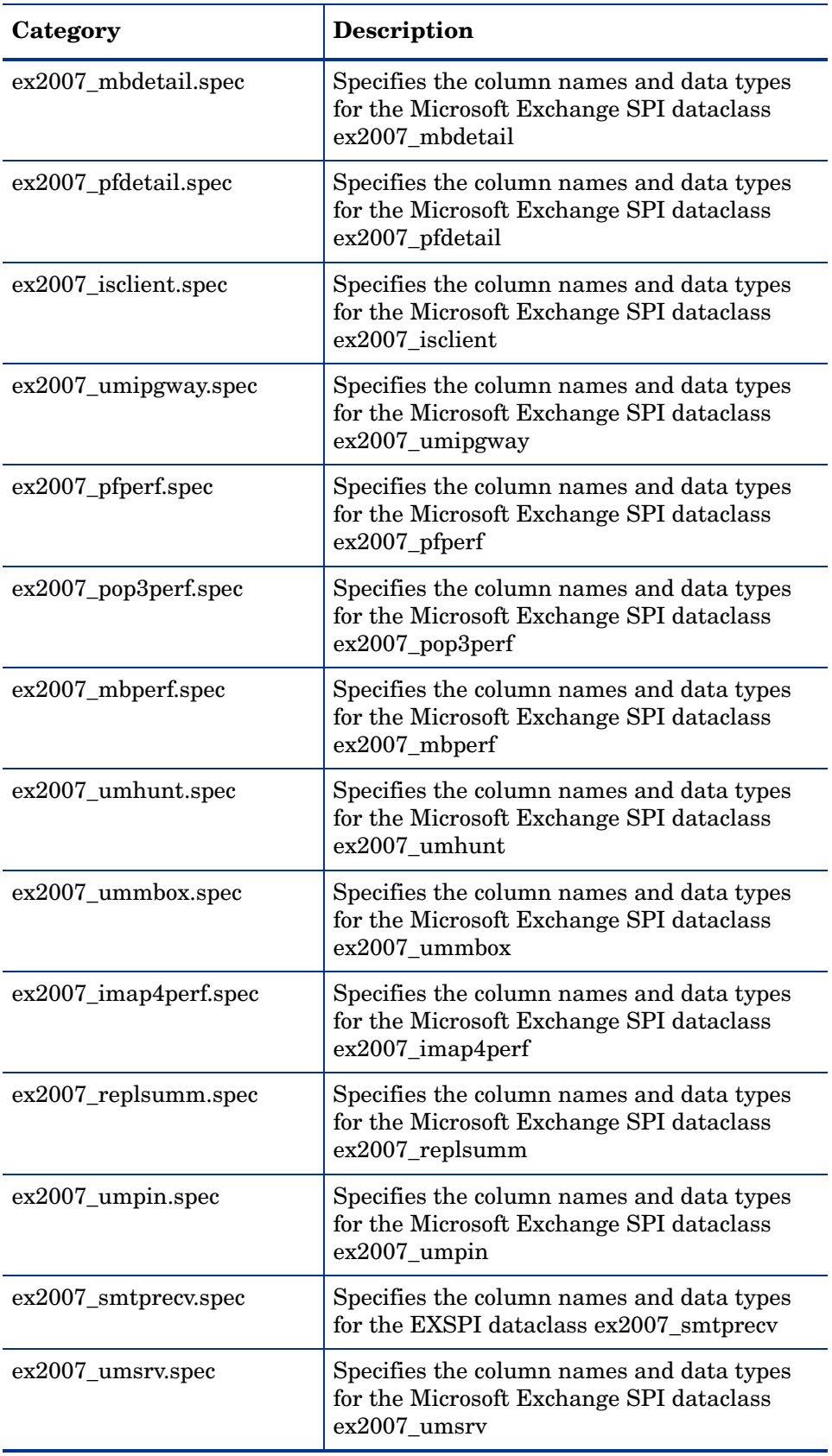

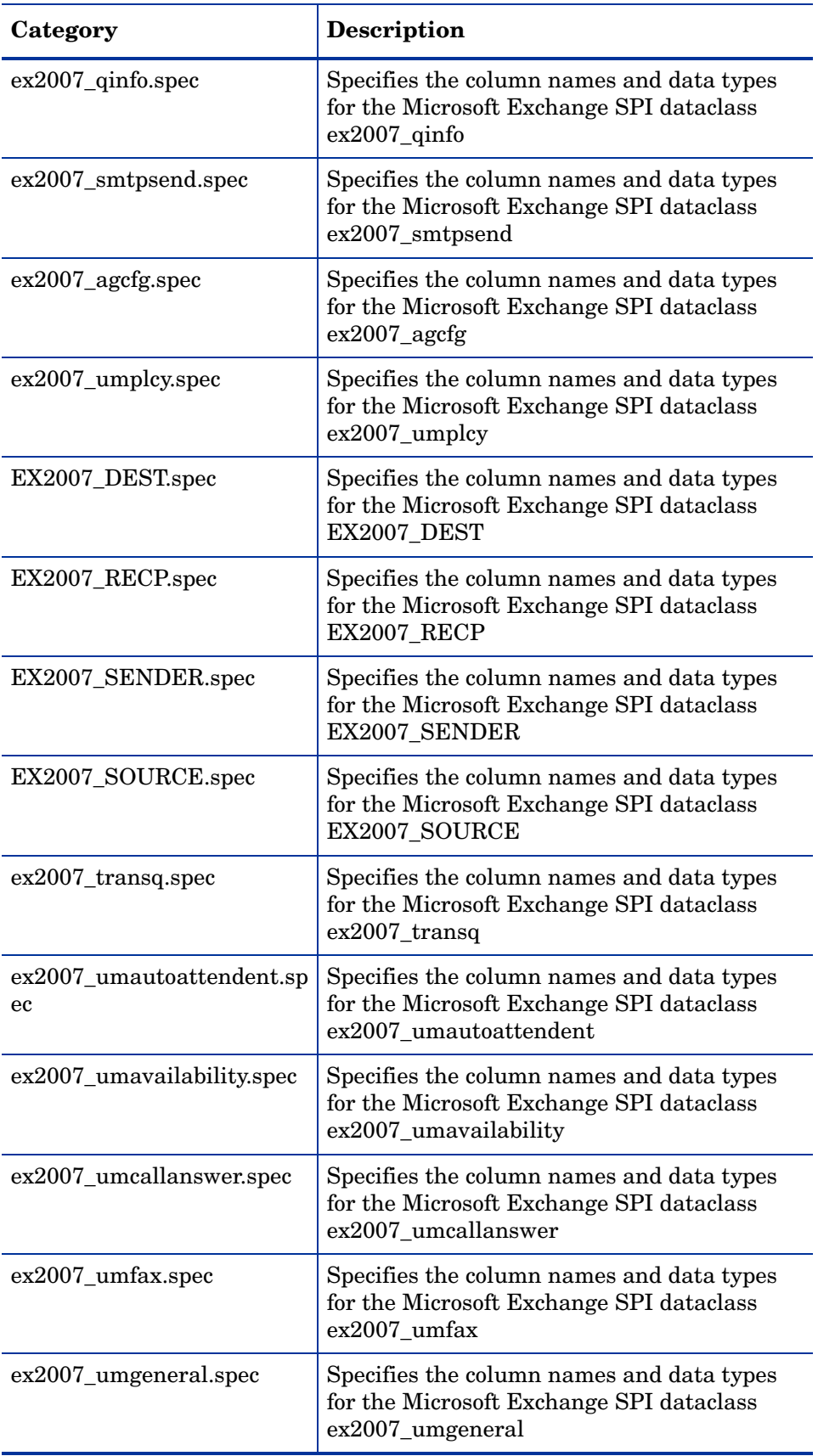

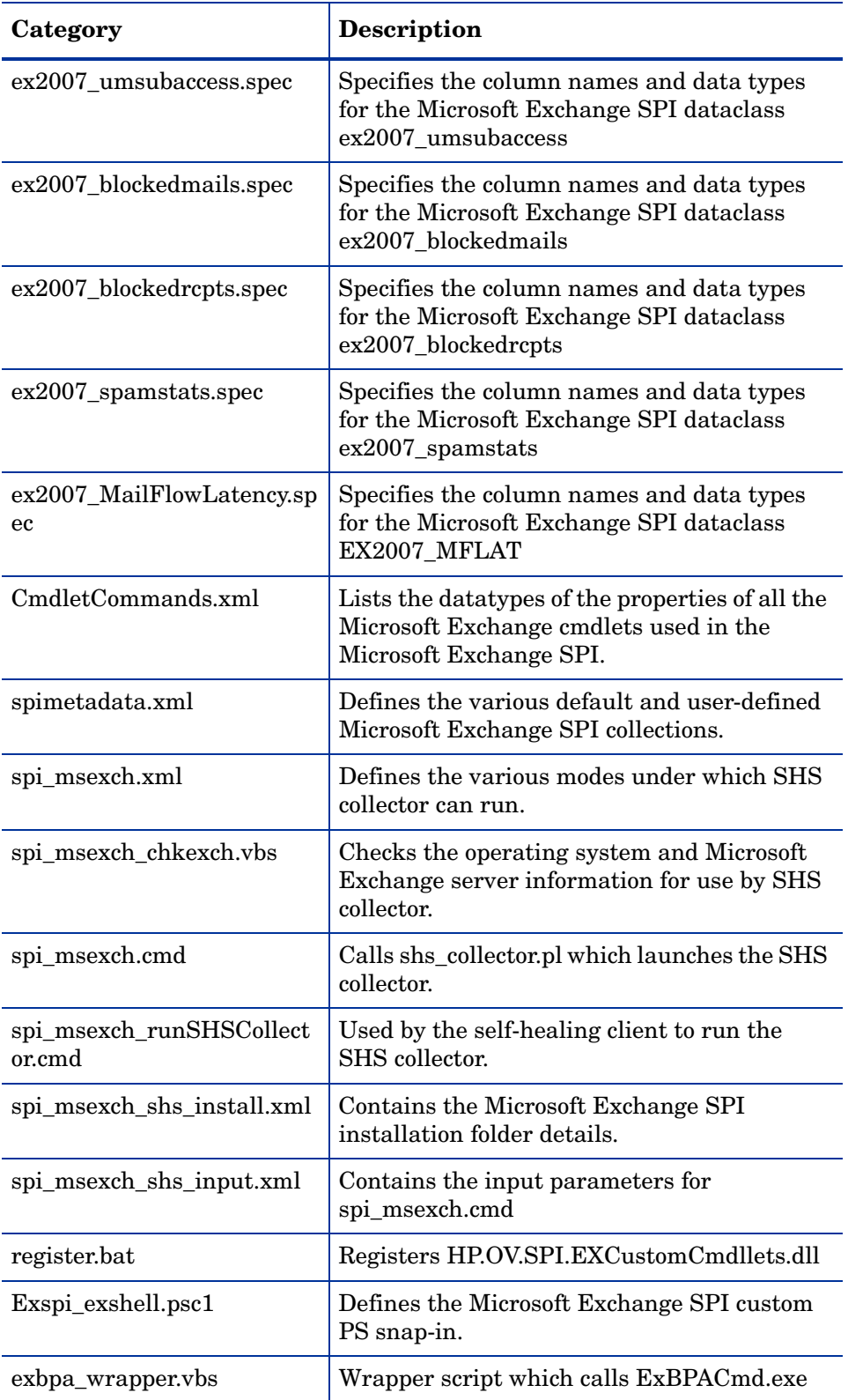

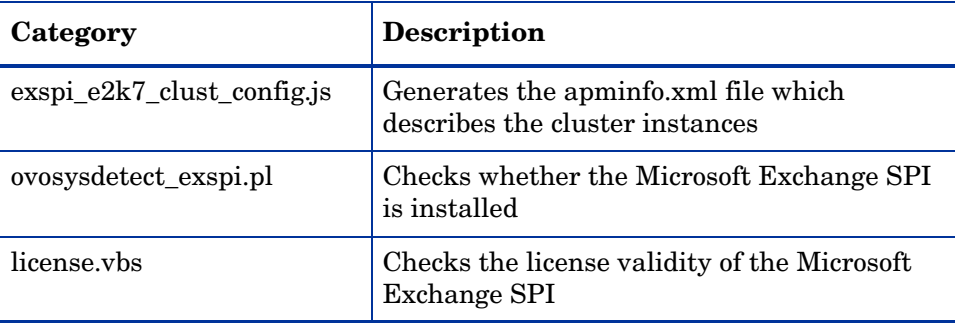

## Exchange2k7\_Discovery

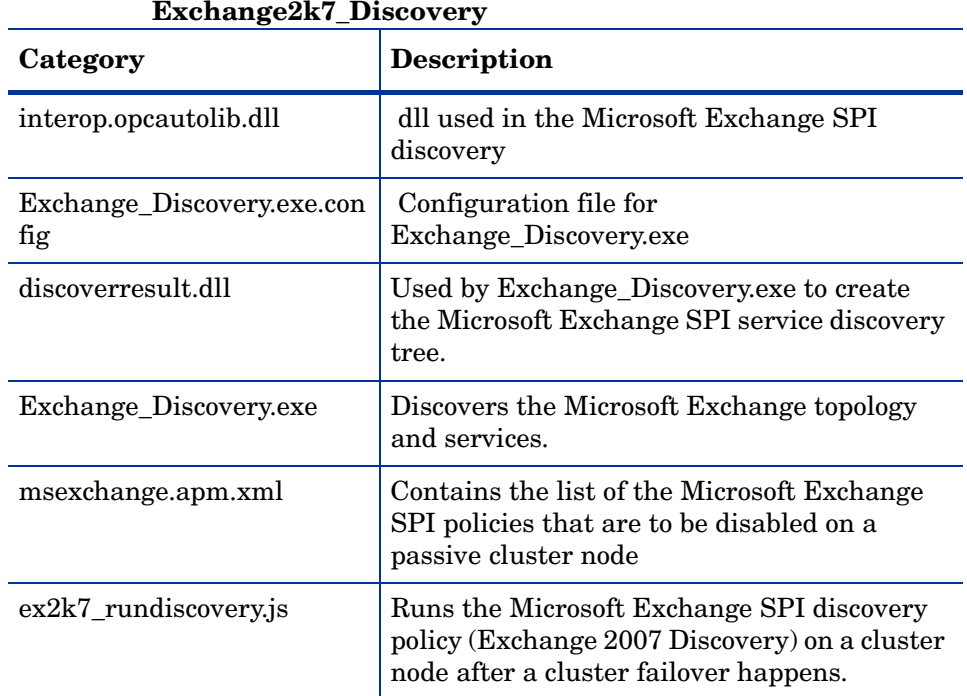

#### **Table 9 Instrumentation Category Details - Exchange2k7\_Discovery**

# **Index**

### A

Assign Microsoft Exchange SPI Services to Operator, [53](#page-52-0)

#### C

Configuration of Microsoft Exchange SPI, [29](#page-28-0)

#### G

Graphing Package, [21](#page-20-0) Graphs, [101](#page-100-0)

#### H

Hardware Requirements, [22](#page-21-0) HP Operations Topology Viewer, [93](#page-92-0) HP Performance Manager, [104](#page-103-0) HP Reporter, [101](#page-100-1)

#### I

Installation Environments, [21](#page-20-1) Installation of Microsoft Exchange SPI, [23](#page-22-0) Installation Packages, [21](#page-20-2)

#### M

Microsoft Exchange Server 2007 in SAN Environment, [15](#page-14-0) Mounting the DVD on HP-UX, [22](#page-21-1) Mounting the DVD on Solaris, [23](#page-22-1)

#### P

Policies, [89](#page-88-0) Policy Group and Policy Type, [89](#page-88-1)

#### R

Reporting Package, [21](#page-20-3) Report Package, [102](#page-101-0) Reports, [101](#page-100-2)

#### S

Smart Plug-in, [9](#page-8-0) Smart Plug-in for Microsoft Exchange, [10](#page-9-0) Software Requirements, [22](#page-21-2) SPI Package, [21](#page-20-4)

#### T

Tools, [91](#page-90-0)

#### U

Upgrade of Microsoft Exchange SPI, [26](#page-25-0)

#### V

Verifcation of the Installation of Microsoft Exchange SPI, [24](#page-23-0) Verification of the Upgrade, [28](#page-27-0)

# We appreciate your feedback!

If an email client is configured on this system, by default an email window opens when you click on the bookmark "Comments".

In case you do not have the email client configured, copy the information below to a web mail client, and send this email to **docfeedback@hp.com**

**Product name:**

**Document title:**

**Version number:**

**Feedback:**